Galileo Design

## Adobe [Illustrator](http://www.beck-shop.de/Gause-Adobe-Illustrator-CS6/productview.aspx?product=10754670&utm_source=pdf&utm_medium=clickthru_lp&utm_campaign=pdf_10754670&campaign=pdf/10754670) CS6

Das umfassende Handbuch. Lehrprogramm gemäß §14 JuSchG

Bearbeitet von Monika Gause

1. Auflage 2012. Buch. Hardcover ISBN 978 3 8362 1886 3 Format (B <sup>x</sup> L): 19 <sup>x</sup> 24 cm

Weitere [Fachgebiete](http://www.beck-shop.de/trefferliste.aspx?toc=8267) <sup>&</sup>gt; EDV, Informatik <sup>&</sup>gt; Professionelle Anwendung <sup>&</sup>gt; Illustrationsund [Zeichenprogramme;](http://www.beck-shop.de/trefferliste.aspx?toc=8267) Desktop Publishing

schnell und portofrei erhältlich bei

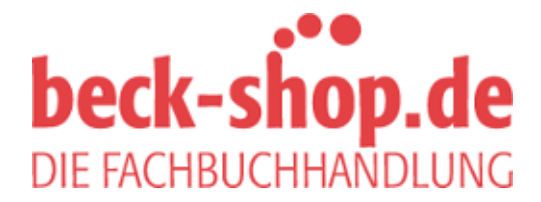

Die Online-Fachbuchhandlung beck-shop.de ist spezialisiert auf Fachbücher, insbesondere Recht, Steuern und Wirtschaft. Im Sortiment finden Sie alle Medien (Bücher, Zeitschriften, CDs, eBooks, etc.) aller Verlage. Ergänzt wird das Programm durch Services wie Neuerscheinungsdienst oder Zusammenstellungen von Büchern zu Sonderpreisen. Der Shop führt mehr als 8 Millionen Produkte.

# **Adobe Illustrator CS 6**

Das umfassende Handbuch

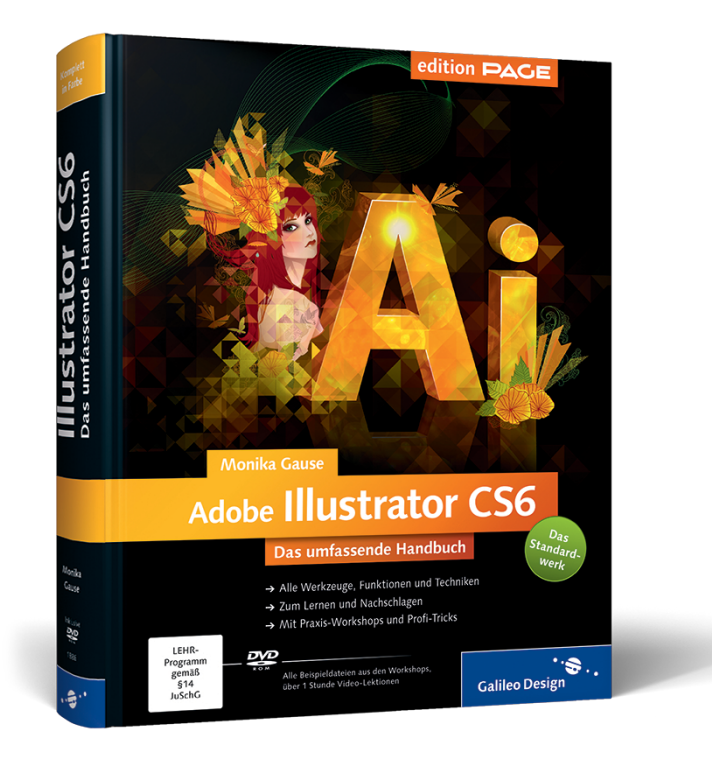

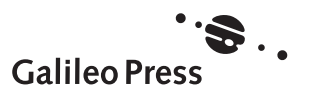

## **Auf einen Blick**

**kal** 

 $\boxed{\mathcal{X}}$ 

 $\bullet$ 

凸

₹

Ŧ

**bud** 

to,

◢

 $\overline{\mathbf{G}}$ 

図

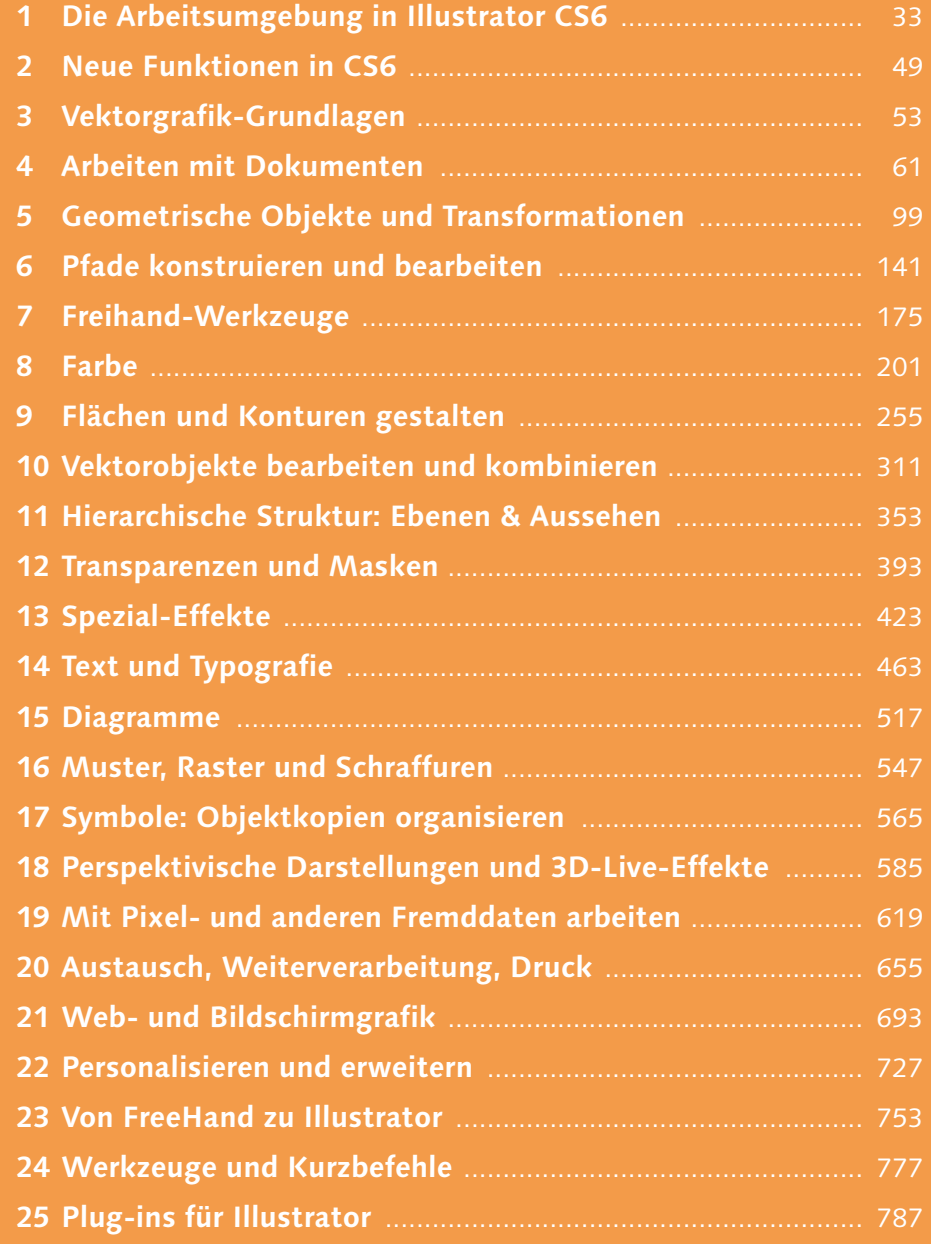

 $\frac{1}{2}$ 

 $\blacktriangleright$ 

 $\sqrt{2}$ 

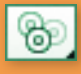

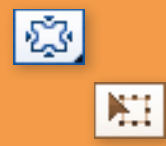

## **Inhalt**

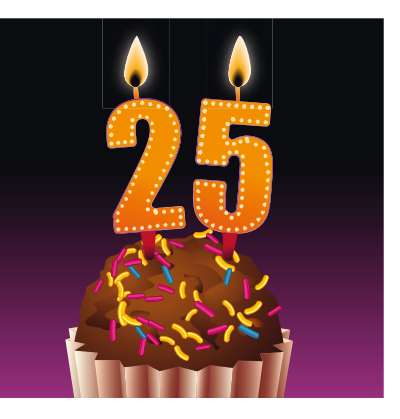

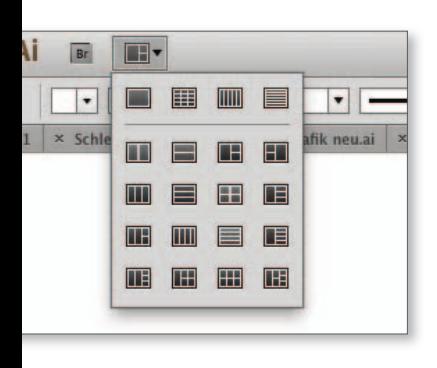

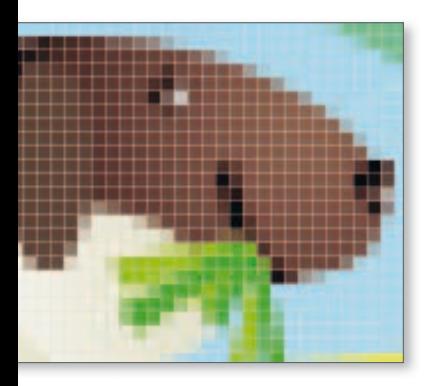

#### Vorwort ........................................................................................ 29

### **TEIL I Programmoberfläche und grundlegende Einstellungen**

## **1 Die Arbeitsumgebung in Illustrator CS6**

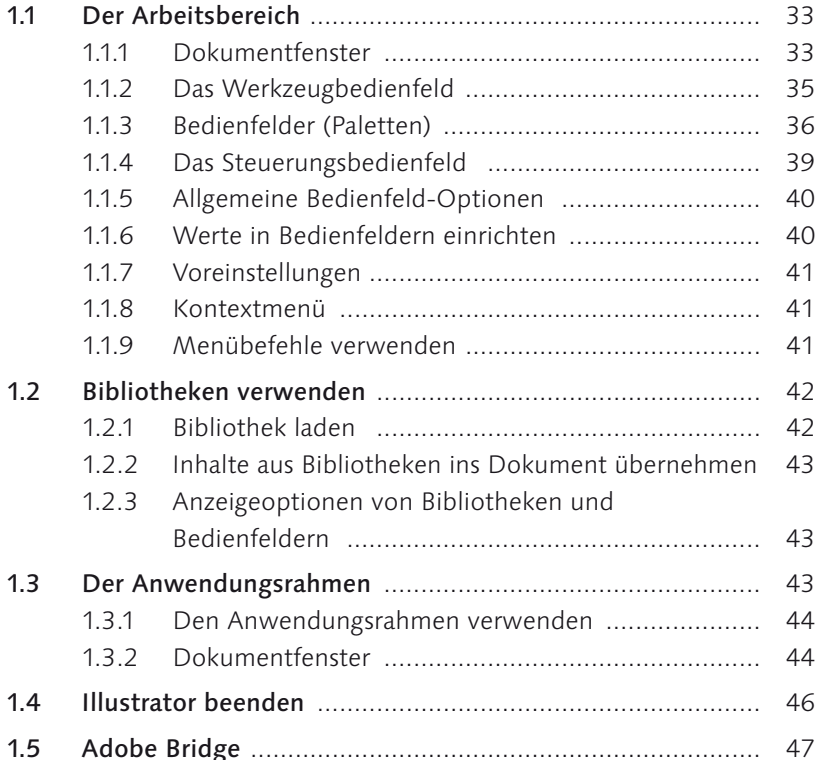

## **2 Neue Funktionen in CS6**

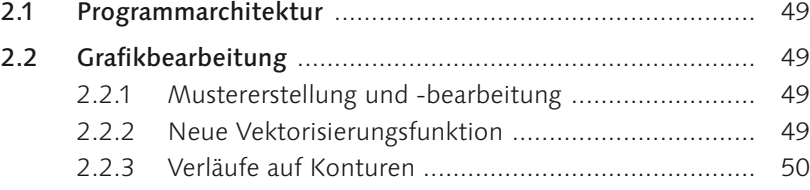

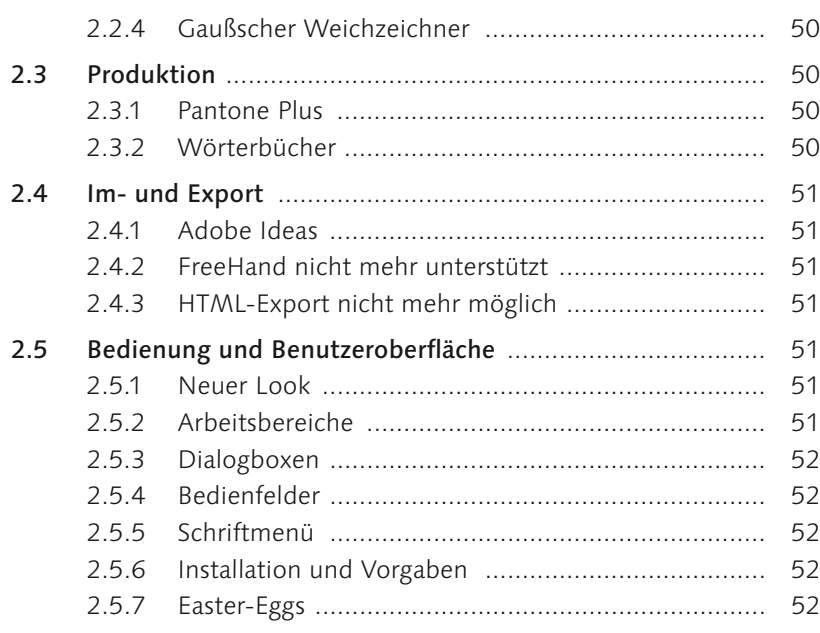

## **3 Vektorgrafikgrundlagen**

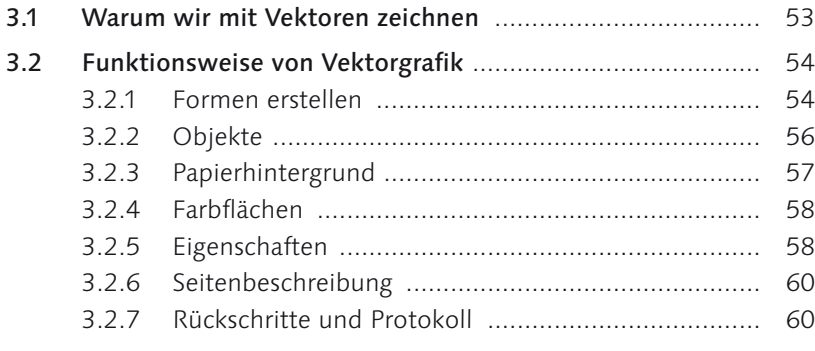

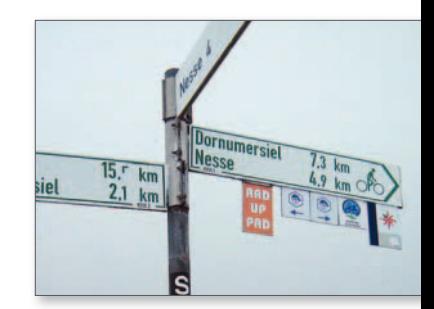

 $\mathcal{A}_\times$ 

## **4 Arbeiten mit Dokumenten**

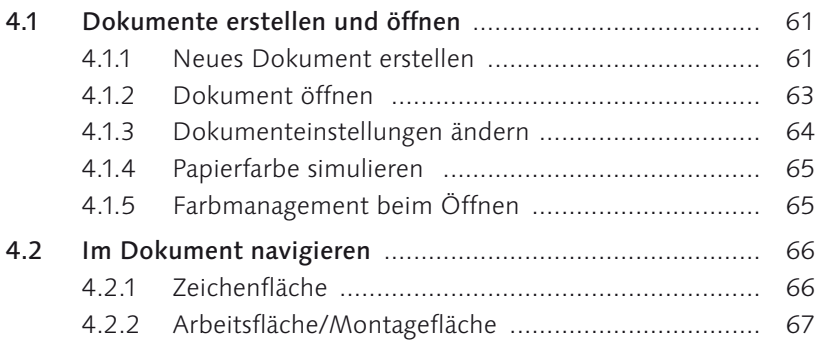

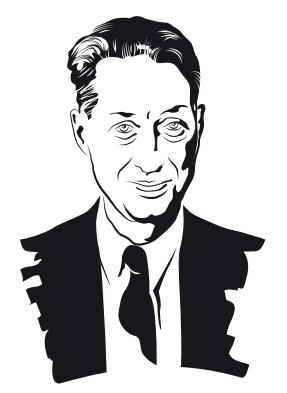

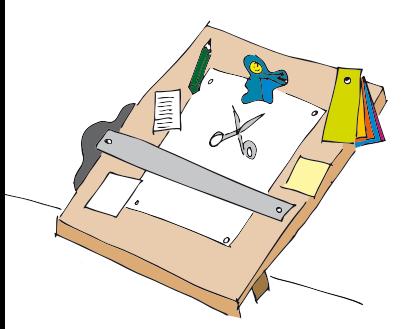

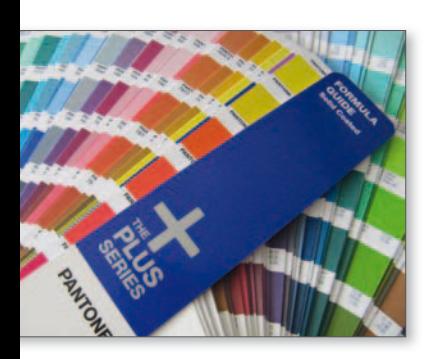

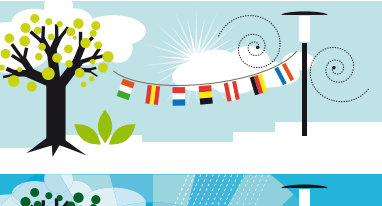

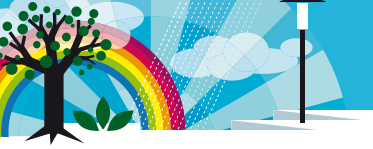

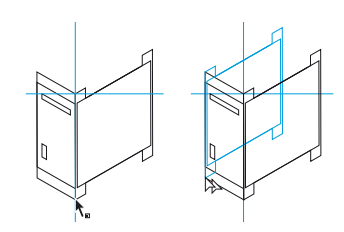

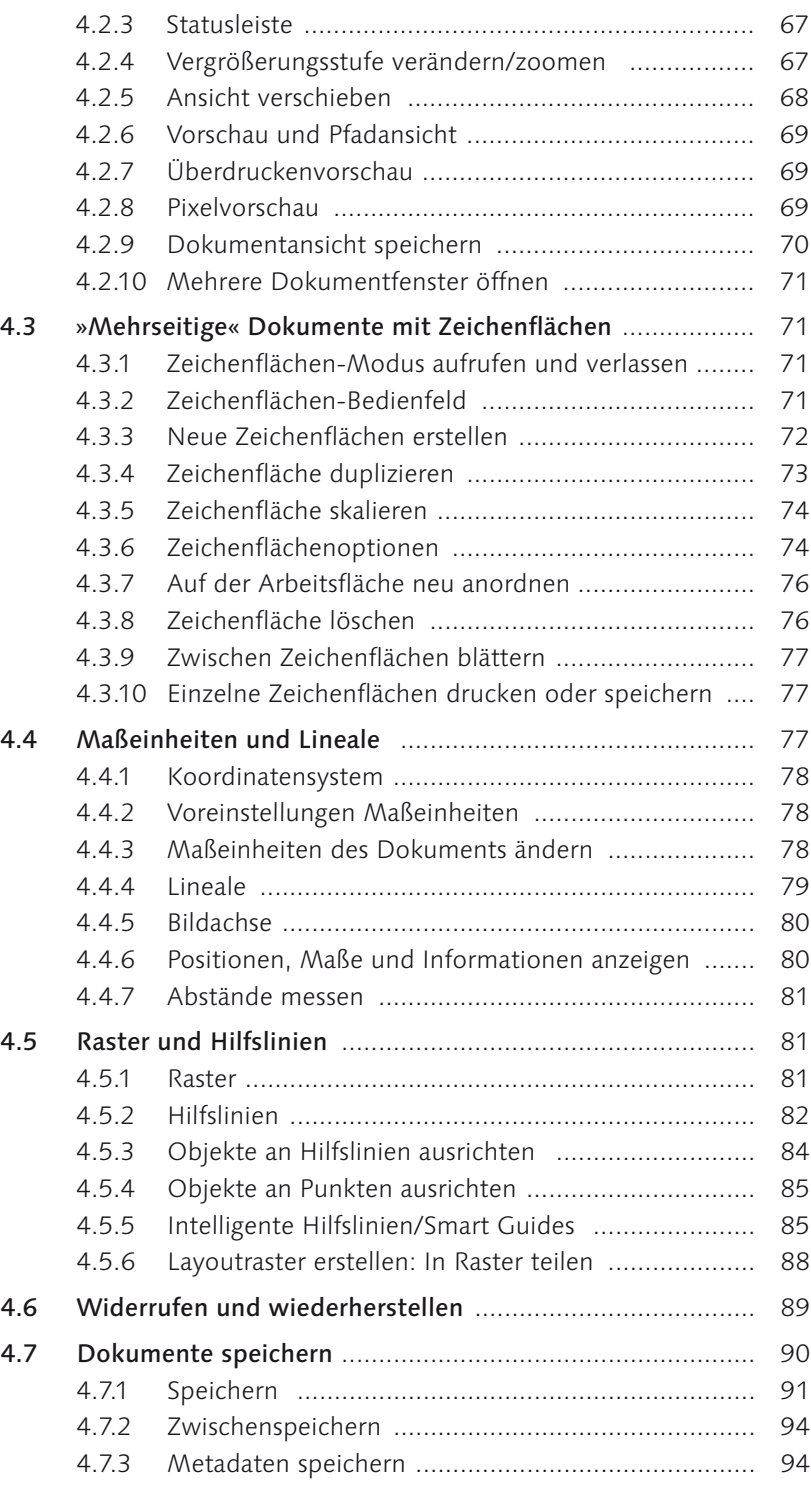

## **TEIL II Objekte erstellen**

## **5 Geometrische Objekte und Transformationen**

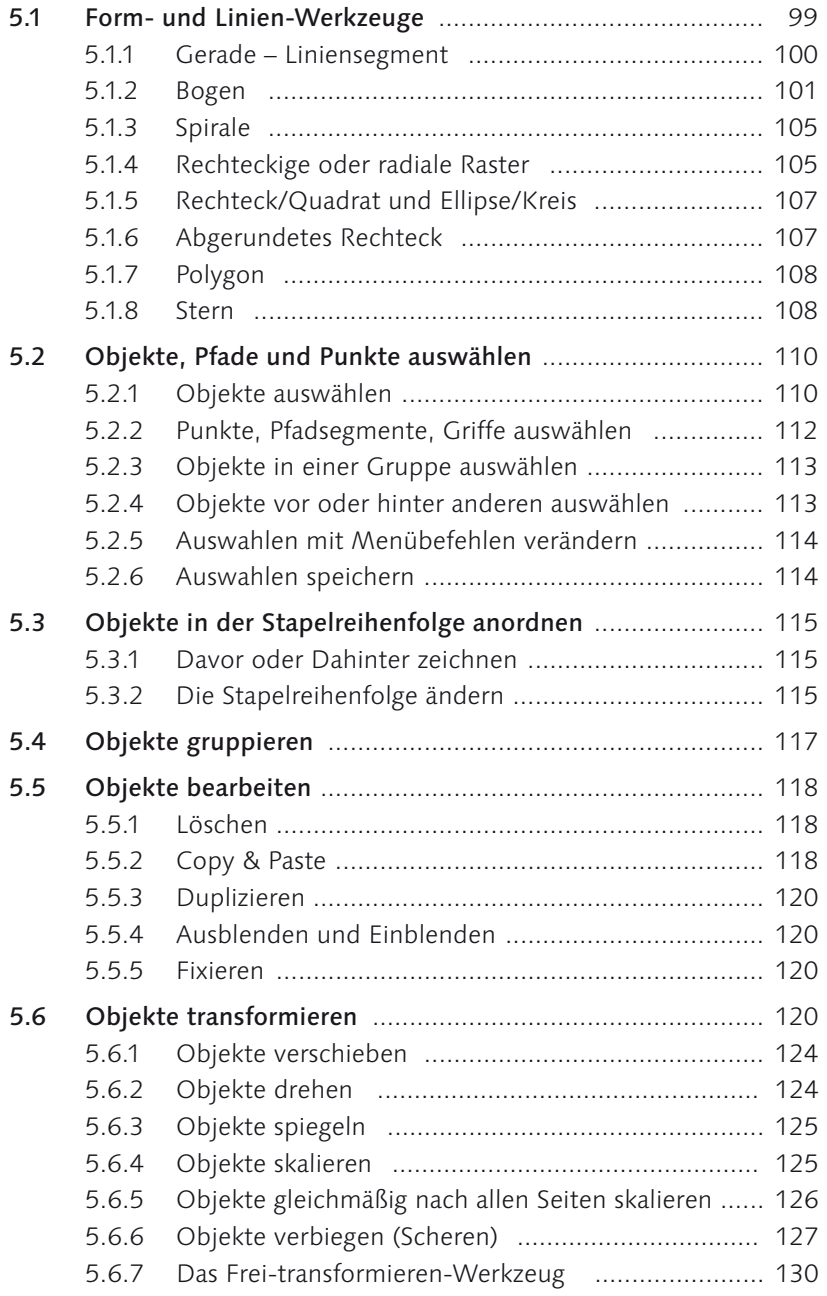

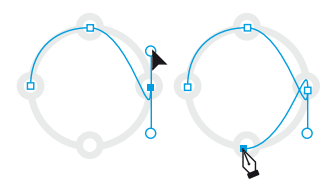

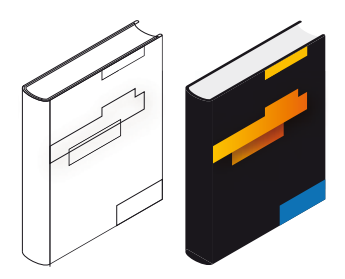

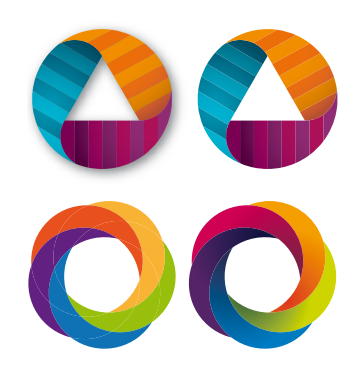

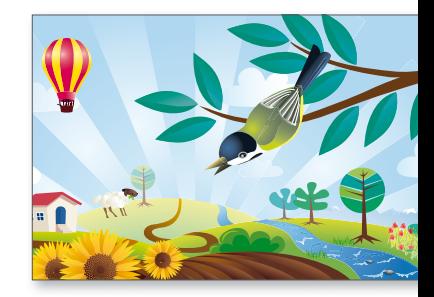

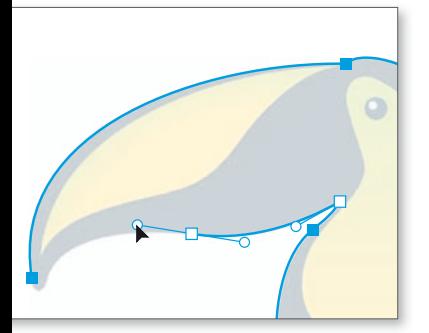

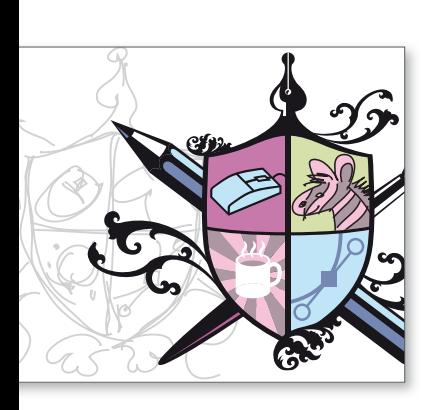

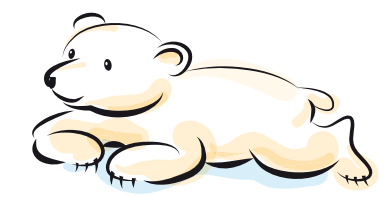

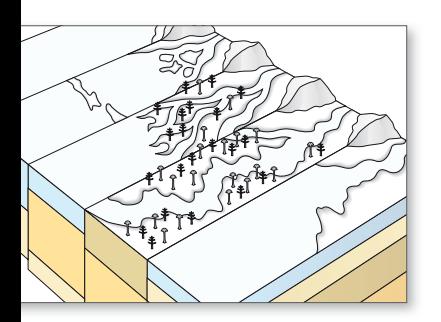

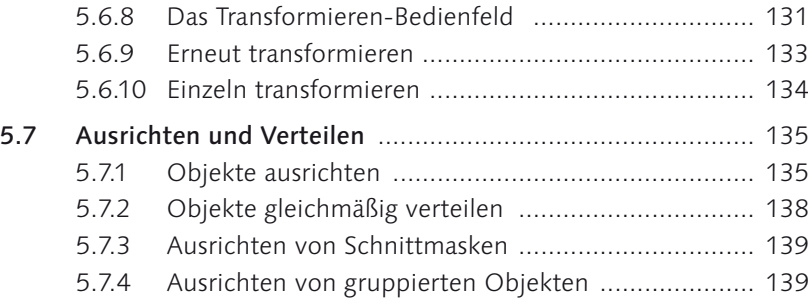

## **6 Pfade konstruieren und bearbeiten**

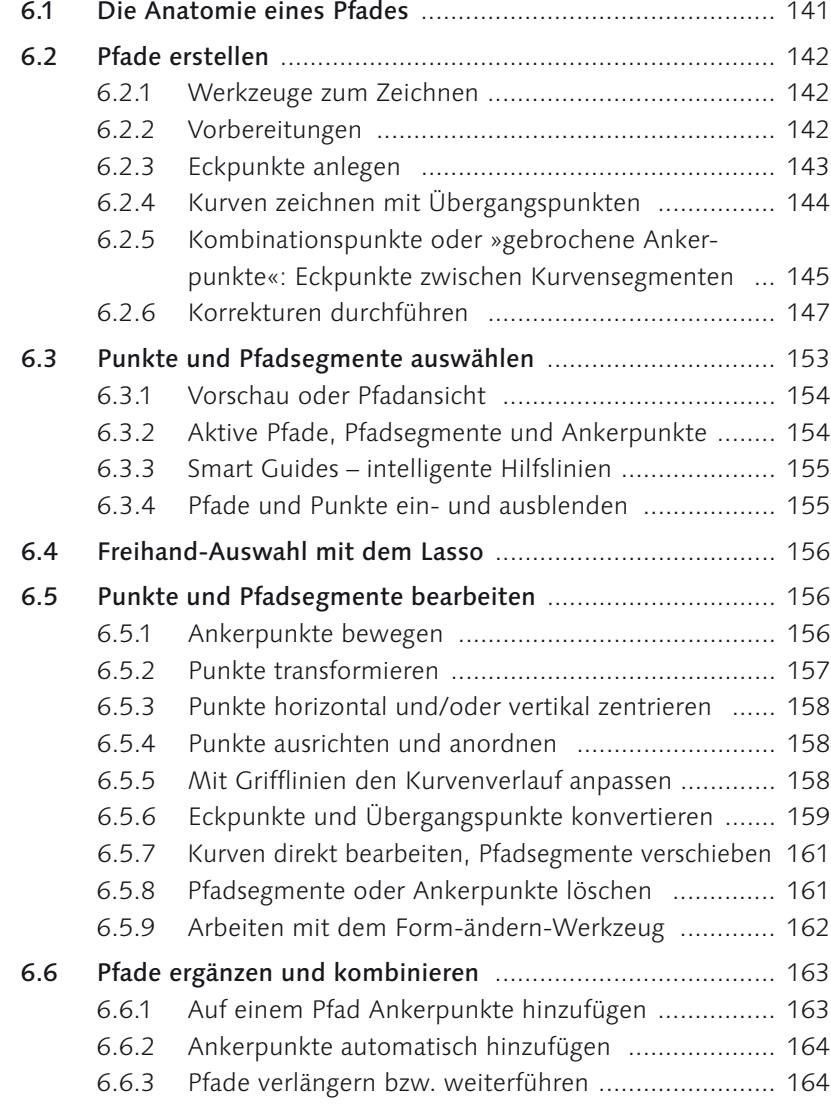

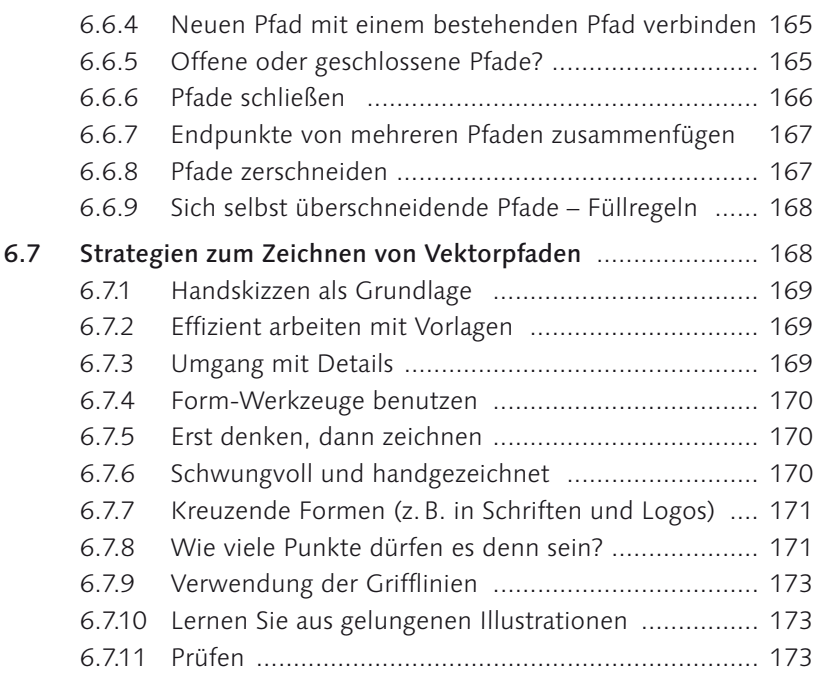

## **7 Freihand-Werkzeuge**

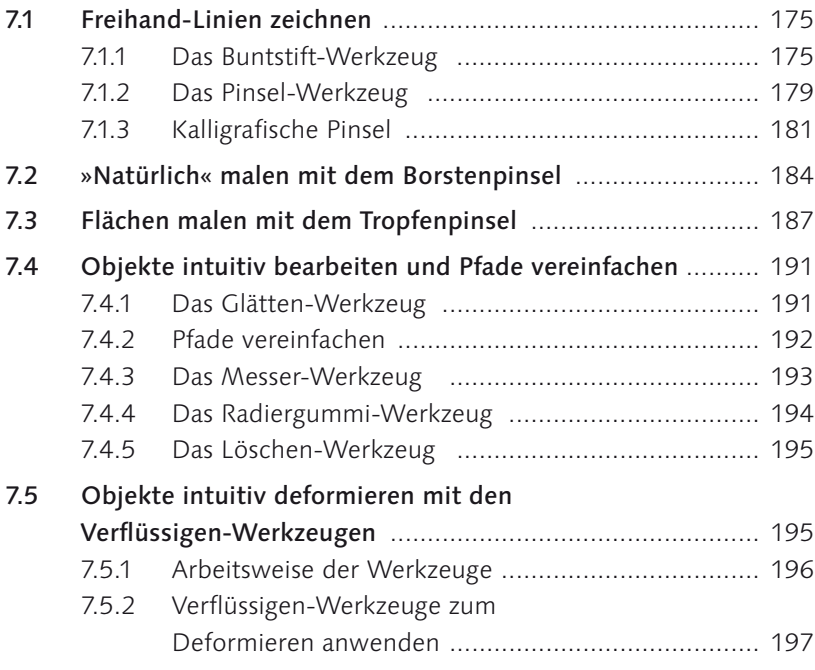

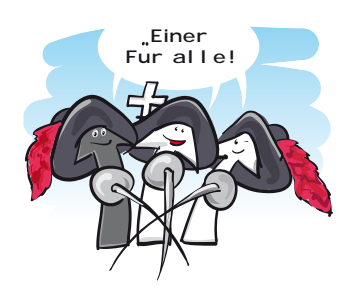

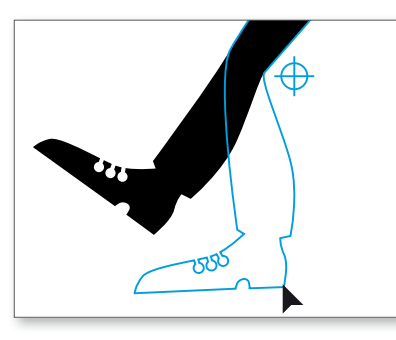

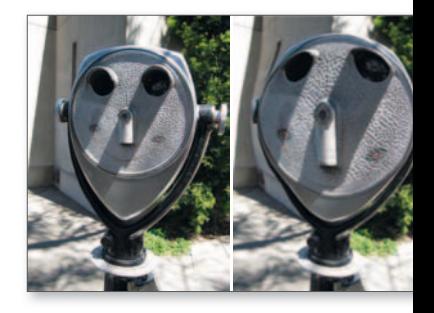

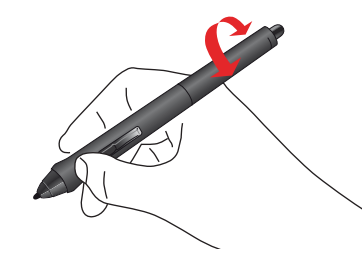

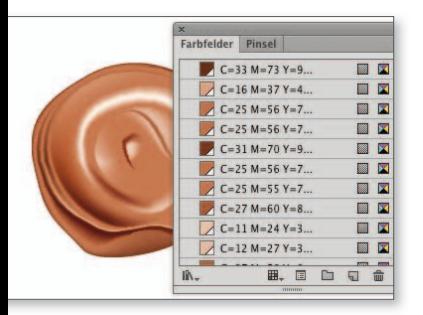

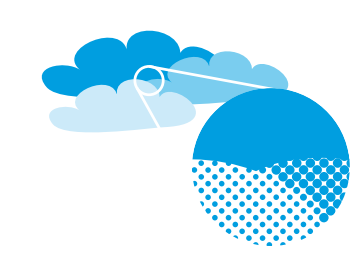

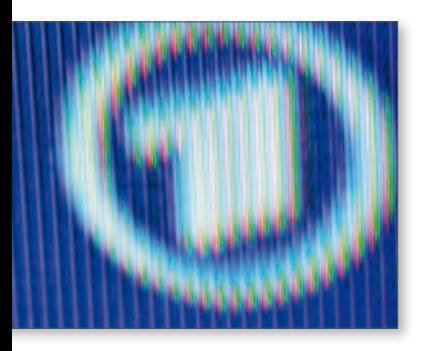

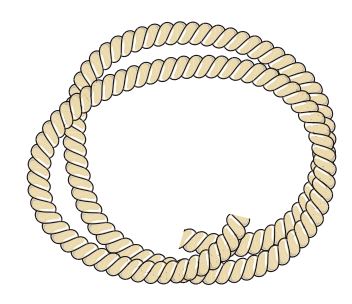

### **8 Farbe**

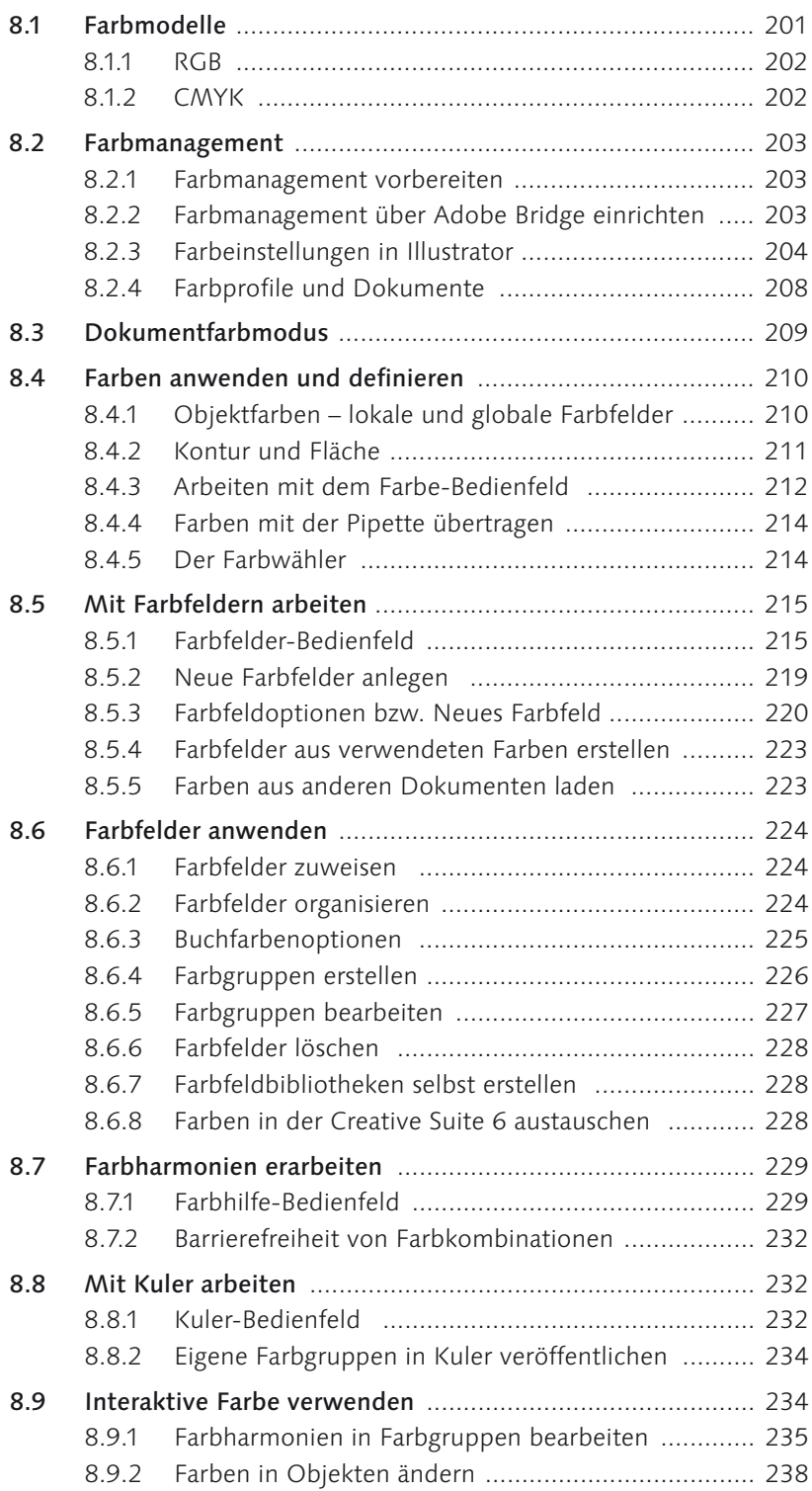

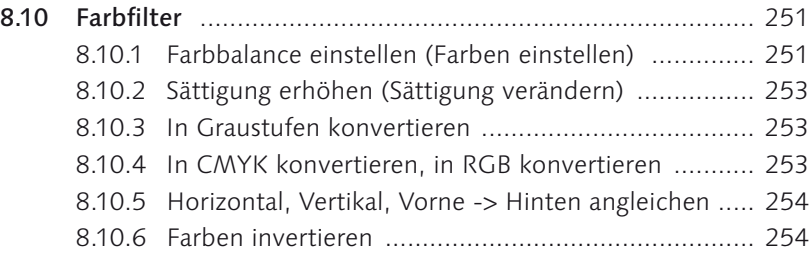

## **9 Flächen und Konturen gestalten**

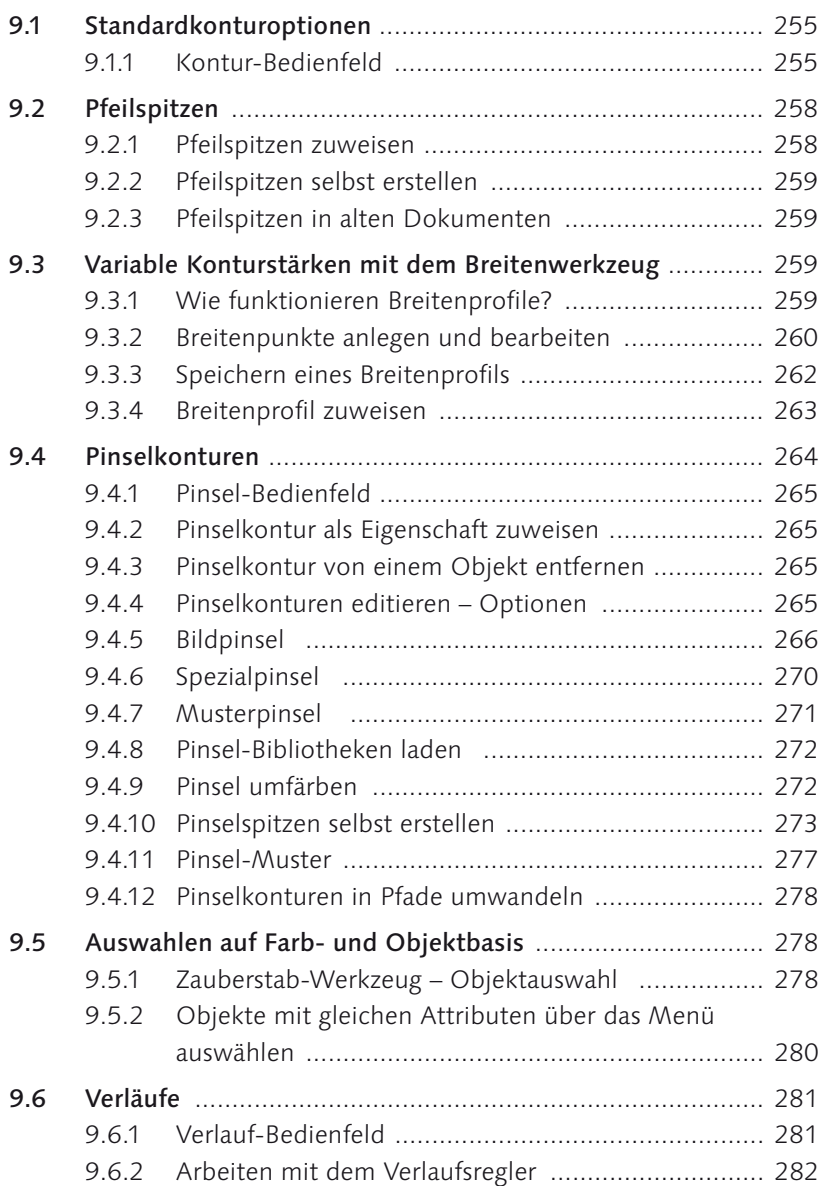

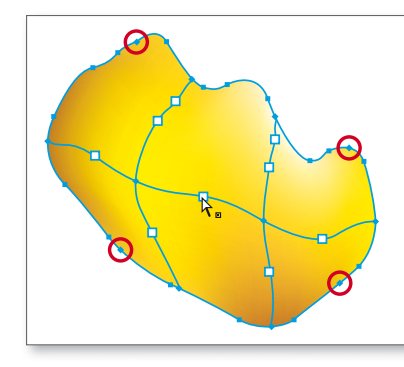

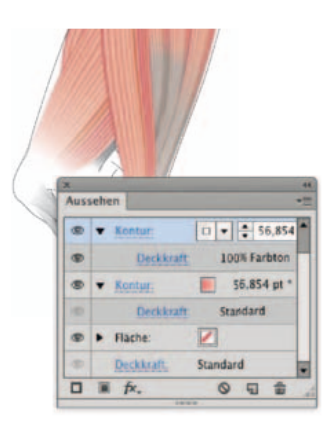

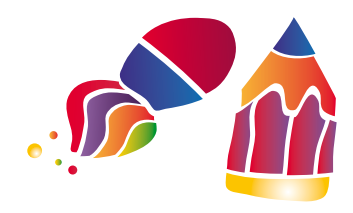

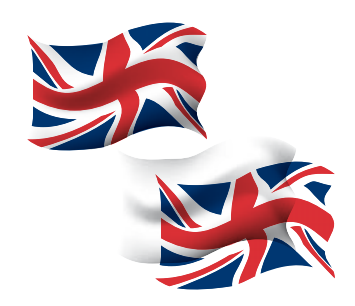

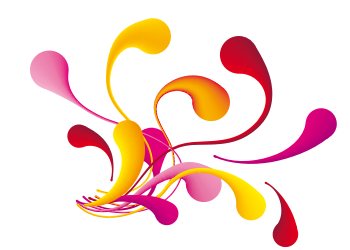

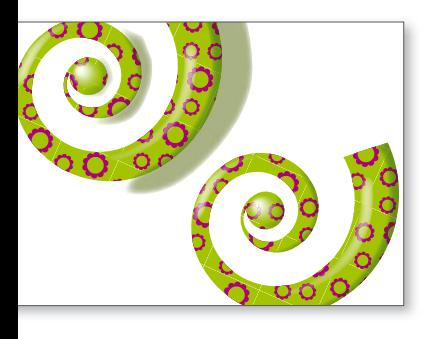

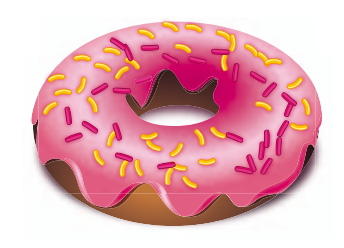

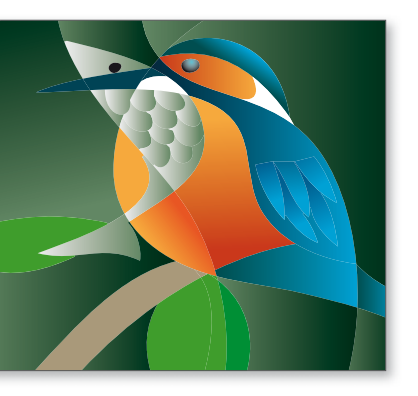

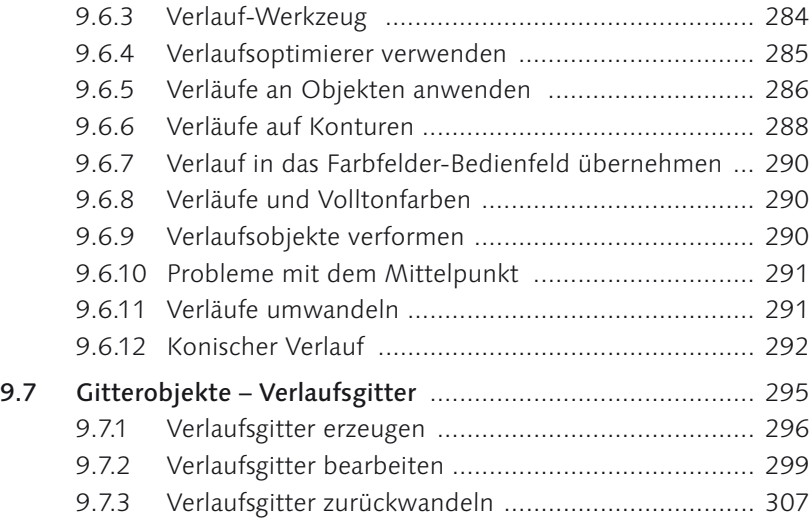

## **TEIL III Objekte organisieren und bearbeiten**

## **10 Vektorobjekte bearbeiten und kombinieren**

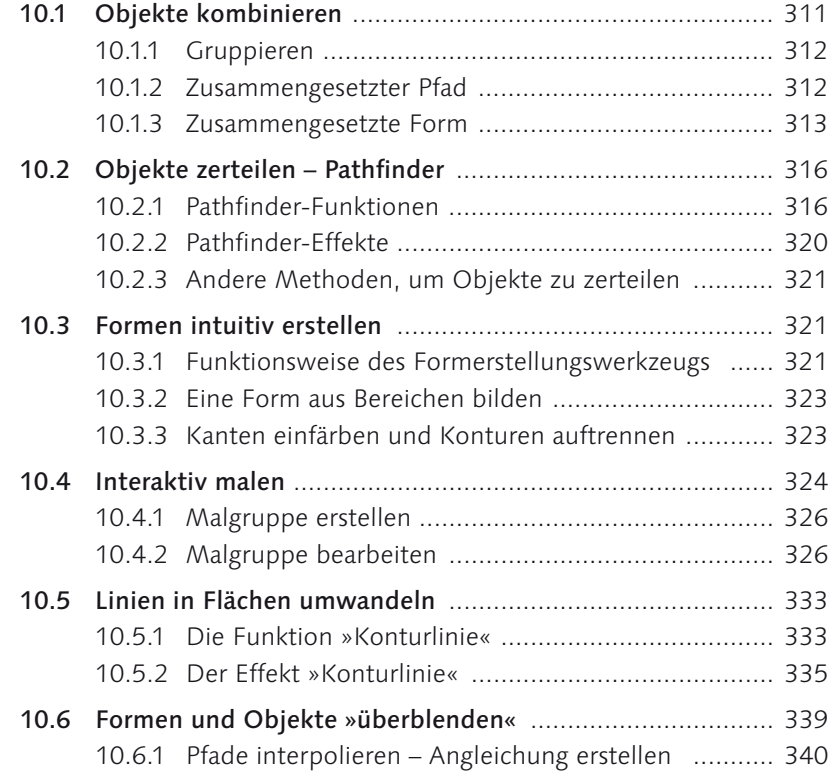

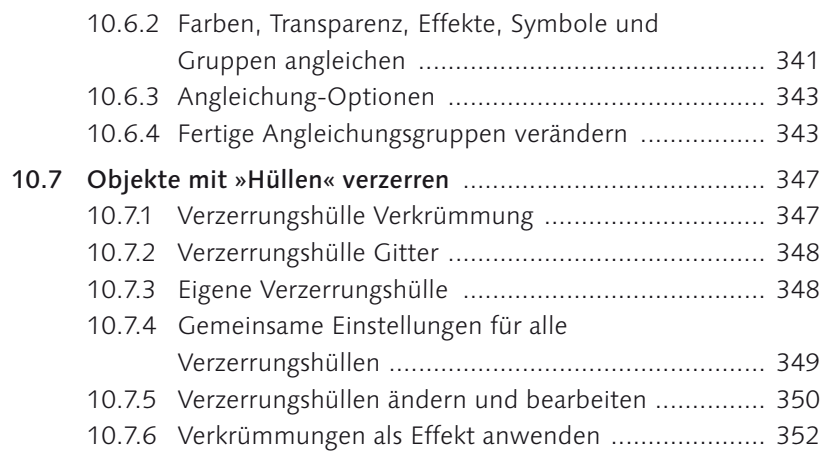

## **11 Hierarchische Struktur: Ebenen & Aussehen**

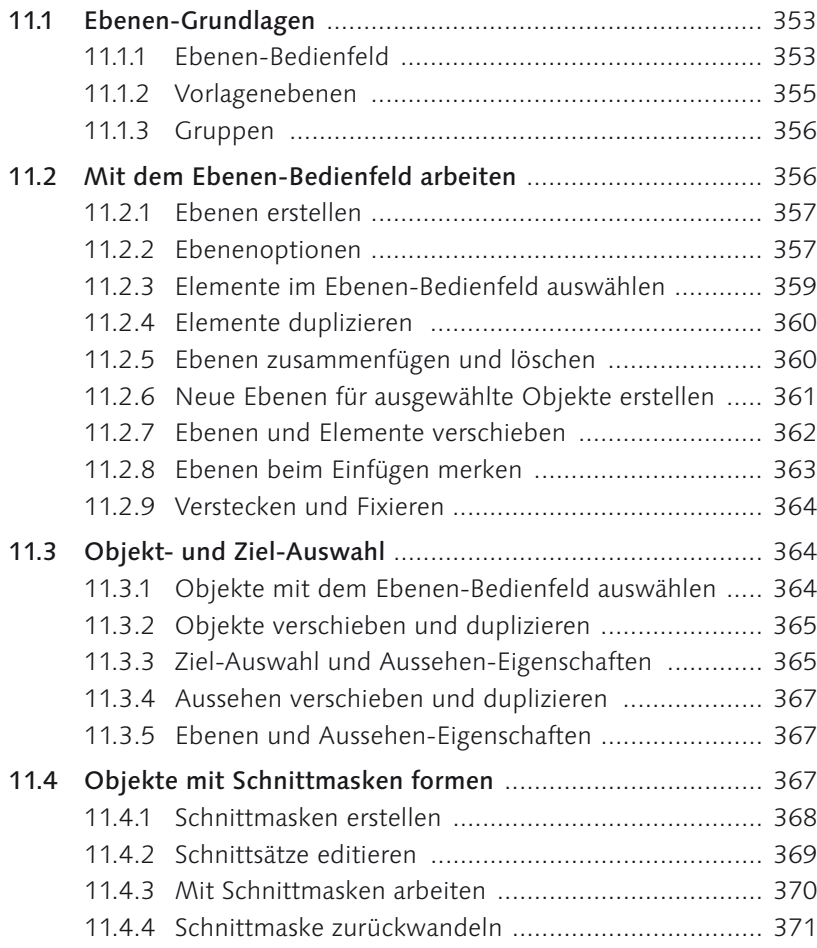

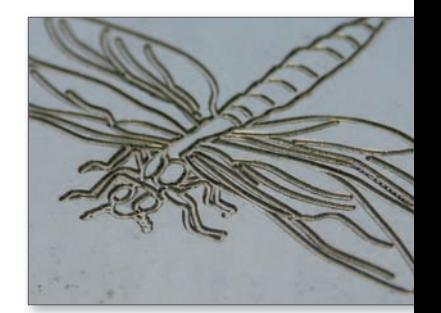

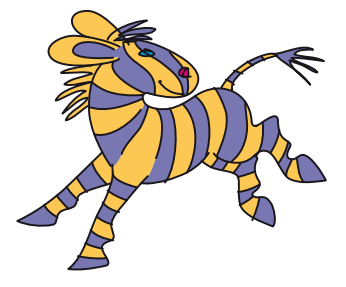

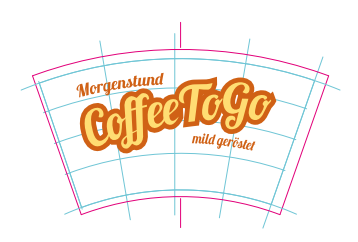

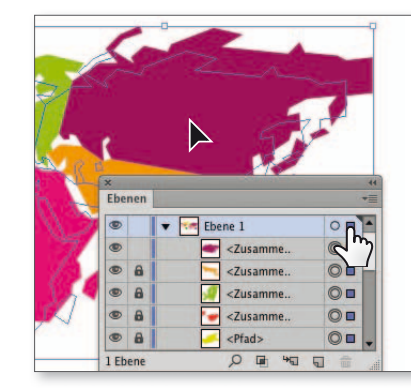

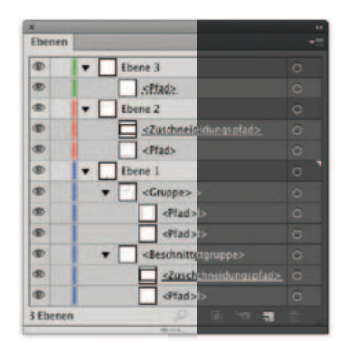

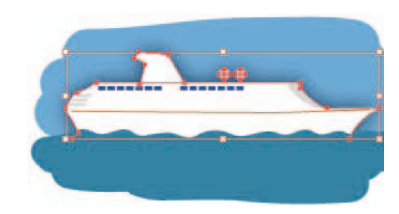

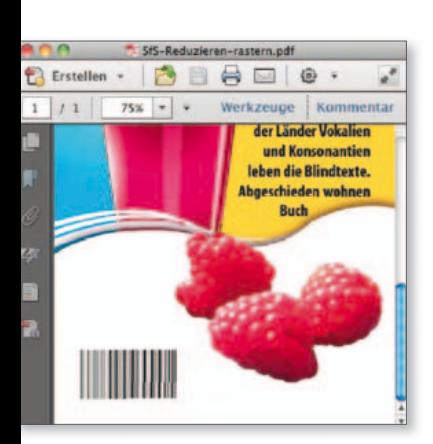

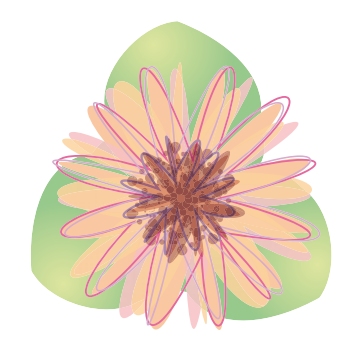

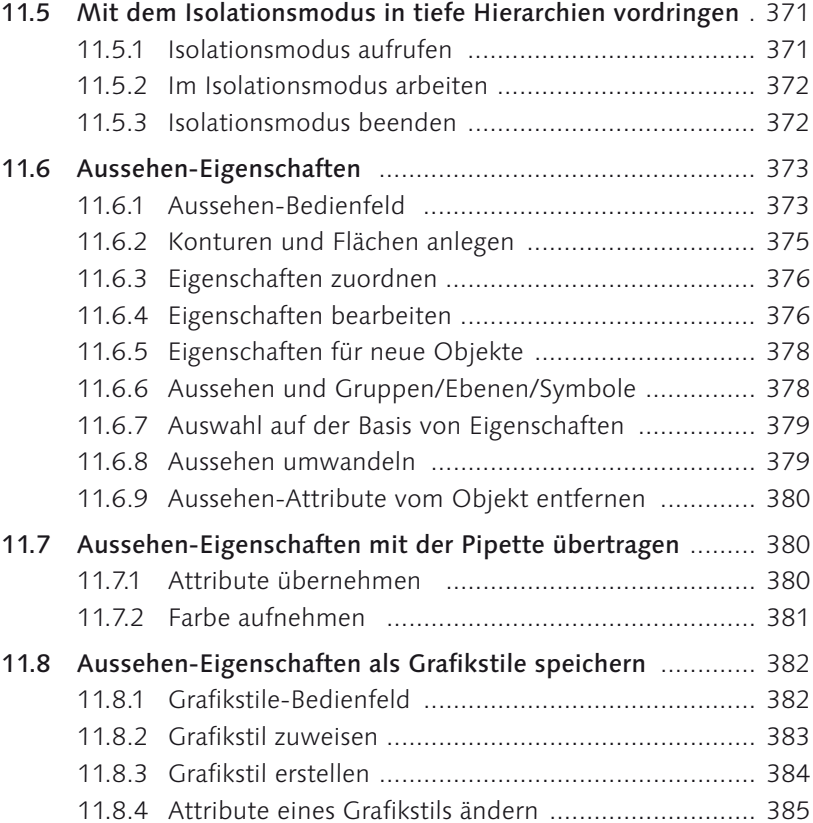

## **12 Transparenzen und Masken**

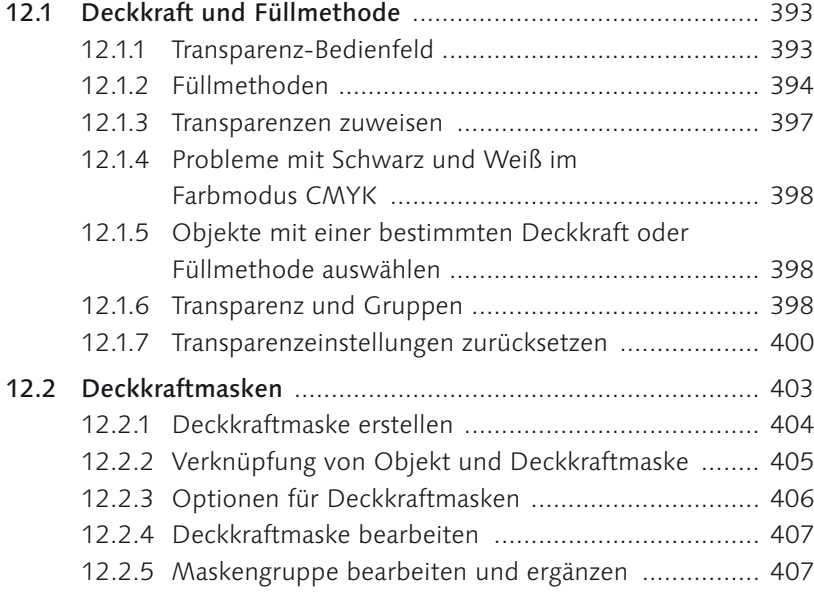

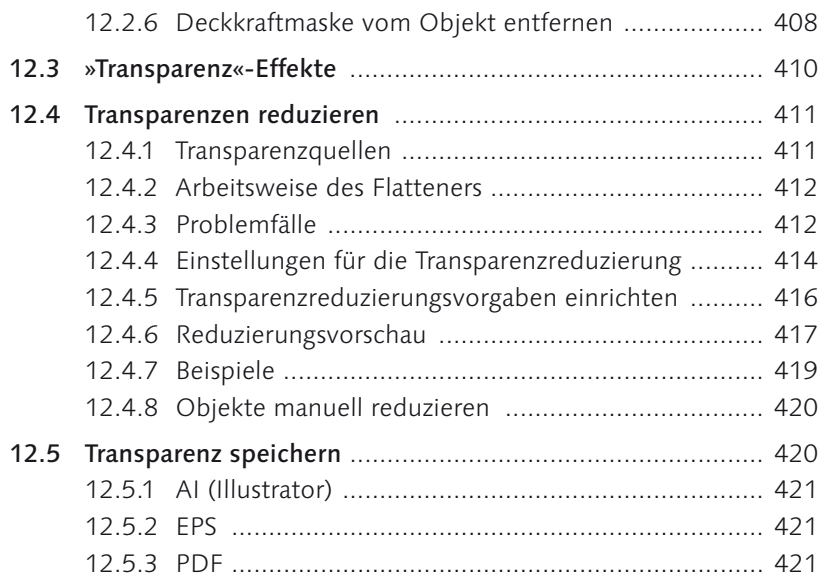

## **13 Spezial-Effekte**

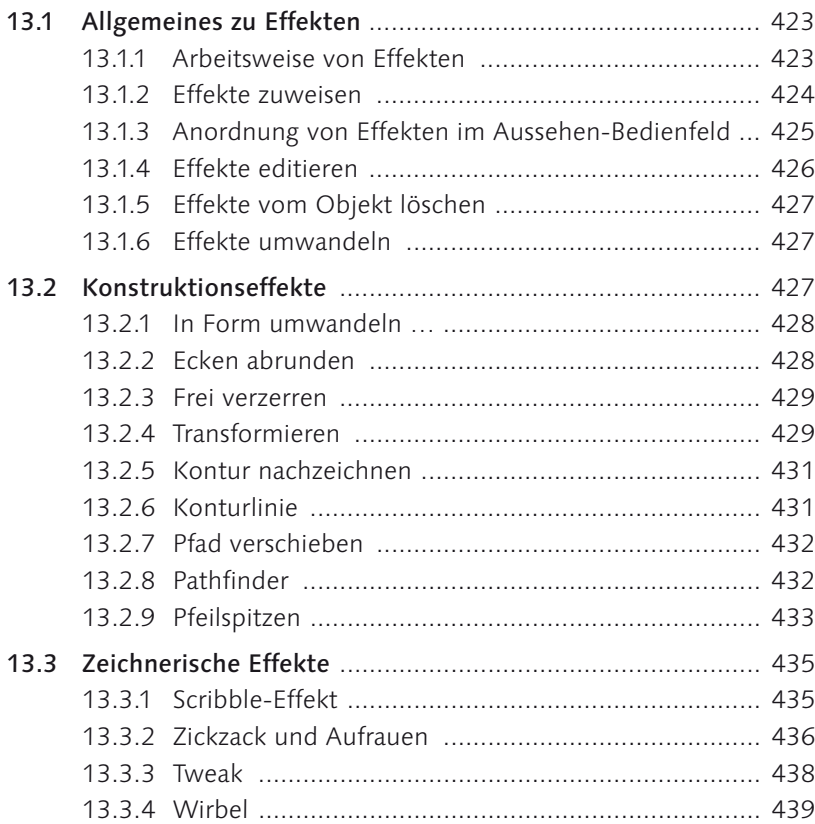

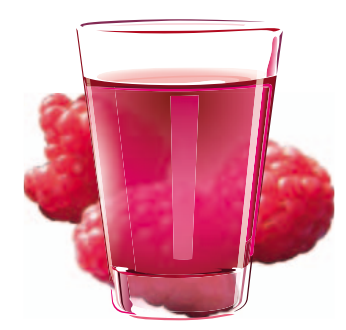

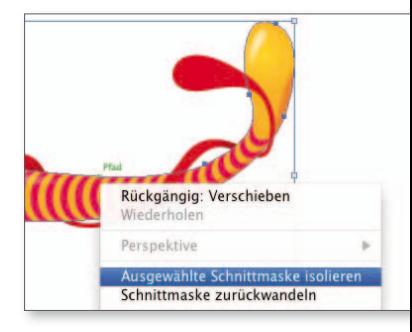

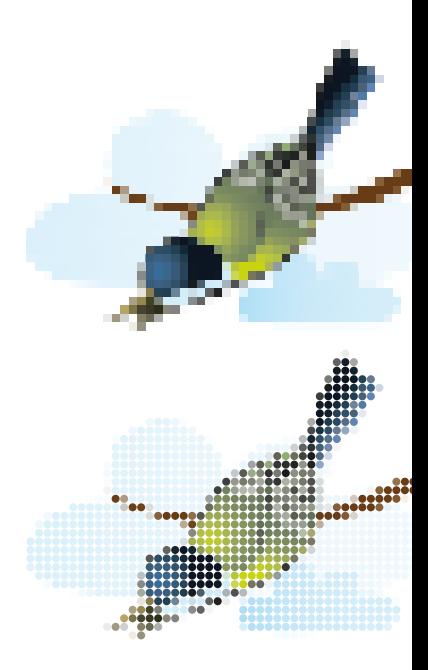

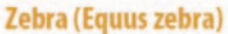

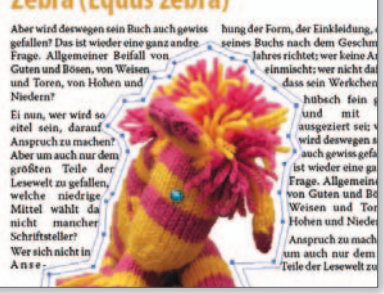

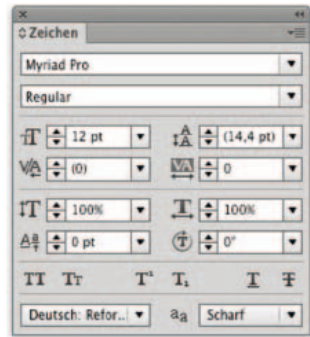

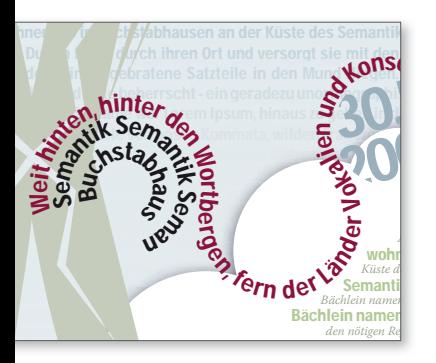

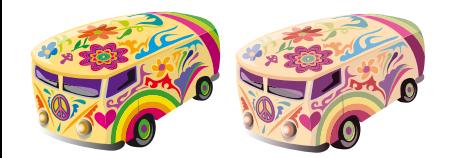

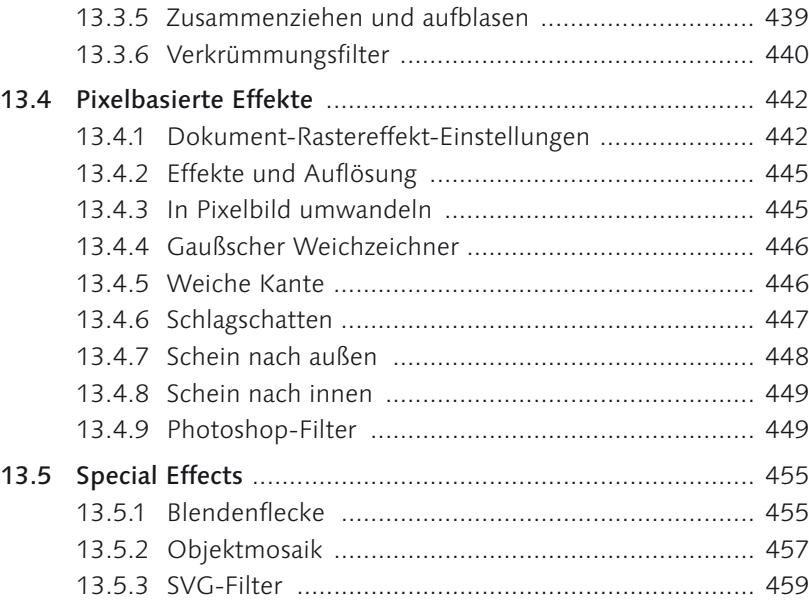

## **TEIL IV Spezialobjekte**

## **14 Text und Typografie**

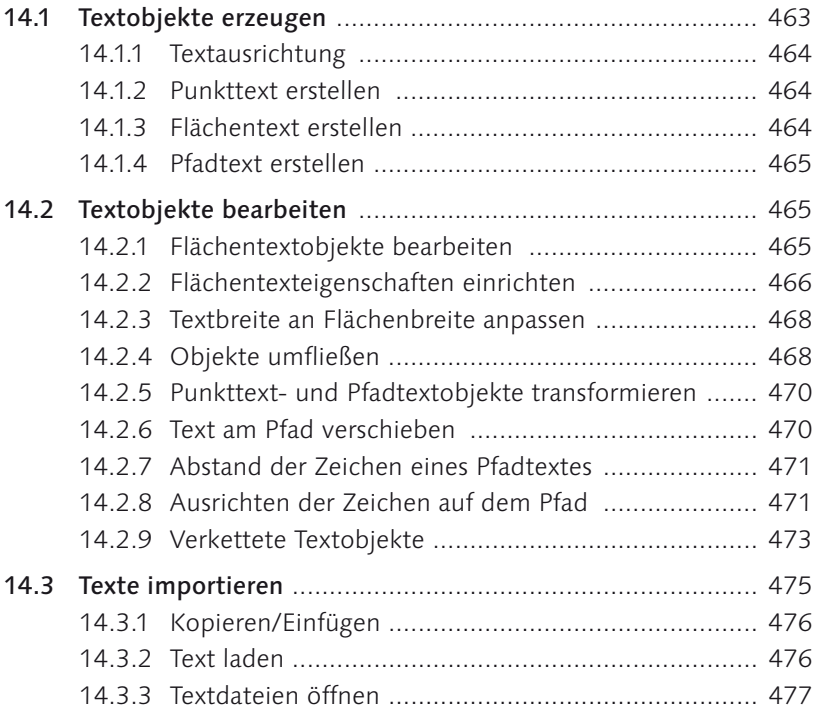

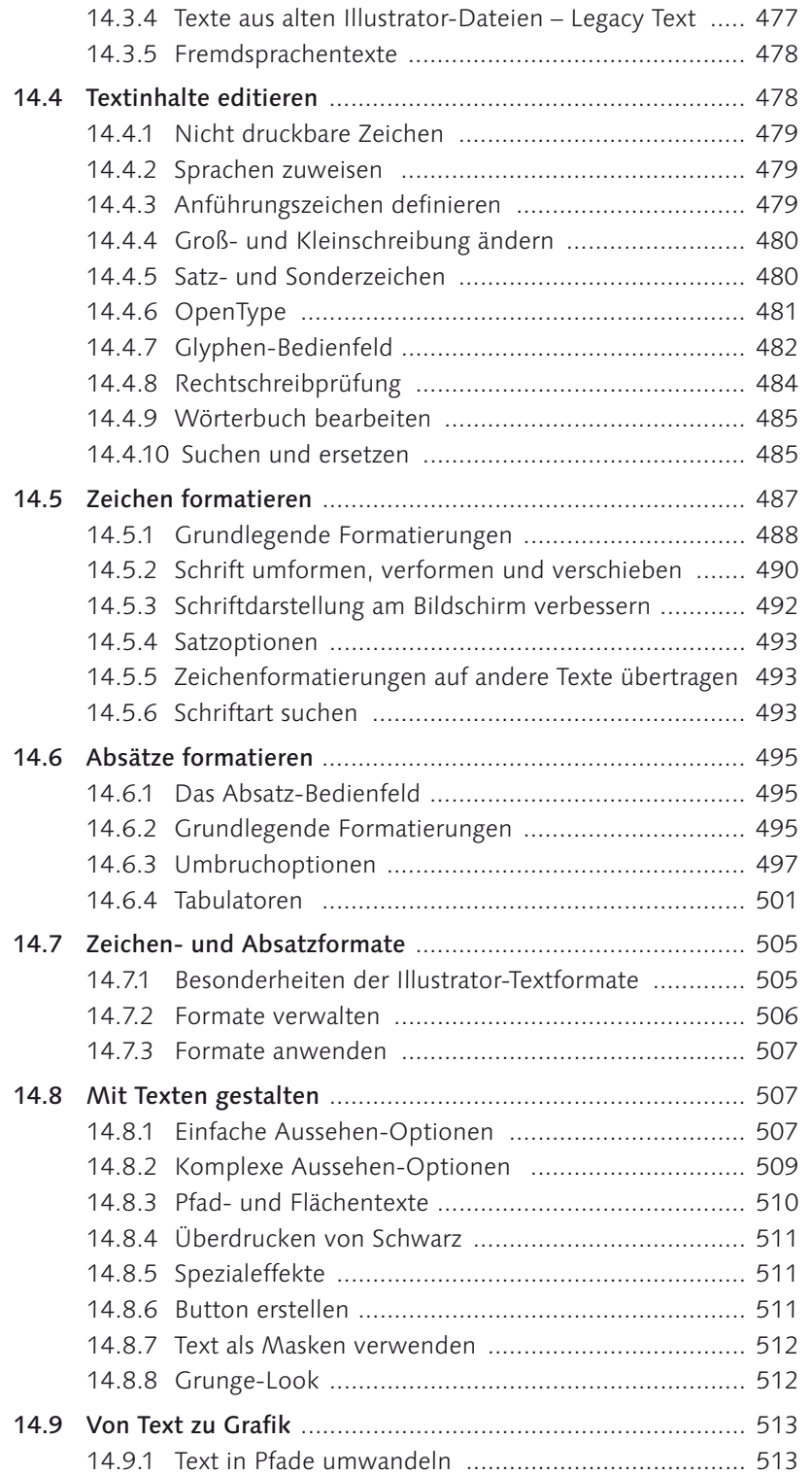

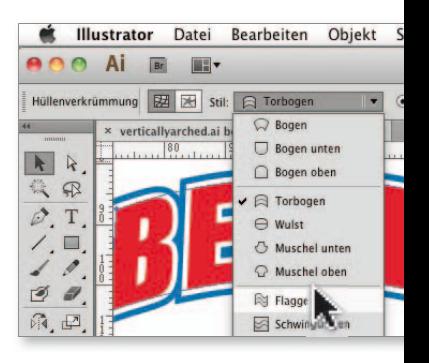

Weit hinten, hinter den Wortbergen, fern der Länder Vokalien und Konsonantien leben die Blindtexte. Abgeschieden wohnen Sie in Buchstabhausen an der Küste des Semantik,

Weit hinten, hinter den Wortbergen, fern der Länder Vokalien und Konsonantien leben die Blindtexte. Abgeschieden wohnen Sie in Buchstabhausen an der Küste des

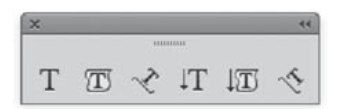

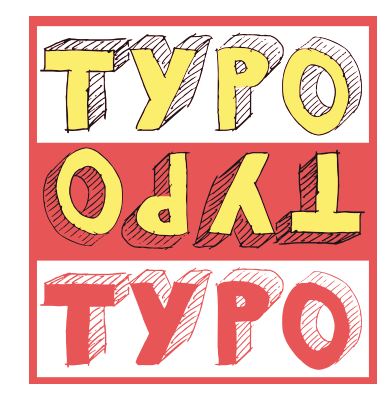

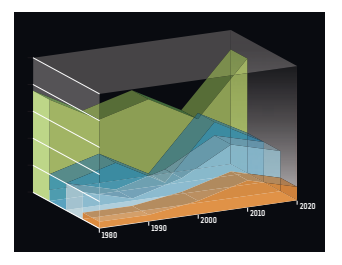

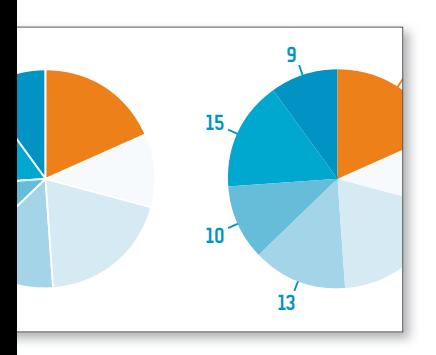

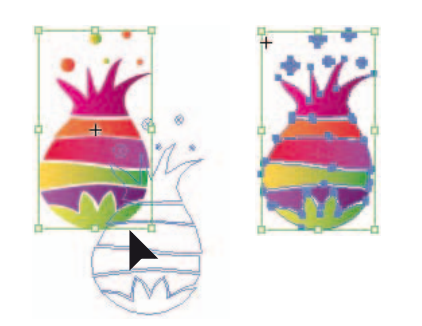

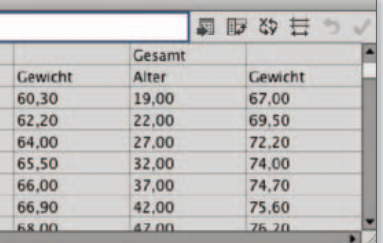

14.9.2 Glättung von Text beim Speichern in Bitmap-Formate und beim Umwandeln in Pixelbilder ......... 515

### **15 Diagramme**

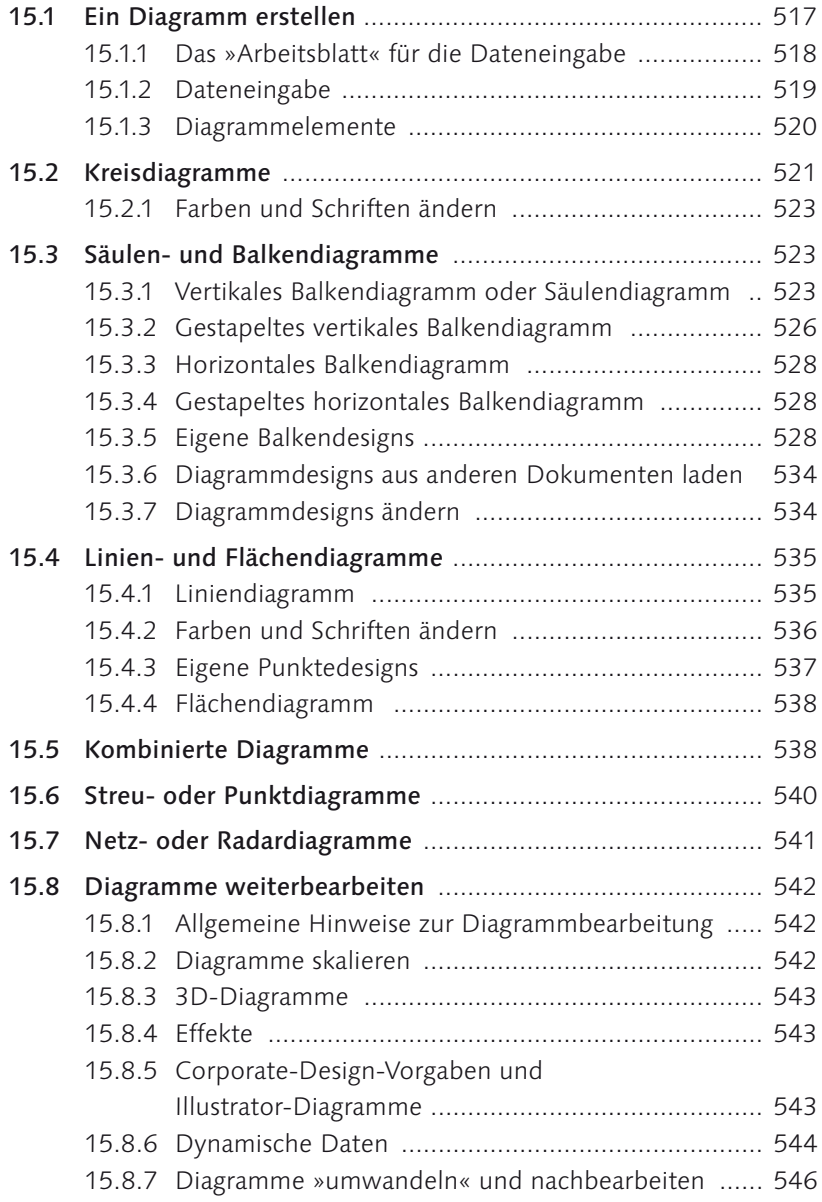

## **16 Muster, Raster und Schraffuren**

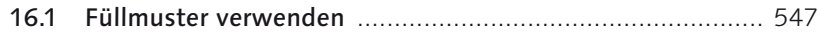

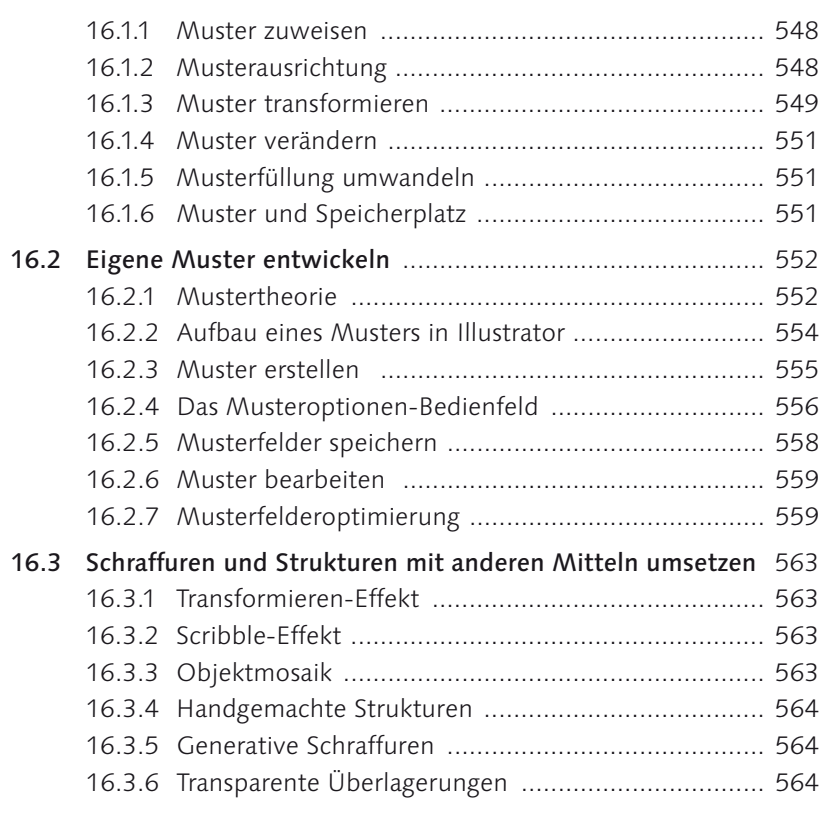

## **17 Symbole: Objektkopien organisieren**

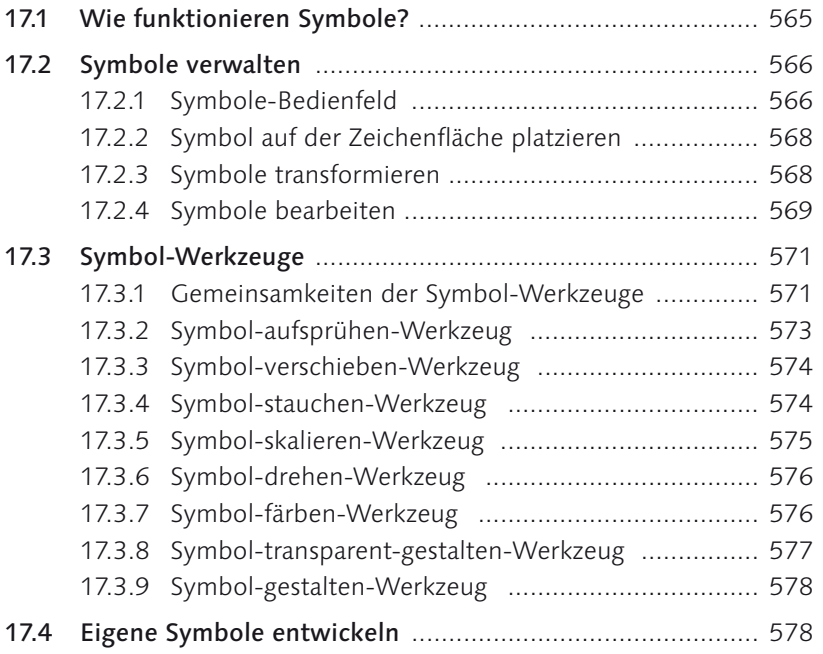

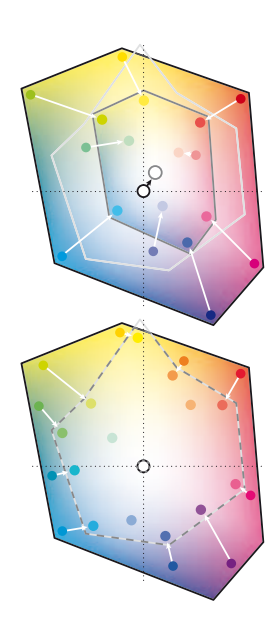

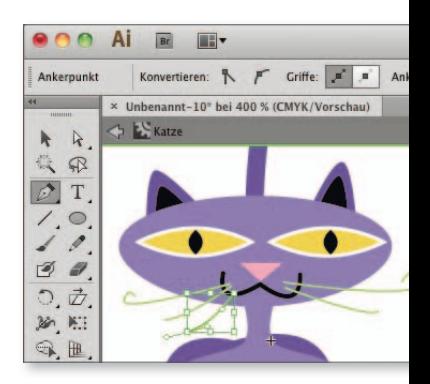

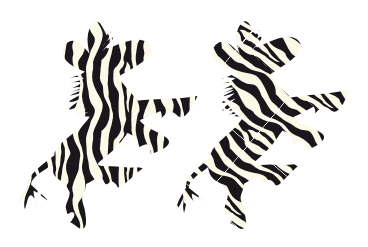

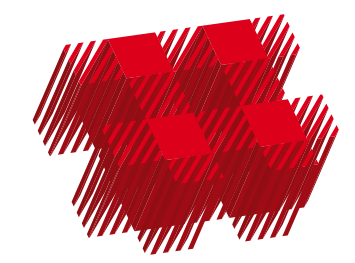

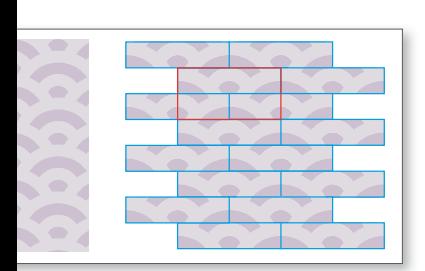

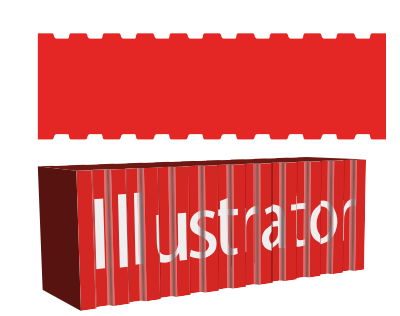

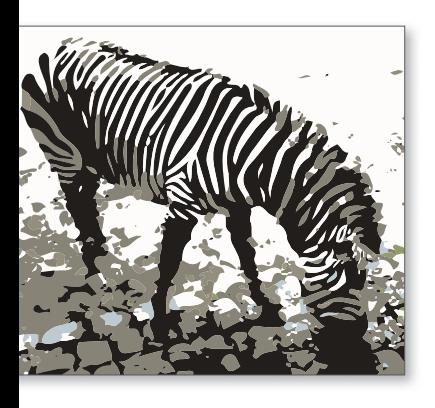

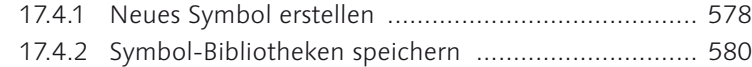

## **18 Perspektivische Darstellungen und 3D-Live-Effekte**

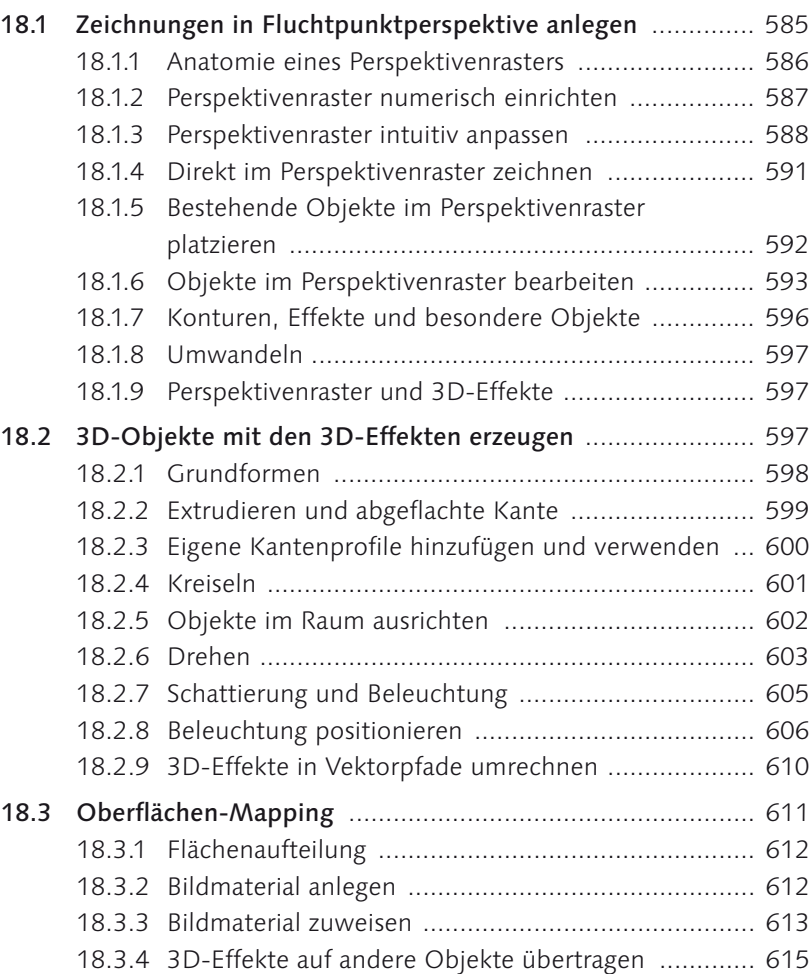

## **19 Mit Pixel- und anderen Fremddaten arbeiten**

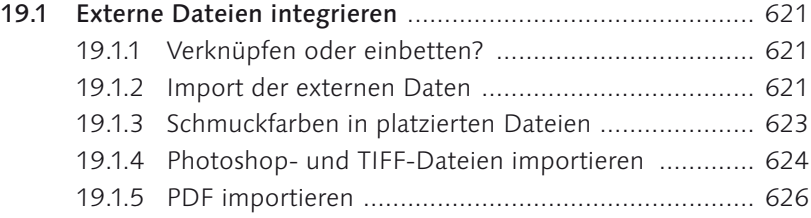

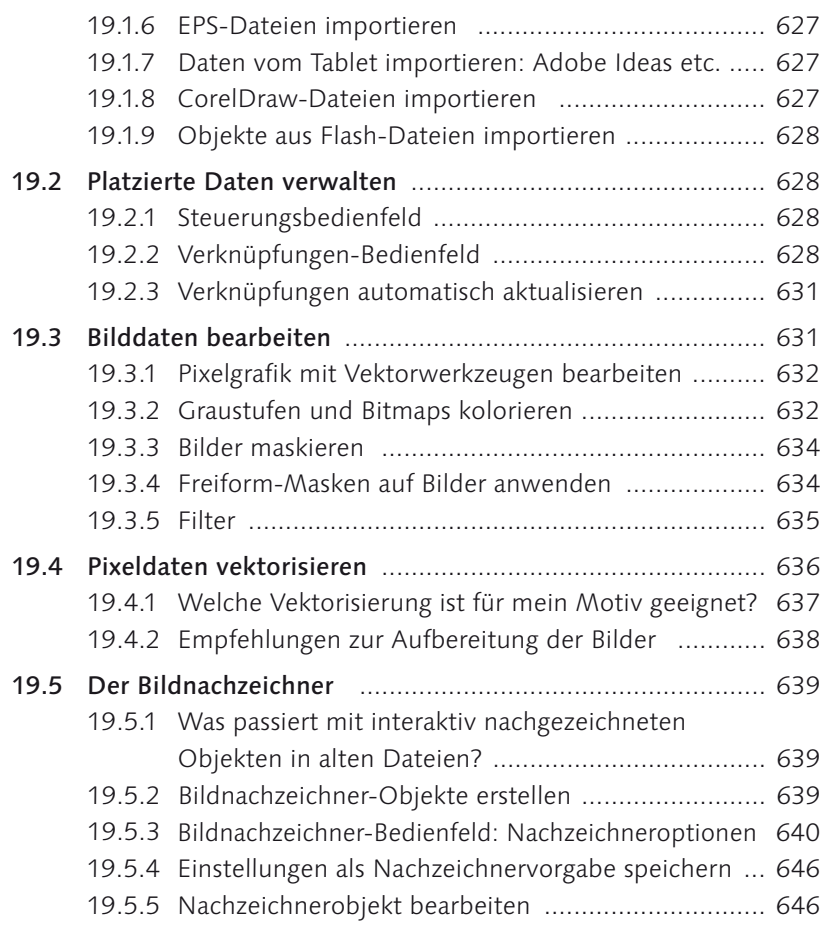

## **TEIL V Ausgabe und Optimierung**

## **20 Austausch, Weiterverarbeitung, Druck**

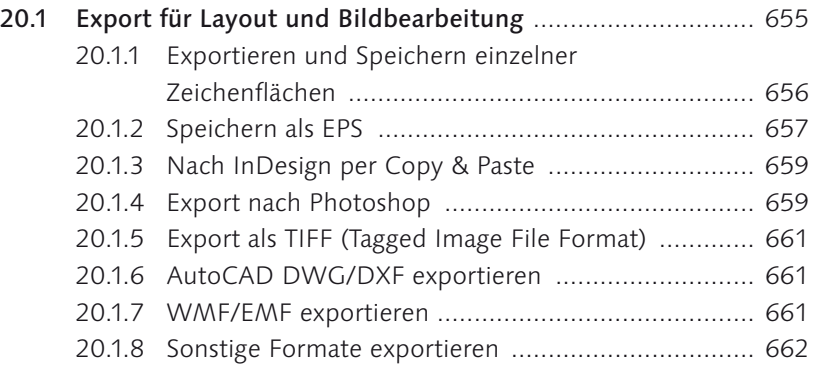

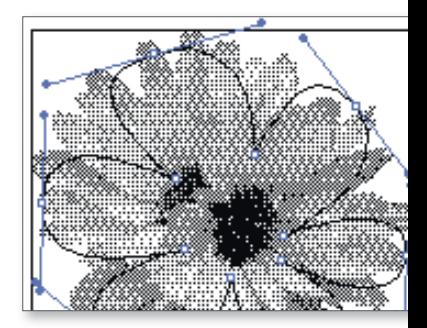

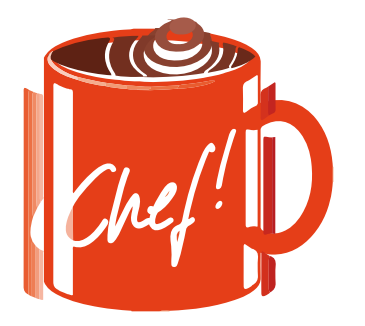

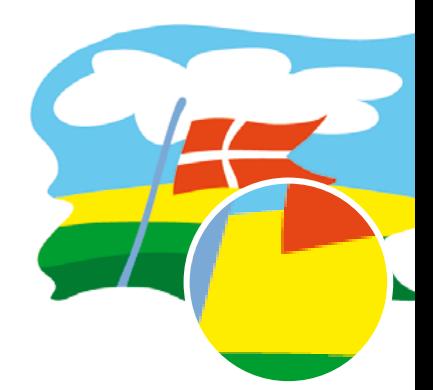

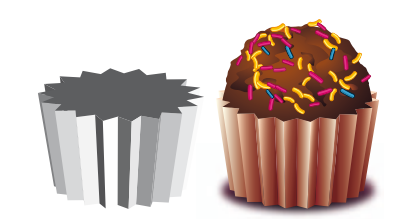

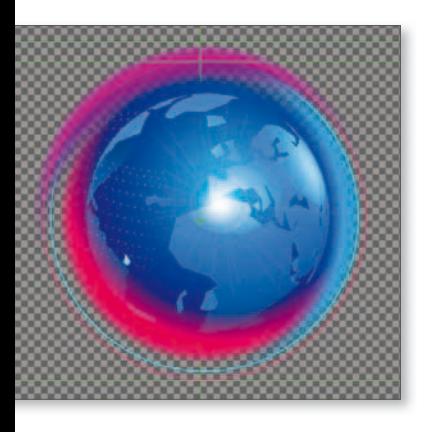

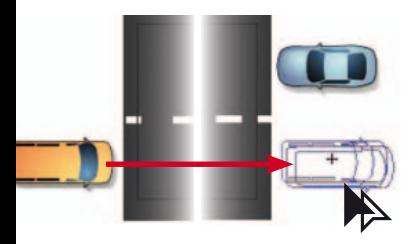

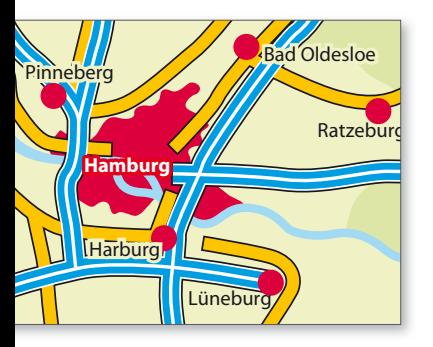

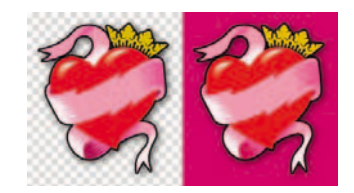

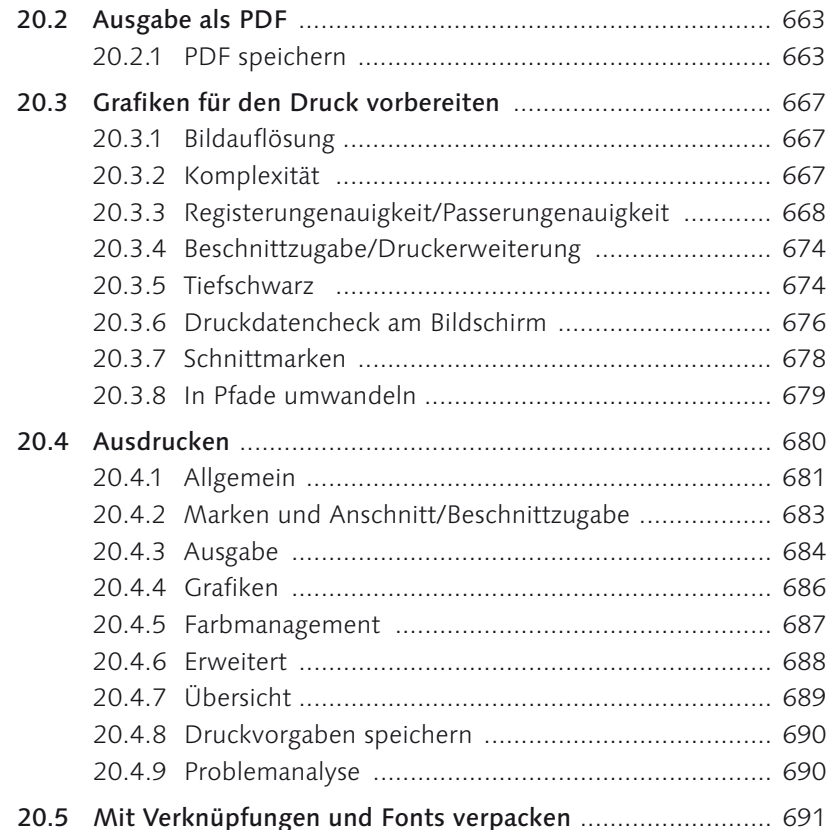

## **21 Web- und Bildschirmgrafik**

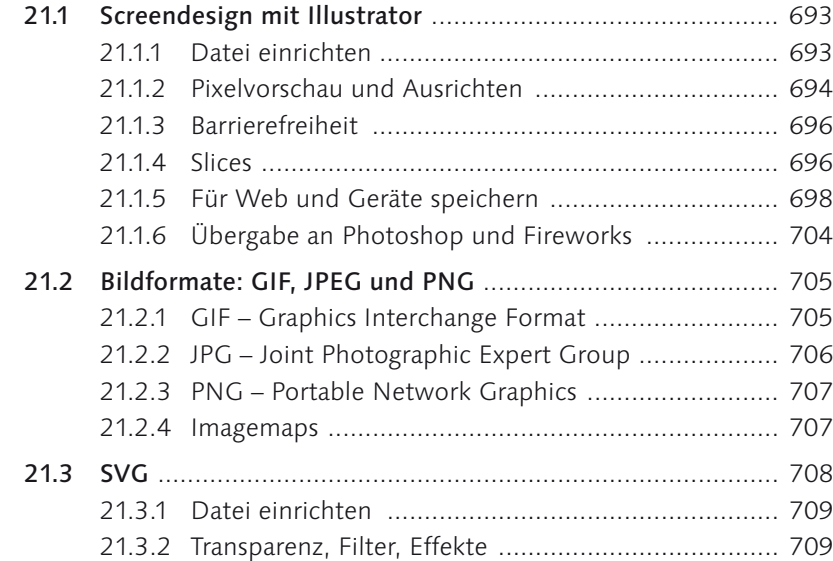

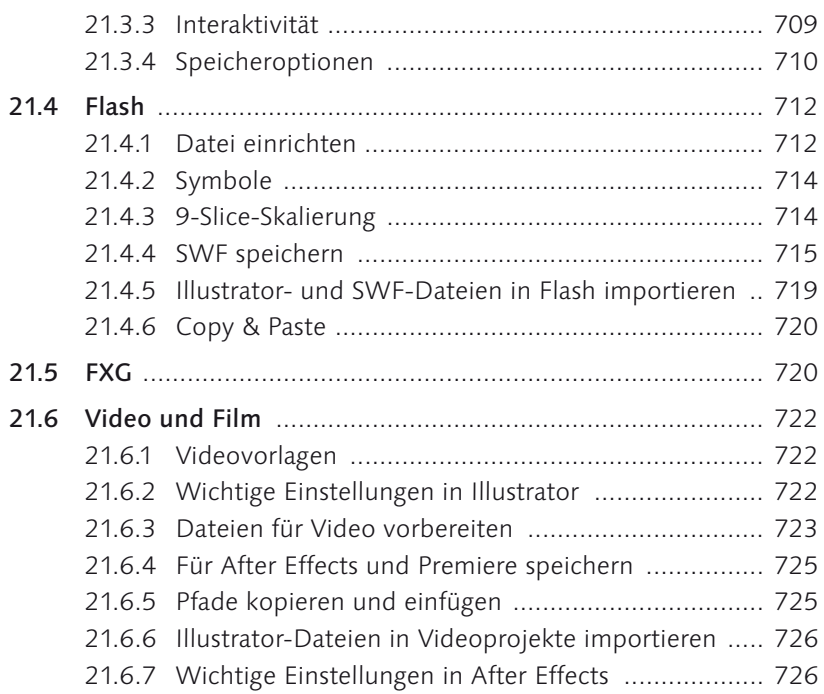

## **22 Personalisieren und erweitern**

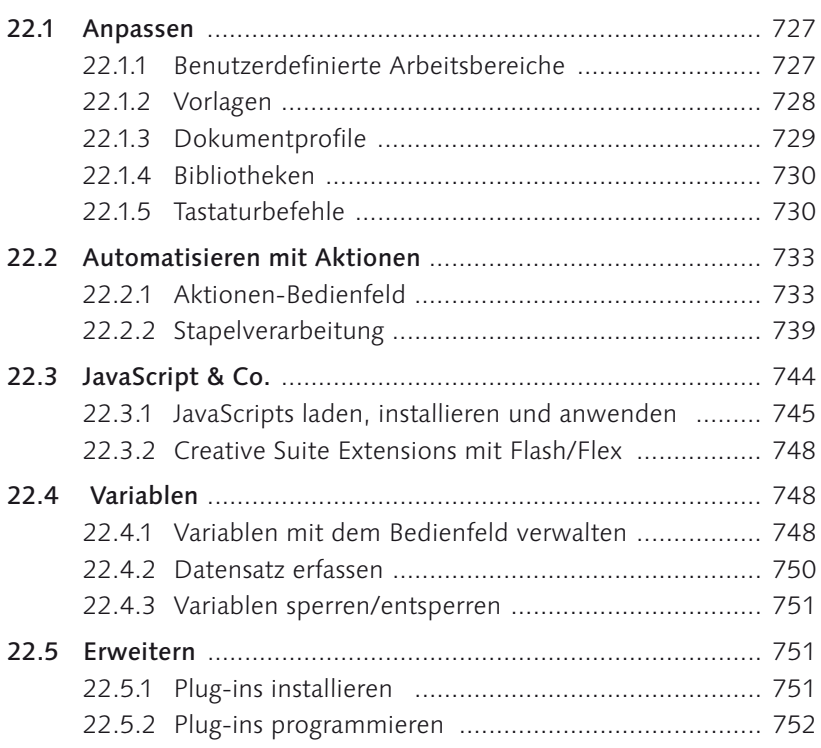

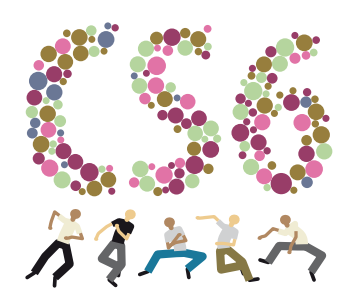

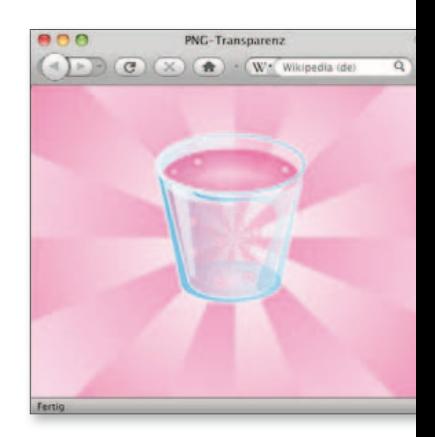

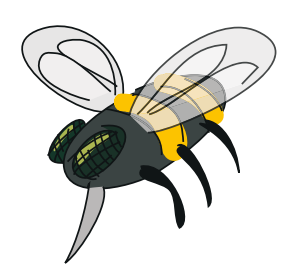

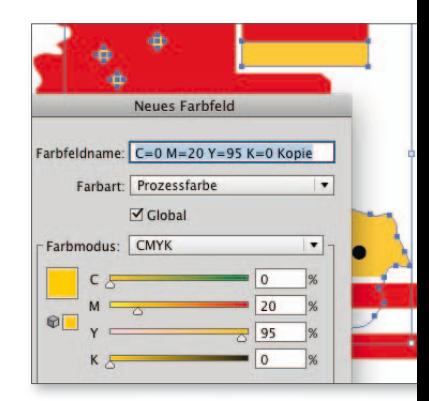

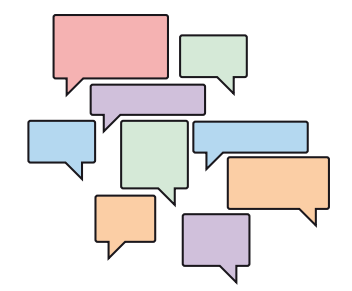

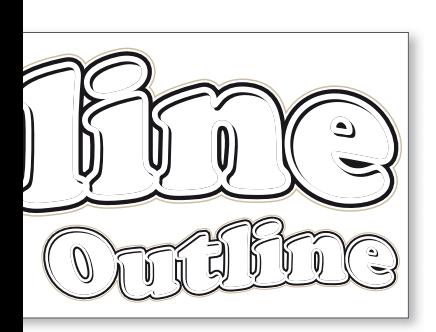

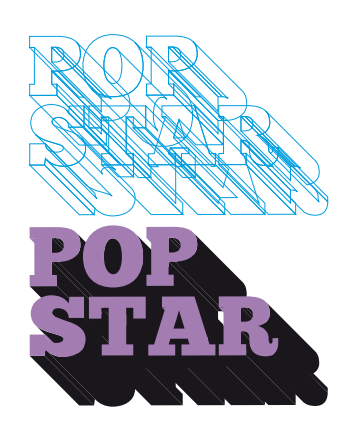

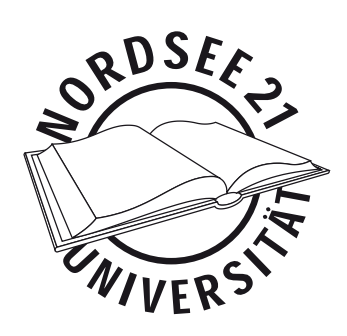

## **23 Von FreeHand zu Illustrator**

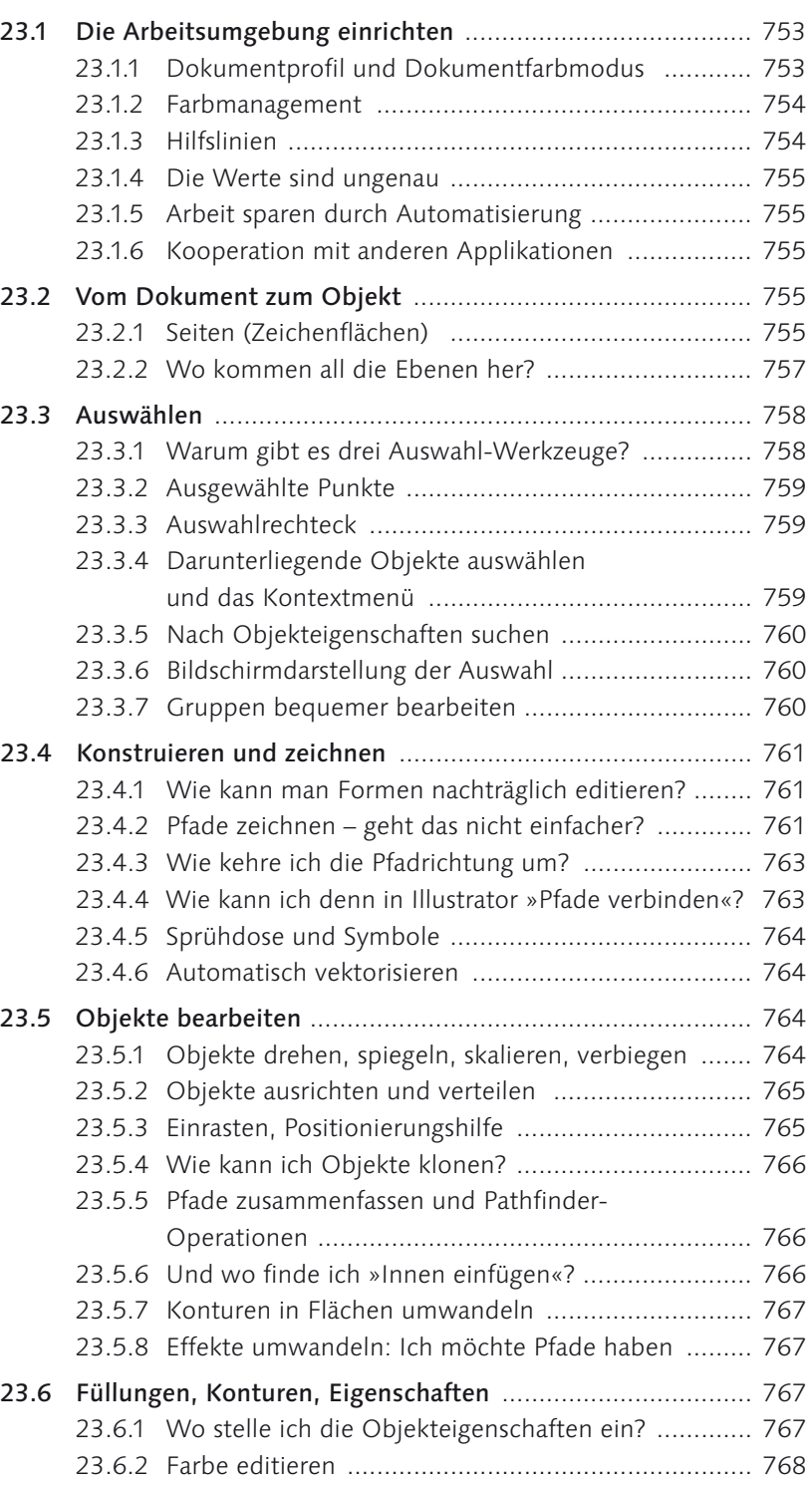

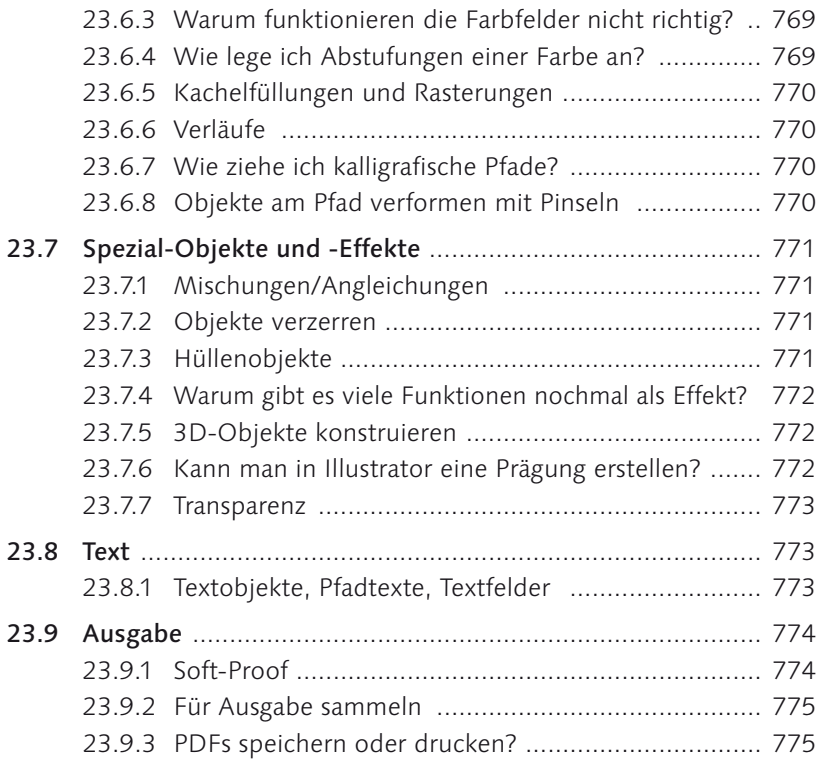

### **24 Werkzeuge und Kurzbefehle**

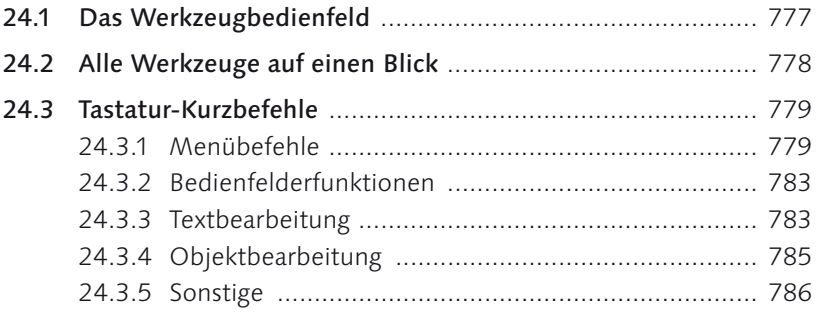

## **25 Plug-ins für Illustrator**

CADtools, FilterIT, InkScribe, Mesh Tormentor, Phantasm CS, QuickCarton, SelectEffects, Scoop, SubScribe, SymmetryWorks, VectorScribe, WhiteOPDetector und WhiteOP2KO, Xtream Path, Zoom to Selection ........................................... 787

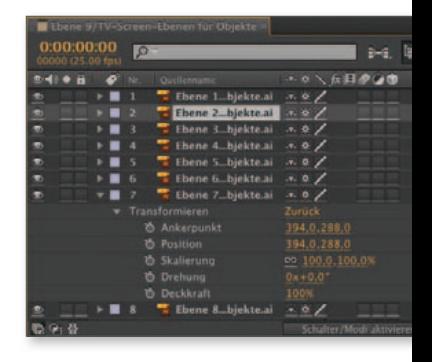

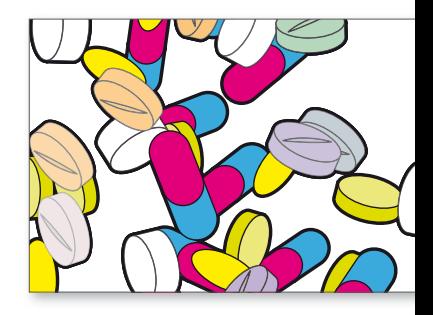

 $9.9.9.9.7$ 

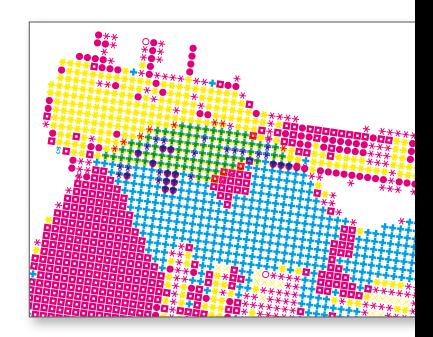

Index ........................................................................................... 793

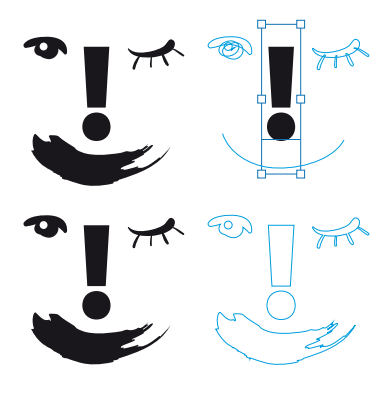

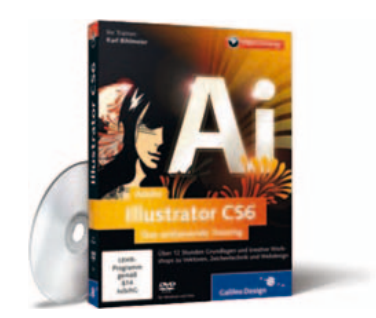

Um das Training zu starten, gehen Sie auf der Buch-DVD in den Ordner VIDEO-LEKTIONEN und klicken dort auf der obersten Ebene als Mac-Anwender die Datei »start. app« an (als Windows-Benutzer wählen Sie die Datei »start.exe«). Alle anderen Dateien können Sie ignorieren. Das Video-Training startet, und Sie finden sich auf der Oberfläche wieder.

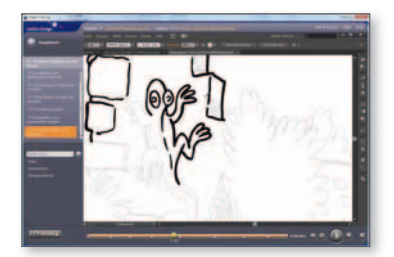

#### Checklisten

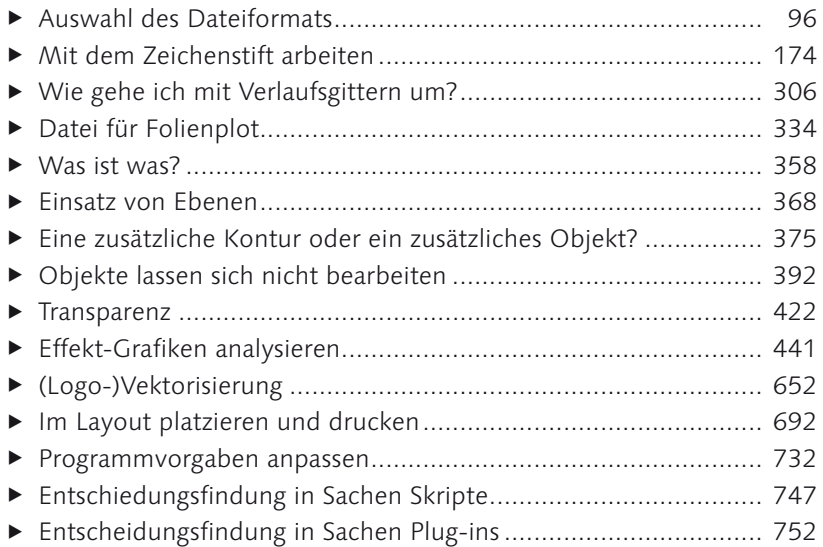

## **Videotraining auf der DVD**

Als Ergänzung zum Buch möchten wir Ihnen relevante Lehrfilme aus dem Videotraining »Adobe Illustrator CS6. Das umfassende Training« von Karl Bihlmeier (ISBN: 978-3-8362-1903-7) zur Verfügung stellen. So haben Sie die Möglichkeit, dieses neue Lernmedium kennenzulernen und gleichzeitig Ihr Wissen um Illustrator CS6 zu vertiefen. Sie schauen dem Trainer bei der Arbeit zu und verstehen intuitiv, wie man die erklärten Funktionen anwendet.

### **Kapitel 1: Grundlegende Techniken**

- 1.1 Eigene Arbeitsoberfläche anlegen (04:00 Min.)
- 1.2 Koordinaten mit dem Seitenlineal festlegen (05:12 Min.)
- 1.3 Füllungen und Verläufe erzeugen (11:20 Min.)

#### **Kapitel 2: Zeichnen und Gestalten mit Illustrator CS6**

- 2.1 Zeichnen mit dem Stifttablett (10:44 Min.)
- 2.2 Landkarten und Straßenpläne entwerfen (10:06 Min.)
- 2.3 Comics zeichnen und illustrieren (17:45 Min.)

#### **Kapitel 3: Fortgeschrittene Techniken**

- 3.1 Interaktives Abpausen (10:28 Min.)
- 3.2 3D für Schriften und Grafiken (10:35 Min.)
- 3.3 Transparenzen und Füllmethoden (06:15 Min.)

## **Workshops**

### Vektorgrafikgrundlagen

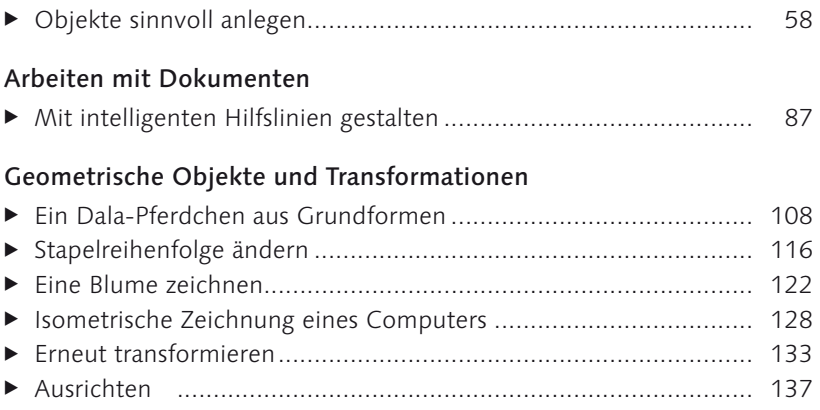

#### Pfade konstruieren und bearbeiten

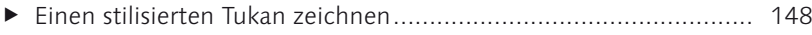

### Farbe

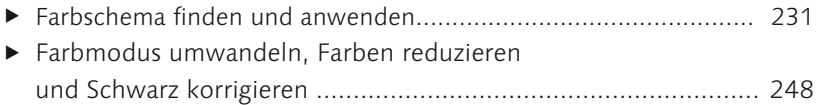

### Flächen und Konturen gestalten

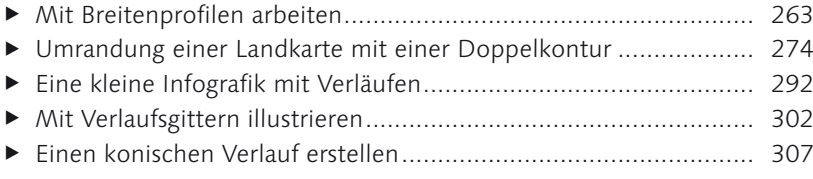

### Vektorobjekte bearbeiten und kombinieren

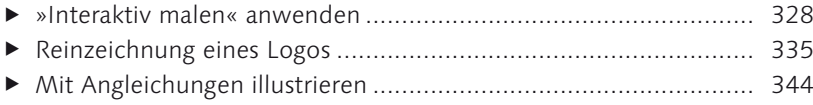

### Hierarchische Struktur: Ebenen & Aussehen

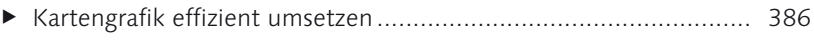

### Transparenzen und Masken

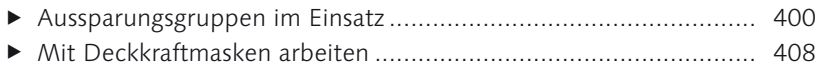

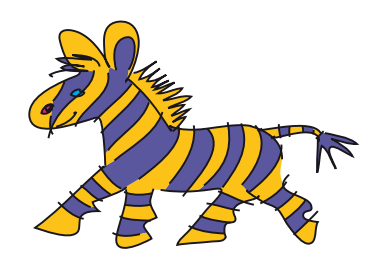

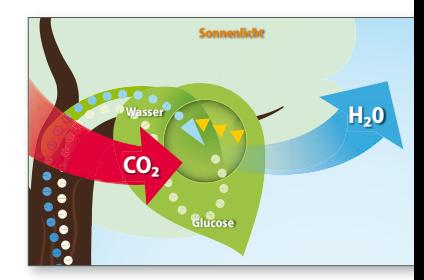

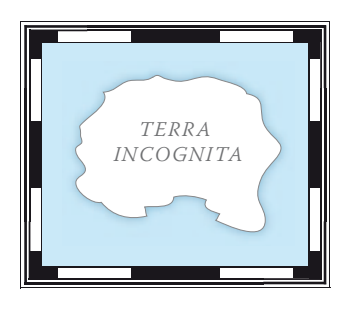

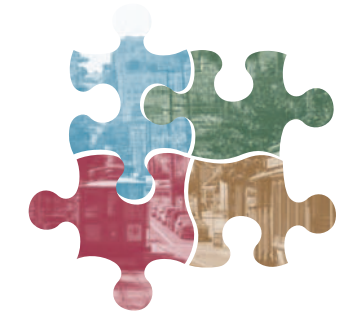

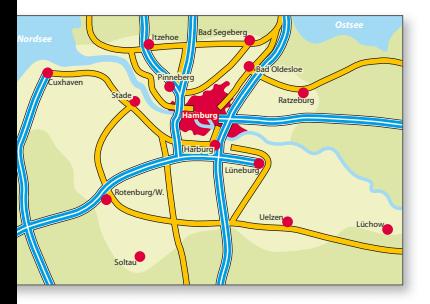

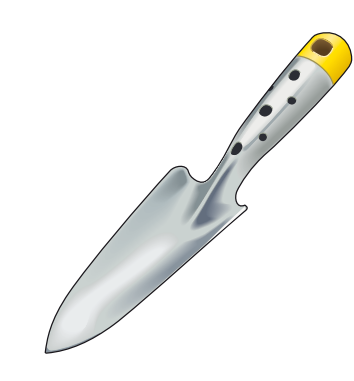

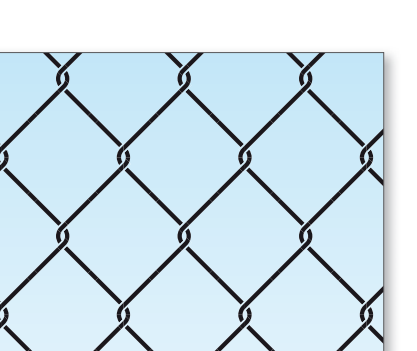

### Spezial-Effekte

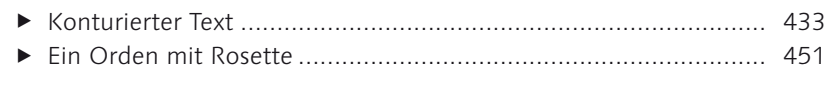

### Text und Typografie

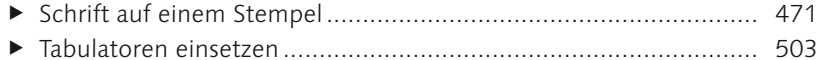

E Eine Reliefschrift erstellen und grafisch gestalten .......................... 514

#### Diagramme

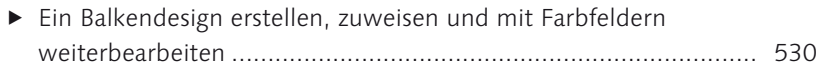

E 3D-Tortendiagramm ..................................................................... 544

### Muster, Raster und Schraffuren

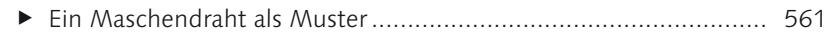

### Symbole: Objektkopien organisieren

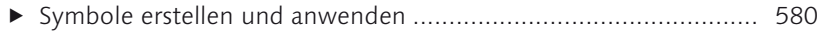

### Perspektivische Darstellungen und 3D-Live-Effekte

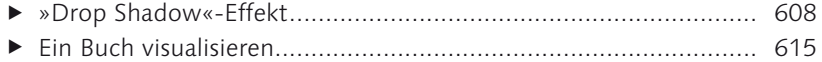

### Mit Pixel- und anderen Fremddaten arbeiten

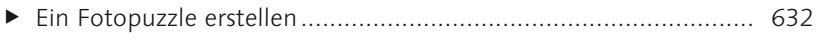

E Platzierte Bilder einrahmen .......................................................... 635 E Signet nachzeichnen und nacharbeiten ........................................ 648

### Web- und Bildschirmgrafik

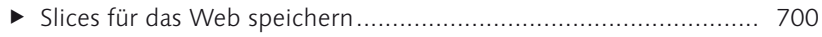

E Zwei Objekte unterschiedlich animieren ...................................... 718

### Personalisieren und erweitern

E Aktion und Stapelverarbeitung zum Umfärben von Objekten ....... 740

# Kapitel 3 **Vektorgrafik-Grundlagen**

*Illustrator gehört zur Gruppe der vektorbasierten Grafiksoftware. Das bedeutet, dass Linien und Flächen durch mathematische Funktionen beschrieben werden und nicht mittels einzelner Bildpunkte bzw. Pixel, die eine bestimmte Farbe besitzen. Auf diese Art definierte Formen sind die einzelnen Objekte, aus denen die gesamte Grafik aufgebaut wird.*

### **3.1 Warum wir mit Vektoren zeichnen**

Wenn Sie schon einmal auf dem Computer ein Bild bearbeitet haben, kennen Sie sicher pixelbasierte Grafikformate, wie sie beispielsweise Digitalkameras oder Scanner liefern. Bei starker Vergrößerung erkennen Sie am Treppeneffekt den Aufbau dieser Bilder aus lauter einzelnen nebeneinanderliegenden Bildpunkten in unterschiedlichen Farben und Helligkeitsstufen, die die abgebildeten Formen erzeugen. Der verarbeitende Computer erkennt die abgebildeten Formen jedoch nicht.

In der Vektorgrafik dagegen, bei der alle Objekte mit mathematischen Funktionen beschrieben und gespeichert sind, wird das dargestellte Bild erst im Moment der Ausgabe auf dem Bildschirm oder auf einem Drucker in ein Koordinatensystem von Bildpunkten umgerechnet – und zwar immer in der Auflösung, die das Ausgabegerät darstellen kann. Der Computer kann einzelne abgebildete Objekte unabhängig voneinander referenzieren und Berechnungen mit ihnen ausführen. Daraus ergeben sich eine Reihe von Vorteilen:

- E **Vergrößerungen und hochaufgelöste Ausdrucke**: Vergrößerungen erfolgen durch Neuberechnungen der Kurve und werden erst dann in Pixel umgewandelt. Vektorgrafik ist damit frei skalierbar.
- E **Ansteuerung von Plottern u. Ä.**: Großformatige Beschriftungen oder Folien für den Flexdruck auf Bekleidung werden mit Plottern geschnitten. Diese auch als »Kurvenschreiber« bezeichneten Geräte

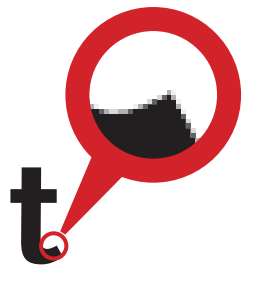

G **Abbildung 3.1** Pixelgrafik: In der Vergrößerung sieht man die Bildpunkte, aus denen die Grafik zusammengesetzt ist.

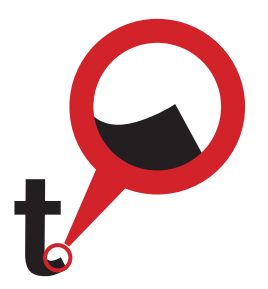

G **Abbildung 3.2** Bézierkurven: In der Vergrößerung sieht man eine scharfe Linie.

verwenden die mathematischen Kurven, um daran entlangzuschneiden.

- E **CAD und 3D-Software**: Diese Art Software arbeitet mit Formen in dreidimensionalen Räumen und kann über Austauschformate die Vektorkurven weiterverarbeiten.
- E **Weiterverwendung von Einzelteilen**: Sehr häufig werden Bestandteile von Grafiken in leicht abgewandelter Form in anderen Arbeiten benutzt. Mit Vektorobjekten ist dies problemlos möglich.

Vektorobjekte lassen sich sehr einfach in Pixel umwandeln, umgekehrt ist dies jedoch nicht der Fall. Vektorgrafik ist also erheblich flexibler als Pixelgrafik. Dies ist wichtig, wenn bei der Erstellung einer Grafik noch nicht alle Weiterverarbeitungsszenarien bekannt sind.

Selbstverständlich gibt es Motive und Grafik, die sich nicht sinnvoll oder wirtschaftlich als Vektorgrafik umsetzen lassen. Theoretisch möglich ist jedoch vieles, wie einige Anwender gelegentlich demonstrieren.

## **3.2 Funktionsweise von Vektorgrafik**

Kommen Sie mit auf einen kleinen Ausflug in die Welt der Geometrie, um besser zu verstehen, wie Vektorelemente konstruiert werden, und sehen Sie sich einige Eigenheiten in der Bedienungslogik von Vektorgrafikprogrammen an.

### **3.2.1 Formen erstellen**

Es gibt verschiedene Vorgehensweisen, um Formen mathematisch zu definieren. Gemeinsam ist ihnen, dass immer die Außenbegrenzung einer Form bzw. der Verlauf einer Linie berechnet wird, unterschiedlich allerdings sind die Algorithmen, die dazu verwendet werden.

Illustrator arbeitet nach der Methode, die der französische Ingenieur Pierre Bézier Anfang 1960 für seine Arbeit bei Renault entwickelt hat. Das bedeutet, dass die Form jeder Linie mit einem Kurvenalgorithmus beschrieben wird, der nach seinem Erfinder »Bézierkurve« genannt wird. In Illustrator werden alle Linien, die aus einzelnen oder mehreren Kurven aufgebaut sind, als *Pfade* bezeichnet.

**Gerade Linien: Strecken |** »Gehen Sie vom Leuchtturm 400 Meter geradeaus in Richtung Nordwest« beschreibt eine Strecke, also eine gerade Verbindung zwischen zwei Punkten. Allerdings ist diese »relative« Beschreibung mithilfe eines Startpunkts, eines Winkels – hier in Form

#### **[Pixel]**

Das Kunstwort aus den Begriffen »Picture« und »Element« bezeichnet einen Bildpunkt als kleinste Einheit einer Bilddatei.

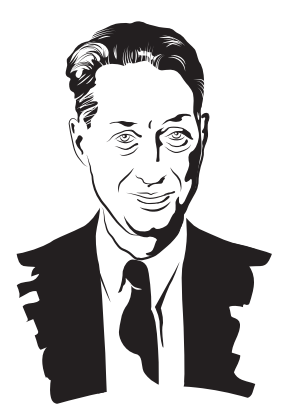

G **Abbildung 3.3** Pierre Bézier in Bézierpfaden

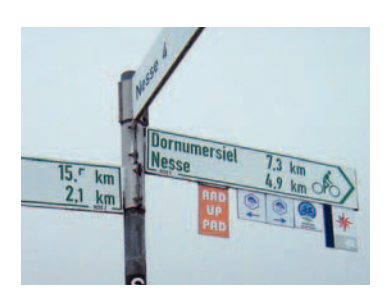

G **Abbildung 3.4** Streckenbeschreibung durch Angabe von Winkel (Richtung) und Länge

der Himmelsrichtung – und der Streckenlänge unhandlich. Besser zu bestimmen ist eine Strecke, indem man zwei Punkte absolut in einem Koordinatensystem definiert.

**Geometrische Figuren |** Wenn Sie mit mathematischen Angaben Strecken platzieren können, dann ist es damit auch möglich, Quadrate, Rechtecke, Sterne und andere geometrische Figuren darzustellen.

Eine weitere Herausforderung ist die Beschreibung eines Kreises, denn dabei reicht das Verbinden von Punkten mit Strecken nicht mehr aus, da der Kreis aus einer gekrümmten Linie besteht. Die Krümmung ist jedoch eindeutig durch den Radius des Kreises zu definieren.

Die angesprochenen Algorithmen reichen bereits aus, um viele verschiedene Objekte darzustellen, indem geometrische Figuren aneinandergereiht oder kombiniert werden. Allerdings versagen diese Methoden bei unregelmäßigen Krümmungen – hier kommt Herr Bézier ins Spiel.

**Freie Pfade |** Um zu verstehen, wie Pierre Bézier beliebige gekrümmte Linien definiert, sehen wir uns einen Kurvenverlauf zwischen zwei Punkten an. Er verwendet dabei eine mathematische Methode mit vier Punkten, um eine Näherung jeder darzustellenden Kurve berechenbar zu machen.

Zwei dieser Punkte stellen die Begrenzungspunkte der Kurve dar, die beiden anderen sind die Endpunkte der Kurventangenten aus den Begrenzungspunkten.

In Illustrator – wie in manchen anderen Vektorprogrammen auch – bestimmen Sie den Kurvenverlauf intuitiv, indem Sie an den Tangenten-Endpunkten ziehen. Die Punkte werden in Illustrator *Griffpunkte*, die Tangenten *Grifflinien* genannt.

Ich will Sie hier nicht mit mathematischen Funktionen quälen, aber ein wenig möchte ich Ihnen schon erklären, wie Herr Bézier das Problem gelöst hat. Um Sie nicht zu verwirren, gebrauche ich dazu die in Illustrator verwendeten Ausdrücke *Ankerpunkte*, *Grifflinien* und *Griffpunkte* – der Veranschaulichung dient Abbildung 3.6.

Wenn man aus zwei Ankerpunkten zwei Linien herauszieht, die Grifflinien, ergeben sich an deren Enden zwei Punkte, die Griffpunkte. Werden nun die Strecken zwischen Ankerpunkten und den zugehörigen Griffpunkten sowie die Strecke zwischen den beiden Griffpunkten halbiert und die entstehenden Punkte miteinander verbunden, ergibt sich eine »Kurve« mit fünf Ecken (s. Abbildung 3.7). Setzt man diese Halbierung der entstehenden Strecken mehrfach fort, kann man bereits den exakteren Verlauf der Kurve erahnen. Um die Krümmung ex-

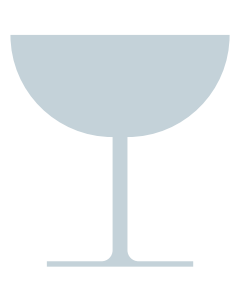

G **Abbildung 3.5** Der Umriss des Glases besteht nur aus Strecken und Kreissegmenten.

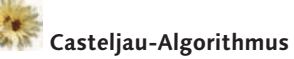

Die Kurvennäherung mithilfe der Unterteilungen wird nach Paul de Casteljau benannt. Er hatte noch vor Bézier eine äquivalente Methode entdeckt. Sein Arbeitgeber Citroën behandelte seine Entdeckung allerdings als Firmengeheimnis. Daher erntete Pierre Bézier den Ruhm.

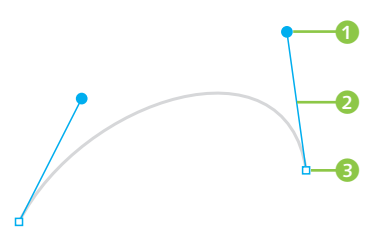

G **Abbildung 3.6** Ankerpunkte <sup>3</sup>, Grifflinien <sup>3</sup> und Griffpunkte <sup>1</sup>

akt zu beschreiben, müsste man die Halbierung der Strecken unendlich oft fortsetzen. Aber dann würden wir mit Vektorzeichnungen nie fertig werden. Also hört das Programm eben irgendwann damit auf und gibt sich mit einer annähernden Beschreibung der Kurve zufrieden, die aber immer noch exakt genug ist, um ordentlich damit arbeiten zu können.

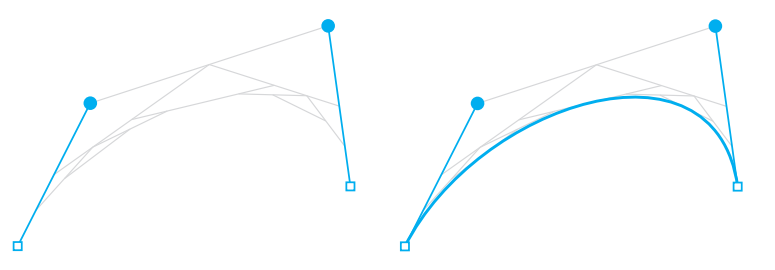

**Verbindungen |** Ankerpunkte besitzen immer zwei angrenzende Pfadsegmente. Das Anschließen eines dritten Segments ist nicht möglich. Soll eine Verbindung wie bei einem T oder Y hergestellt werden, müssen Sie die Konturenden so wählen, dass das Aufeinandertreffen nicht auffällt. Das Konstruieren eines Flowcharts ist aufgrund dieser Bedingung erheblich erschwert.

**Kombinieren, Transformieren, Verformen |** Mit Vektorobjekten können Sie »rechnen«. Die Formen lassen sich z. B. voneinander subtrahieren bzw. zueinander addieren, drehen, spiegeln oder in einem Strudel verzerren. Als Ergebnis erhalten Sie wieder exake Pfade (mehr zu diesen Berechnungen erfahren Sie in Kapitel 10.

#### **3.2.2 Objekte**

Vektorsoftware referenziert die Teile eines Bildes nicht als eine Anhäufung von Pixeln, sondern speichert die logischen Einheiten des Bildes als Objekte.

Das kleinste mögliche Objekt ist ein einzelner Punkt. Normalerweise besteht ein Objekt mindestens aus einem Pfad, also aus mehreren Punkten. Objekte können miteinander zu komplexeren oder umfangreicheren Objekten kombiniert werden. Alle Kombinationen müssen durch Befehle ausgelöst werden – Objekte, die übereinandergelegt werden, kombinieren sich nicht (wie in der rasterorientierten Grafik) automatisch, sondern bleiben in einem »Stapel« als eigenständige Objekte bestehen.

#### Abbildung 3.7 ► Kurvennäherung

### **Interaktiv malen**

Die Konstruktion von Vektorobjekten mit offenen Pfaden ist seit Illustrator CS2 dank der Funktion Interaktiv malen möglich (s. Kapitel 10).

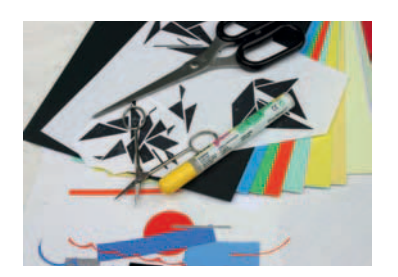

G **Abbildung 3.8** Papier-Collage

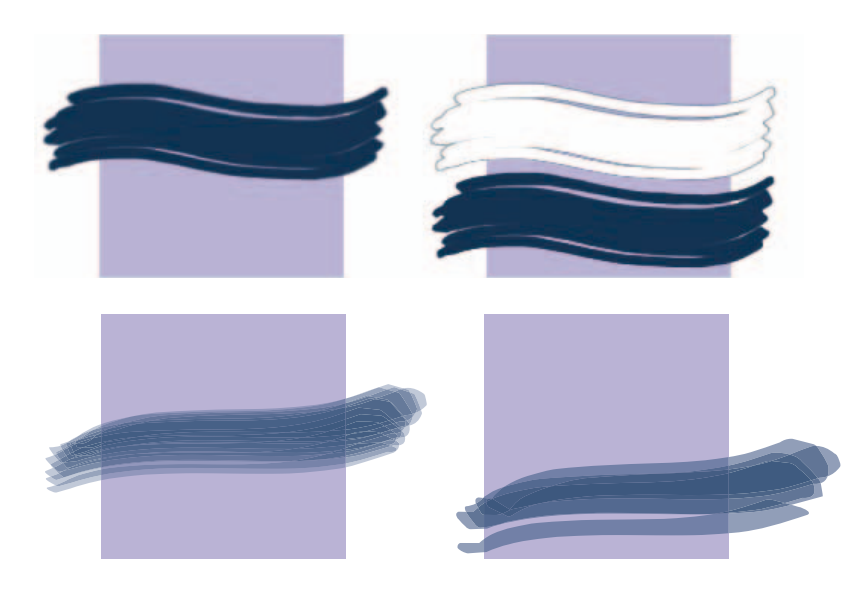

Stellen Sie sich diese Arbeitsweise vor wie beim Arbeiten mit Formen, die Sie aus farbigem Papier ausschneiden und übereinanderlegen (s. Abbildung 3.8).

#### F **Abbildung 3.9**

Formen, die in pixelorientierten Programmen gemalt wurden (oben), lassen sich zu einem späteren Zeitpunkt nicht mehr ohne Weiteres voneinander trennen, z. B. verschieben.

In objektorientierten Programmen (unten) verbinden sich Formen nicht, sondern können jederzeit problemlos verschoben oder (wie der Pinselstrich) in ihren Eigenschaften geändert werden.

#### **3.2.3 Papierhintergrund**

Anders als in einer Bildbearbeitungssoftware ist in Vektorgrafikprogrammen die Zeichenfläche insgesamt »durchsichtig« – die Zeichenfläche ist kein Objekt. In Illustrator gibt es auch keine nicht transparente »Hintergrundebene« wie in Photoshop. Das merken Sie u. a. dann, wenn Sie eine Illustrator-Datei in einem Layout platzieren: Außerhalb der Fläche des Objekts sehen Sie den Hintergrund.

Die Transparenz in einem Illustrator-Dokument können Sie sich anzeigen lassen, indem Sie Ansicht · TRANSPARENZRASTER EINBLENDEN wählen –  $\sqrt{2\pi}$ / $\sqrt{5\pi}$ + $\sqrt{9}$ + $\sqrt{D}$ . Voreingestellt besteht dieses Raster aus einem grau-weißen bzw. (für Videovorlagen) dunkelgrauen Karomuster; dies können Sie jedoch unter DATEI · DOKUMENT EINRICHTEN... im Bereich Transparenz ändern. Das Raster ist nicht druckend und dient nur der Bildschirmanzeige. Aktivieren Sie das Transparenzraster, um Ihre Grafik zu untersuchen, wenn sich transparente Objekte nicht verhalten, wie Sie es erwarten.

**Farbe Weiß |** Die Prozessfarbe Weiß (mehr zu Prozess- und Volltonfarben finden Sie in Kapitel 8), die als CMYK mit jeweils 0 % definiert ist, entspricht der Papierfarbe. Wo sie angewendet ist, wird also nicht gedruckt. Mit Weiß versehene Objekte überdecken jedoch darunterliegende andere Objekte.

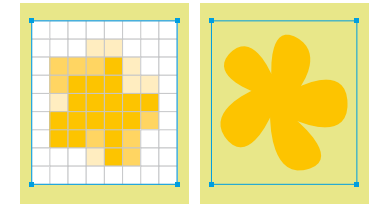

G **Abbildung 3.10** Platzieren im Layout: pixelbasiertes Bild (links), Vektorgrafik (rechts)

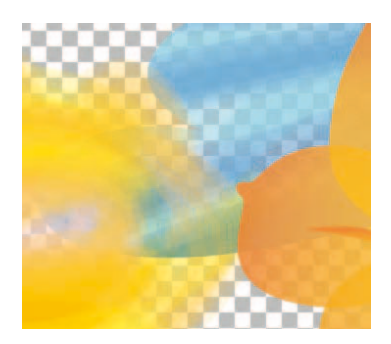

G **Abbildung 3.11** Borstenpinselkonturen und Objekte mit Deckkraftmasken auf dem Transparenzraster

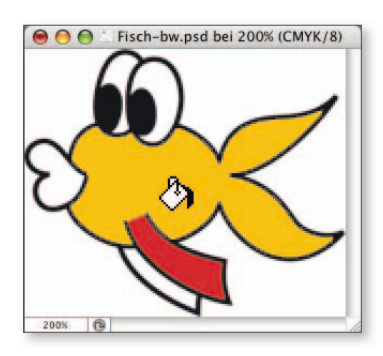

G **Abbildung 3.12**  Füllwerkzeug in Photoshop

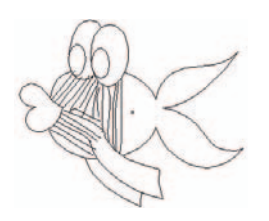

G **Abbildung 3.13**  »Strichlierte Füllung« in der Pfadansicht

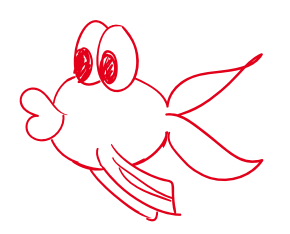

G **Abbildung 3.14**  Skizze

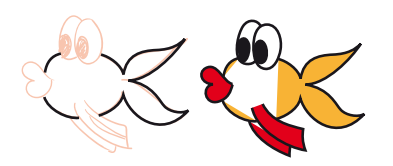

G A**bbildung 3.15**  Falsch konstruiertes Objekt

#### **3.2.4 Farbflächen**

Möchten Sie einen Bereich des Dokuments, z. B. den Bereich hinter Ihrer Zeichnung, mit Farbe versehen, müssen Sie immer ein Objekt in der entsprechenden Form zeichnen und mit der Eigenschaft »Flächenfarbe« versehen.

Es ist in der Konzeption von Vektorgrafik eigentlich nicht vorgesehen, einen durch mehrere Objekte begrenzten Bereich zu füllen, wie dies in der pixelbasierten Grafik möglich ist (siehe dazu auch den Kasten »Interaktiv malen« auf S. 56). Und es ist nicht nötig, mit dem Buntstift-Werkzeug einen Bereich durch »Strichlieren« auszumalen (Abbildung 3.13), wie Sie es auf dem Papier machen würden. Stattdessen wird ein Umriss gezeichnet oder aus vorhandenen Objekten konstruiert und mit einer Flächenfarbe versehen.

#### **3.2.5 Eigenschaften**

Die Merkmale eines Objekts werden als »Eigenschaften« des Objekts behandelt. Dadurch kann nicht nur die Form, sondern auch ihr Erscheinungsbild viel einfacher bearbeitet werden, ohne sich um die anderen Objekte kümmern zu müssen.

Moderne Vektorsoftware ist in der Lage, einem Objekt nicht nur eine Strichstärke als Kontur und eine Farbe als Füllung der Fläche zuzuweisen, sondern kann auch Verläufe, Muster, unregelmäßige Pinselstriche und diverse Effekte, die bisher eher aus der pixelbasierten Bildbearbeitung bekannt waren, als Eigenschaft verarbeiten. Darüber hinaus kann ein Objekt nicht nur eine einzige Eigenschaft aus jeder Gattung haben, sondern durchaus mehrere, die sich gegenseitig beeinflussen.

### **Schritt für Schritt Objekte sinnvoll anlegen**

#### **1 Der falsche Weg: Linien einfach nachzeichnen**

Der erste Schritt beim Vektorisieren besteht darin, die bestehenden Formen mit dem Zeichenstift nachzuzeichnen. Werden jedoch die Linien in dieser Skizze einzeln und getrennt voneinander konstruiert, dann entstehen beim Anlegen der Flächen Probleme (Abbildung 3.15), denn die Fläche kann nur in dem vom Pfad umschlossenen Raum angelegt werden (zum Füllen offener und geschlossener Pfade s. Kapitel 8).

### **2 Korrekte Planung der Zeichnung**

Daher muss beim Zeichnen der Grundobjekte bereits bedacht werden, welche Objekte später wie gefüllt werden sollen und wie diese Objekte gegebenenfalls noch verformt oder nachträglich transformiert werden müssen. Diese werden als ganze, in der Regel auch geschlossene Flächen angelegt. Der Konturverlauf muss dafür hinter anderen Objekten fortgeführt werden. Im Beispiel gilt dies für den Körper, die Augen, die hintere Flosse und das Maul.

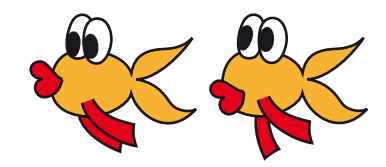

G **Abbildung 3.16**  Geplante Variationen der Figur müssen von Anfang an mitgedacht werden.

### **3 »Unterbrechen« der Kontur**

Das Unterbrechen der Konturen – z. B. an den Augen – wird in diesem Fall dadurch erreicht, dass entsprechende Objekte in der Stapelreihenfolge darüberliegen und mit ihrer Flächenfarbe die dahinterliegenden Konturen verdecken.

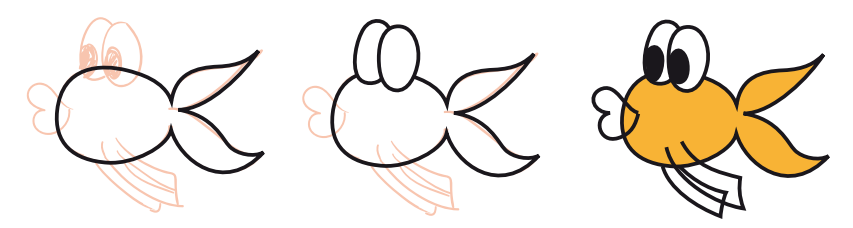

#### G **Abbildung 3.17**

Sinnvoll angelegte Objekte (links und Mitte) lassen sich, wie gewünscht, füllen (rechts).

### **4 Genauigkeit**

Das Überdecken eines Objekts durch ein anderes ist auch nützlich, um saubere »Abschlüsse« von Elementen zu gestalten. Diese müssen nicht exakt konstruiert werden, sondern erhalten durch die Anordnung im Objektstapel eine saubere Kante, wie in diesem Beispiel die hintere Brustflosse (Abbildung 3.18). Obenliegende Objekte sparen die darunterliegenden beim Druck aus (lesen Sie dazu mehr in Abschnitt 20.3).

### **5 Spätere Änderungen**

Ein Vorteil dieser Vorgehensweise besteht darin, dass später noch Änderungen an Details ausgeführt werden können. Auch wenn Variationen (Abbildung 3.16) oder Animationen der Figuren erstellt werden sollen, ist es nötig, die Zeichnung dafür in ihre einzelnen Bestandteile aufzutrennen.

Falls Sie zu einem späteren Zeitpunkt doch noch Elemente zu einem gesamten Bereich kombinieren müssen, können Sie dies ohne Weiteres nachholen (Abbildung 3.19).

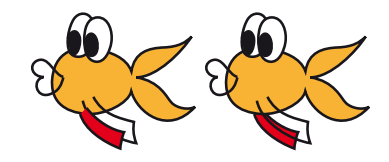

G **Abbildung 3.18**  Hintere Brustflosse

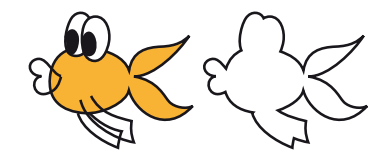

G **Abbildung 3.19**  Kombinieren von Objekten

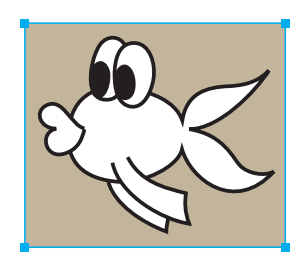

G **Abbildung 3.20**  Das Objekt wird ausgespart.

#### **6 Umgebung füllen, Fläche in Weiß**

Auch wenn das dargestellte Objekt aus einer Fläche ausgespart werden soll, verwenden Sie diese Konstruktionsart. Der Fischkörper wird mit einer weißen Fläche gefüllt (s. »Farbe Weiß« in Abschnitt 3.2.4). Dazu erstellen Sie ein Rechteck, das in den Hintergrund gestellt wird und die gewünschte Farbe erhält (Abbildung 3.20). N

#### **3.2.6 Seitenbeschreibung**

In einer Illustrator-Datei werden die Objekte mit ihren Eigenschaften in einem absoluten Koordinatensystem angeordnet und gespeichert. Durch diese Art der Seitenbeschreibung bleiben alle in dem Dokument integrierten Objekte frei im Zugriff und editierbar.

Außerdem werden in diesem Koordinatensystem eine oder mehrere Zeichenflächen angelegt. Dies sind die Bereiche des Dokuments, die zu druckende Elemente enthalten.

#### **3.2.7 Rückschritte und Protokoll**

Das Widerrufen von Befehlen ist in Illustrator wie in den meisten anderen Vektorporgrammen anders implementiert als in Bildbearbeitungsprogrammen (s. Abschnitt 4.6). Das hat seinen Grund u. a. darin, dass aufgrund der objektorientierten Arbeitsweise (mit Objekteigenschaften und Effekten) viele Arbeitsschritte ohnehin jederzeit reversibel sind, indem Effekte von einem Objekt entfernt werden oder Einstellungen für einen Pinselstrich geändert werden. Das ist auch unabhängig von den in der Zwischenzeit durchgeführten Arbeitsschritten möglich.

Ein Protokoll-Bedienfeld gibt es aufgrund der vielen alternativen Möglichkeiten in Illustrator nicht.

# Kapitel 6 **Pfade konstruieren und bearbeiten**

*Im vorigen Kapitel haben Sie gelernt, wie Sie mit den Werkzeugen von Illustrator Formen erzeugen und Objekte transformieren. Dabei sind – ganz unbemerkt – Pfade ins Spiel gekommen. Pfade bilden in Illus trator, wie in allen Vektorprogrammen, die Grundlage aller Formen. Das Zeichenstift-Werkzeug (oder die »Zeichenfeder«) ist die native Methode, um Pfade Punkt für Punkt aufzubauen.* 

### **6.1 Die Anatomie eines Pfades**

Die wesentlichen Bestandteile eines Pfades sind die **Ankerpunkte**, durch die er geformt wird. Der Teil eines Pfades zwischen zwei Punkten wird **Pfadsegment 1** genannt.

Bei geschlossenen Pfaden sind Anfangs- und Endpunkt identisch und auf der Zeichenfläche nicht zu identifizieren – bei offenen Pfaden handelt es sich um einzelne Punkte; oft ist das fehlende Pfadsegment bei offenen Pfaden deutlich sichtbar. Die beiden nicht verbundenen Punkte an den Enden eines offenen Pfades werden als **Endpunkte** 2 bezeichnet – auch wenn eigentlich einer von ihnen ein Anfangspunkt ist, denn Pfade haben eine Richtung. Illustrator arbeitet mit zwei Typen von Ankerpunkten:

- ► Eckpunkte **3**, an denen der Pfad seinen Verlauf abrupt ändert, also eine Ecke ausbildet
- **► Übergangspunkte ●** oder »Kurvenpunkte«, an denen der Pfad kontinuierlich ins benachbarte Pfadsegment übergeht

Den Kurvenverlauf zwischen den Ankerpunkten bestimmen Kurventangenten, die Grifflinien **6**, deren Länge und Ausrichtung durch Bewegen der **Griffpunkte** an ihrem Ende beeinflusst werden kann.

Pfade können keine »Abzweigungen« besitzen – in einem Punkt treffen immer nur zwei Pfadsegmente aufeinander. Über Optionen wie »inverse

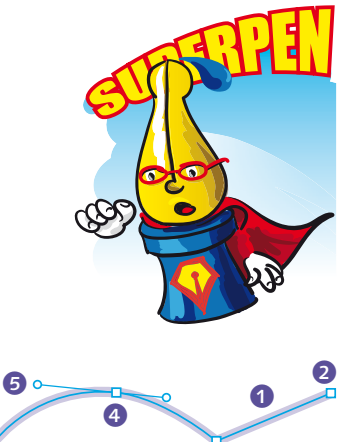

6

G **Abbildung 6.1**  Bestandteile eines Pfades

2

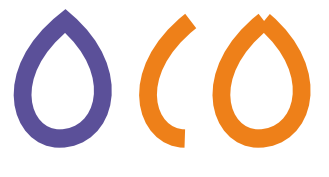

G **Abbildung 6.2**  Geschlossener Pfad (violett) und zwei offene Pfade (orange)

#### **Grifflinien greifen?**

Auch wenn die Kurventangenten in Illustrator »Grifflinien« heißen, können Sie diese Linien selbst nicht anfassen und bewegen.

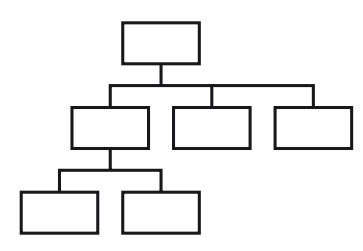

Kinematik« ist es in anderen Programmen (z. B. in Flash sowie einigen Diagrammprogrammen) möglich, mehrere Pfade so zu verknüpfen, dass sich komplette Pfade oder auch nur einige ihrer Segmente nach mathematischen Gesetzmäßigkeiten abhängig voneinander bewegen.

#### G **Abbildung 6.3**

Linien können nicht mit geschlossenen Pfaden verbunden werden, wie es für Flowcharts praktisch wäre.

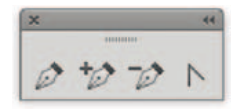

#### G **Abbildung 6.4**

Zeichenwerkzeuge, von links: Zeichenstift, Ankerpunkt hinzufügen, Ankerpunkt löschen, Ankerpunkt konvertieren

#### **Vektorpfade zeichnen**

In Abschnitt 6.6 finden Sie wichtige Hinweise, wie Sie effektiv Pfade ziehen können.

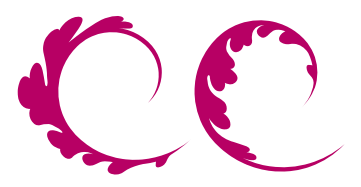

# <sup>R</sup>olli<sup>n</sup>g <sup>h</sup>om<sup>e</sup> poling home

#### G **Abbildung 6.5**

In welcher Reihenfolge Sie die Punkte setzen, bestimmt die Richtung des Pfades. Die Pfadrichtung wirkt sich beispielsweise auf die Kontur von Pinselstrichen und auf die Ausrichtung eines Textes auf einem Pfad aus.

### **6.2 Pfade erstellen**

#### **6.2.1 Werkzeuge zum Zeichnen**

Anders als beim Zeichnen auf Papier werden beim Konstruieren mit dem Zeichenstift-Werkzeug  $\oslash$  die Linien nicht gezogen, sondern es werden einzelne Ankerpunkte gesetzt, die Illustrator dann verbindet.

Sie erzeugen sowohl Eckpunkte als auch Übergangspunkte mit demselben Werkzeug; lediglich das Vorgehen, wie Sie mit dem Werkzeug den Punkt setzen, bestimmt darüber, welche Art von Ankerpunkt generiert wird. Nachträglich lässt sich ein Eckpunkt in einen Übergangspunkt konvertieren und umgekehrt.

Neben dem Zeichenstift-Werkzeug finden Sie Spezialwerkzeuge für das Hinzufügen, Löschen und Konvertieren von Punkten. Alle diese Spezialwerkzeuge lassen sich auch temporär durch Modifizierungstasten erreichen. Der Cursor des Zeichenstift-Werkzeugs zeigt Ihnen anhand seines Symbols, welche Aktion an der jeweiligen Stelle unter dem Cursor mit einem Klick möglich ist:

- $\blacktriangleright$  einen neuen Pfad beginnen  $\mathbb{S}_{*}$
- ► den Pfad mit einem Ankerpunkt weiterführen
- $\blacktriangleright$  einen Ankerpunkt auf einem bestehenden Pfad hinzufügen  $\aleph_{+}$
- ► einen Punkt von einem Pfad löschen
- $\blacktriangleright$  einen Punkt konvertieren  $\mathbb{Q}_{\kappa}$ ,  $\wedge$
- $\triangleright$  an einem Endpunkt ansetzen, um den Pfad weiterzuführen  $\mathcal{L}$
- $\blacktriangleright$  an einen bestehenden Pfad anschließen  $\mathcal{F}_{\text{eq}}$
- $\blacktriangleright$  den Pfad schließen  $\mathcal{L}_{\alpha}$

### **6.2.2 Vorbereitungen**

Die standardmäßig von Illustrator angezeigten Ankerpunkte und Griffe sind sehr klein und daher nur schwer zu greifen.

Sie können jedoch für die Größe der Punkte zwischen drei Optionen auswählen. Rufen Sie VOREINSTELLUNGEN · AUSWAHL UND ANKERPUNKT-Anzeige auf, um die Punktgröße einzustellen.

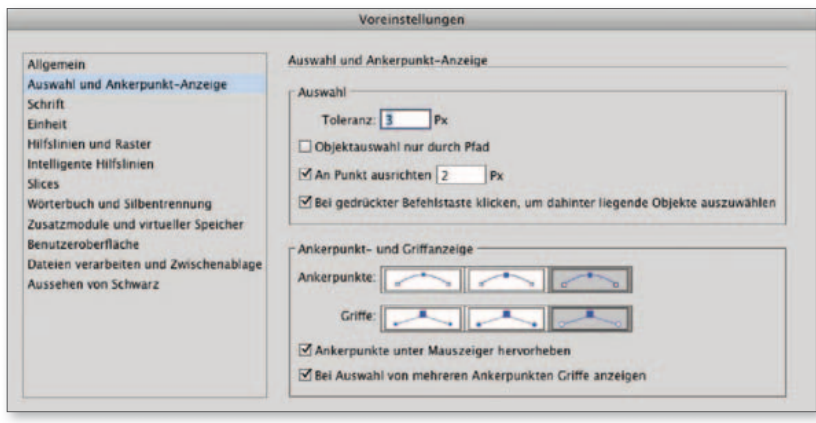

- <sup>E</sup> Ankerpunkte/Griffe: Sie haben die Möglichkeit, die Größe der Ankerpunkte unabhängig von der Größe der Griffe einzustellen. Die grau hinterlegte Option ist aktiv. Klicken Sie auf eine andere Darstellung, um diese auszuwählen.
- <sup>E</sup> Ankerpunkte unter Mauszeiger hervorheben: Befindet sich ein Ankerpunkt unter dem Cursor des Direktauswahl-Werkzeugs, können Sie diesen zusätzlich hervorheben lassen – dies ist hilfreich, wenn Sie einen Punkt finden müssen, solange kein Objekt aktiviert ist.

### **6.2.3 Eckpunkte anlegen**

Die einfachsten Formen, die Sie in Vektorprogrammen erzeugen können, sind offene Linien oder Polygone, also Pfade aus geraden Segmenten, die nur aus Eckpunkten ohne Grifflinien bestehen. Ein Polygon, also eine vieleckige Form, erzeugen Sie mit folgenden Arbeitsschritten:

F **Abbildung 6.6** Voreinstellungen für die Ankerpunkt-Anzeige

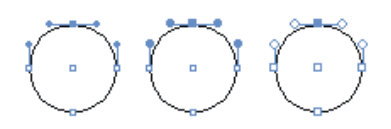

G **Abbildung 6.7**  Darstellungsgrößen von Ankerpunkten und Griffen: klein (links) bis groß (rechts)

#### **Dahinter auswählen**

Zum Auswählen dahinterliegender Objekte s. Abschnitt 5.2.4.

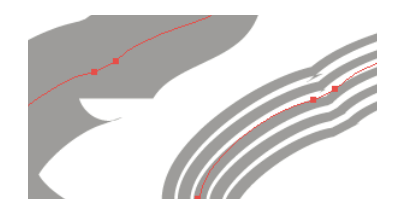

G **Abbildung 6.8** Unsaubere Pfade können sich im Zusammenhang mit einer variablen Konturstärke (links) oder einem Pinsel (rechts) besonders negativ auswirken.

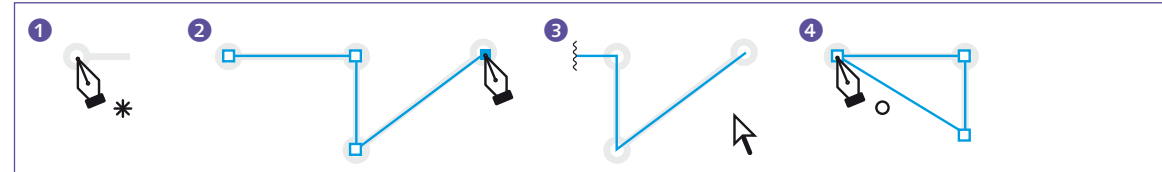

1 Wählen Sie das Zeichenstift-Werkzeug aus, und bewegen Sie es an eine Position auf der Zeichenfläche, an der sich kein anderer Pfad befindet; der Cursor muss das Symbol  $\mathcal{L}_{*}$  anzeigen. Erzeugen Sie durch einen kurzen Klick den Startpunkt Ihres Objekts.

**2** Klicken Sie nun nacheinander auf die Stellen der Zeichenfläche, an denen

Sie die folgenden Eckpunkte Ihres Polygons setzen wollen. Der Cursor muss dabei das Symbol  $\alpha$  anzeigen.

Um die Eingabe eines Pfades zu beenden, haben Sie zwei Möglichkeiten:

**3** Um das Objekt als offenen Pfad abzuschließen, halten Sie [  $\frac{1}{2}$  / [ Strg] gedrückt und klicken auf eine leere

Stelle der Arbeitsfläche. Alternativ können Sie auch ein neues Werkzeug auswählen.

4 Klicken Sie wieder auf den Startpunkt, dann entsteht ein geschlossener Pfad. Der Cursor ändert sich dabei in  $Q_{\alpha}$ .

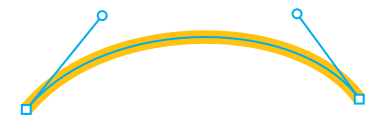

G **Abbildung 6.9**

Die Krümmung eines Kurvensegments wird durch die Grifflinien der beiden benachbarten Ankerpunkte bestimmt. Einen Kurvenverlauf können Sie nur sauber zeichnen, wenn Sie ihn mit beiden Tangenten steuern.

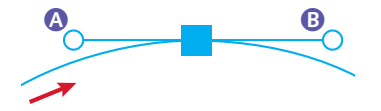

G **Abbildung 6.11**  In Pfadrichtung (Pfeil) ist **A** der hinführende, !**B** der wegführende Griff.

**Übung |** Um die Vorgehensweise zu trainieren, öffnen Sie die Datei »Geraden-zeichnen.ai« von der DVD und zeichnen die Formen, wie direkt auf der Zeichenfläche beschrieben.

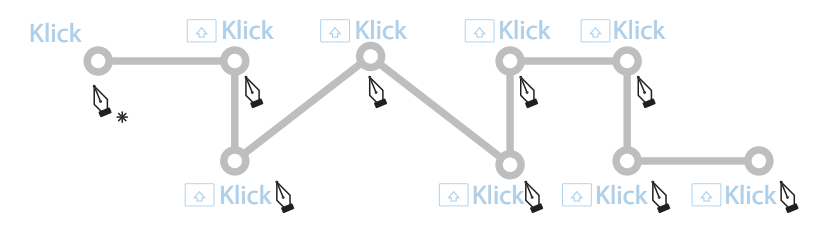

#### G **Abbildung 6.10**

Eine der Übungen zum Zeichnen von Eckpunkten auf der DVD

#### **6.2.4 Kurven zeichnen mit Übergangspunkten**

Übergangspunkte bilden keine Ecken aus, sondern ermöglichen einen homogenen Übergang zwischen zwei Kurventeilen. Wie zwei Kurvensegmente in einem Kurvenpunkt ineinander übergehen, bestimmen die Länge und Richtung ihrer Tangenten. Die eine Tangente bestimmt die Form der Kurve zum vorher gesetzten Punkt (»hinführender Griff«), die andere Grifflinie legt den Kurvenverlauf zum nachfolgenden Ankerpunkt fest (»wegführender Griff«). So erzeugen Sie einen Übergangspunkt:

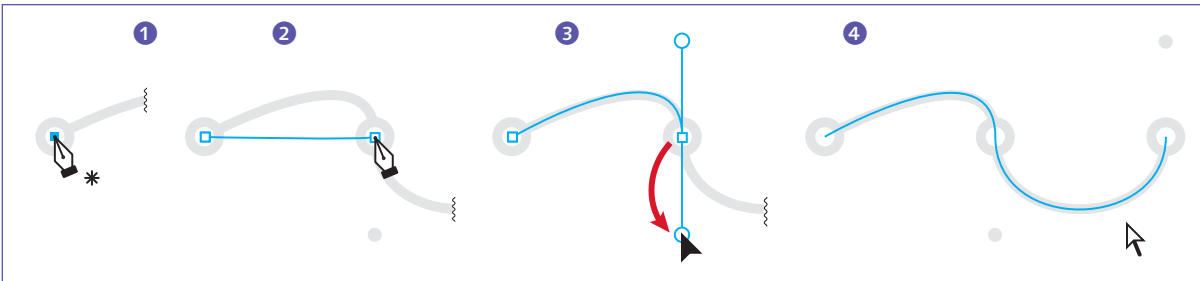

**1** Erstellen Sie den Startpunkt des Pfades mit einem Klick (s. Abschnitt 6.2.3).

2 Setzen Sie den folgenden Ankerpunkt mit einem Klick, lassen Sie die Maustaste jedoch nicht los, sondern … 3 … ziehen Sie den Cursor mit gedrückter Maustaste vom Klickpunkt weg. Damit erstellen Sie die Tangenten, die den Kurvenverlauf bestimmen. Die (zunächst gleich langen) Grifflinien sollten Sie immer in Pfadrichtung ziehen, da sonst eine Schleife im Pfad entsteht (s. Abbildung 6.12). Die folgenden Kurvenpunkte erstellen Sie auf die gleiche Art. Möchten Sie zwischendurch einen Eckpunkt setzen, gehen Sie vor, wie in Abschnitt 6.2.3 beschrieben.

4 Um die Zeichnung zu beenden, halten Sie  $\mathbb{R}/\sqrt{\text{Strg}}$  gedrückt und klicken neben den Pfad, oder klicken Sie den Startpunkt, um den Pfad zu schließen.

**Übung |** Um die Vorgehensweise zu trainieren, öffnen Sie die Datei »Kurven-zeichnen.ai« von der DVD und zeichnen die Formen, wie direkt auf der Zeichenfläche beschrieben.

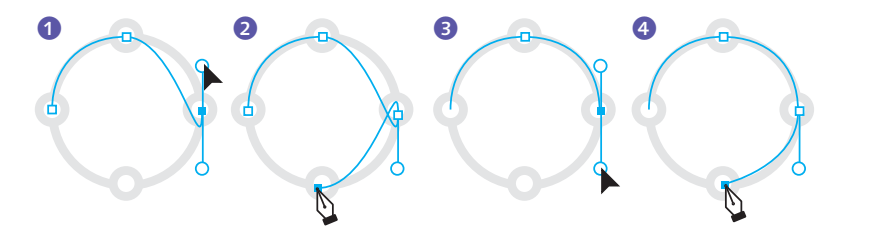

#### G **Abbildung 6.12**

Herausziehen der Griffe im Vergleich: Werden die Griffe gegen die Pfadrichtung herausgezogen <sup>1</sup>, entsteht beim Weiterführen des Pfades eine Schleife <sup>2</sup>. Beim Herausziehen in Richtung des Pfades 3 wird der Pfad glatt weitergeführt 4.

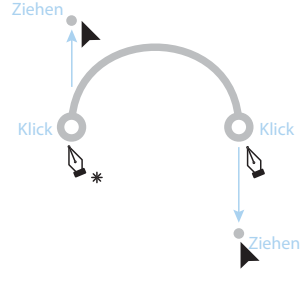

G **Abbildung 6.13** Eine der Übungen zum Zeichnen von Kurvenpunkten auf der DVD

**Übergangspunkt als Startpunkt |** Sie können einen Übergangspunkt auch bereits als Startpunkt erzeugen. Gehen Sie dabei wie folgt vor:

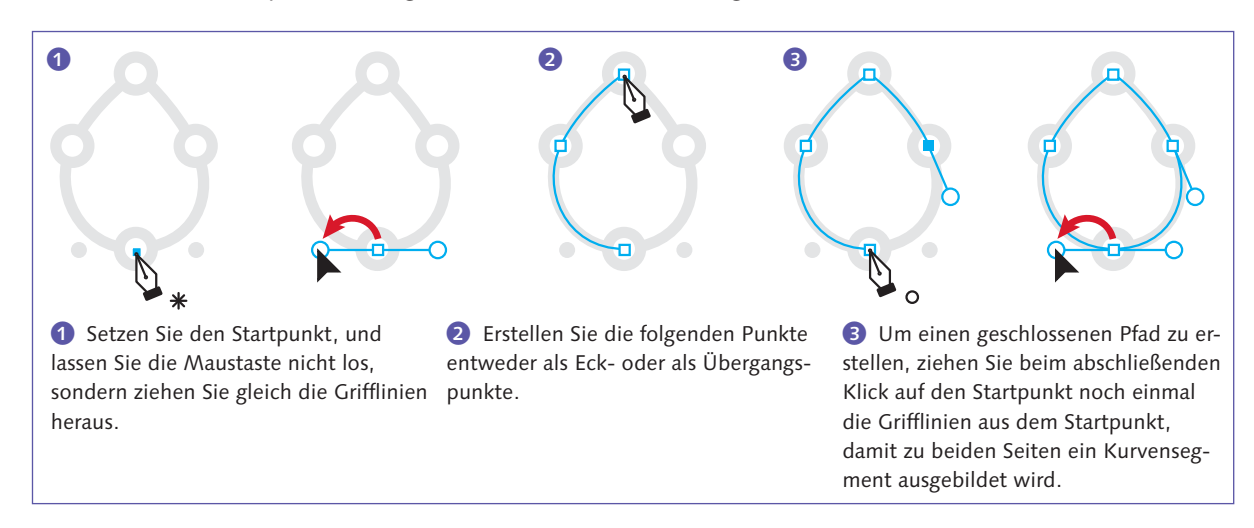

**Übung |** Um die Vorgehensweise zu trainieren, öffnen Sie die Datei »Geschlossene-Formen-zeichnen.ai« von der DVD und zeichnen die Formen, wie direkt auf der Zeichenfläche beschrieben.

### **6.2.5 Kombinationspunkte oder »gebrochene Ankerpunkte«: Eckpunkte zwischen Kurvensegmenten**

Ein Eckpunkt muss nicht unbedingt von zwei geraden Pfadsegmenten eingeschlossen sein, er kann auch einem Kurvensegment folgen oder vor einem Kurvensegment angeordnet sein. Dann besitzt auch der Eckpunkt eine oder zwei Tangenten. Die Tangenten des Eckpunkts lassen sich jedoch im Gegensatz zu denen des Kurvenpunkts unabhängig voneinander bewegen. In Illustrator gibt es keine eigene Bezeichnung für diese Art Punkte, manche Anwender bezeichnen sie als »gebrochene Ankerpunkte« oder als »Kombinationspunkte«.

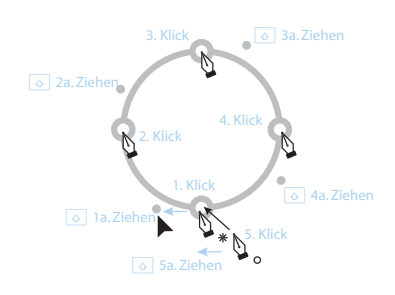

G **Abbildung 6.14** Übungen zum Zeichnen von geschlossenen Formen auf der DVD

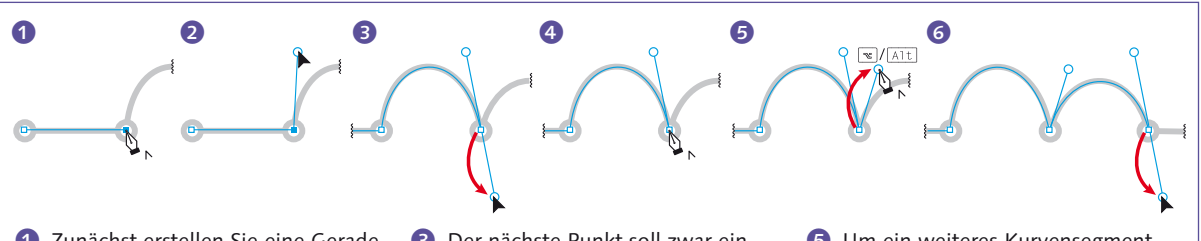

Gehen Sie wie folgt vor, um Kombinationspunkte zu zeichnen:

1 Zunächst erstellen Sie eine Gerade mit einem Startpunkt und einem Eckpunkt. Lassen Sie die Maustaste los, und bewegen Sie den Cursor über den zuletzt gesetzten Ankerpunkt. Der Cursor zeigt hierbei einen kleinen Pfeil neben der Zeichenfeder  $\mathcal{L}_{\text{A}}$ .

2 Klicken Sie auf den Punkt, und ziehen Sie mit gedrückter Maustaste die Grifflinie aus dem Ankerpunkt heraus. Dann lassen Sie die Maustaste los. Diese Aktion verändert Ihre Zeichnung zunächst nicht.

3 Der nächste Punkt soll zwar ein Eckpunkt werden, Sie benötigen aber die beiden Grifflinien, daher setzen Sie einen Übergangspunkt duch Klicken und Ziehen. Nun sehen Sie das Kurvensegment, das Sie in Schritt 2 begonnen haben.

4 Klicken Sie mit dem Cursor einmal auf den eben erstellten Punkt. Die wegführende Grifflinie wird entfernt.

**5** Um ein weiteres Kurvensegment anzuschließen, aber den Eckpunkt zu erhalten, halten Sie  $\sqrt{\det(A)t}$  gedrückt, und ziehen Sie die Grifflinie aus dem Punkt.

6 Führen Sie die Linie weiter, indem Sie einen weiteren Kurvenpunkt setzen. Damit daran ein gerades Segment anschließen kann, löschen Sie den wegführenden Griff wie in Schritt <sup>4</sup>.

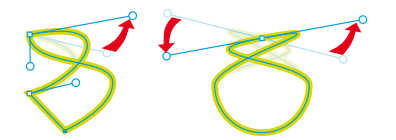

G **Abbildung 6.15**  Unterschied zwischen Eck- und Kurvenpunkten: Die Tangenten von Eckpunkten (links) lassen sich unabhängig voneinander bewegen.

**Übung |** Um die Vorgehensweise zu trainieren, öffnen Sie die Datei »Eck-Kurven-zeichnen.ai« von der DVD und zeichnen die Formen, wie direkt auf der Zeichenfläche beschrieben.

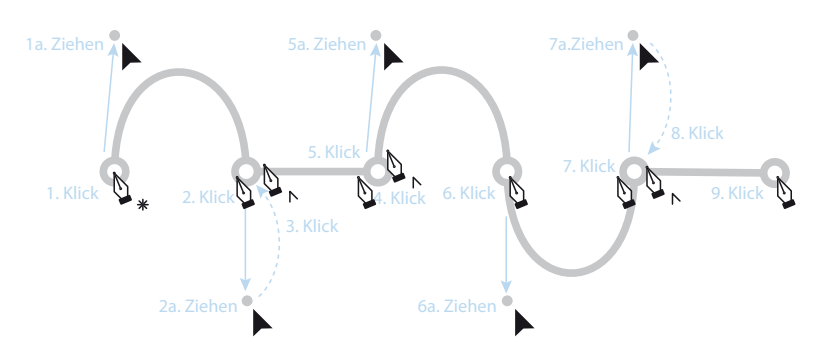

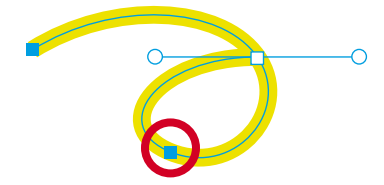

#### G **Abbildung 6.17**

Mindestens ein Punkt muss zwischen den beiden übereinanderliegenden Punkten liegen, wenn Sie eine Schleife bilden wollen.

#### G **Abbildung 6.16**

Eine der Übungen zum Zeichnen von gebrochenen Kurven auf der DVD

**Modifikationsmöglichkeiten |** Werkzeugwechsel sollten Sie bei der Arbeit mit den Zeichen-Werkzeugen vermeiden. Verwenden Sie stattdessen Modifikationstasten zum Wechseln zwischen den Werkzeugen. Auch zum Zoomen und zum Verschieben der Ansicht gibt es Modifikationstasten für temporäre Werkzeugwechsel. Zoomen Sie zum Zeichnen an das Motiv heran, sodass Sie immer die etwa zwei bis drei folgenden Pfadsegmente im Blick haben. Zum Nacharbeiten der Pfade kann es nötig sein, noch näher heranzuzoomen. Wichtig: Achten Sie darauf, beim Einsatz der Modifikationstasten nicht versehentlich das Objekt oder den Ankerpunkt zu deaktivieren, an dem Sie gerade zeichnen.

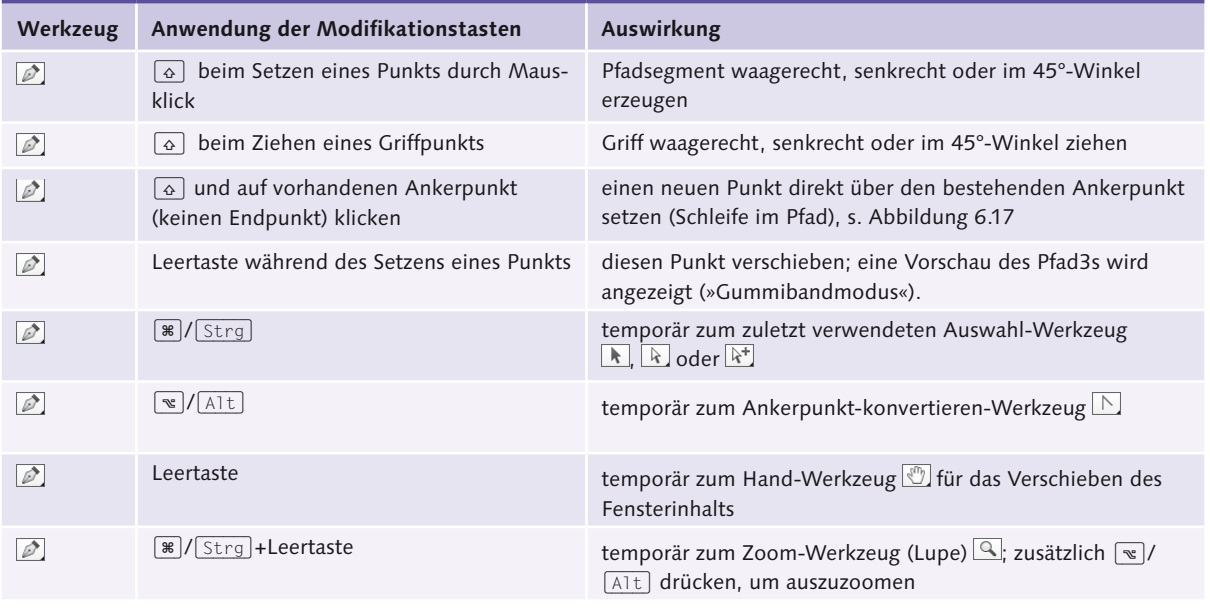

#### G **Tabelle 6.1**

Modifikationstasten für Zeichenstift-Werkzeuge

### **6.2.6 Korrekturen durchführen**

Häufig werden Sie direkt beim Zeichnen eines Pfades ungünstig gesetzte Punkte bemerken. Leider stellen sich Fehler meistens erst im Zusammenspiel mehrerer Punkte heraus.

Die Arbeit mit dem Zeichenstift geht besser von der Hand, wenn Sie sie »in einem Rutsch« durchführen – d. h., wenn Sie im ersten Durchgang den Pfad erstellen und erst im zweiten Durchgang die Ankerpunkte und Grifflinien mithilfe des Direktauswahl- und des Ankerpunkt-konvertieren-Werkzeugs justieren.

Als sinnvoll erweist sich allerdings manchmal das Widerrufen des gerade erstellten Punkts. Dazu wählen Sie im Menü Bearbeiten • Rück-GÄNGIG: ZEICHENSTIFT –  $\sqrt{2}$ / $\sqrt{5\text{trg}}$  +  $\sqrt{2}$ . Der zuletzt gesetzte Punkt wird samt Pfadsegment entfernt, und der davor erzeugte Ankerpunkt wird aktiviert, sodass es möglich ist, sofort wieder ein neues Segment anzuschließen.

#### **Bequemer zeichnen**

Trotz aller Modifikationstasten und temporärer Werkzeugwechsel: Illustrators Zeichen-Werkzeuge sind und bleiben umständlich. Plug-ins bieten wesentliche Verbesserungen, s. Kapitel 24.

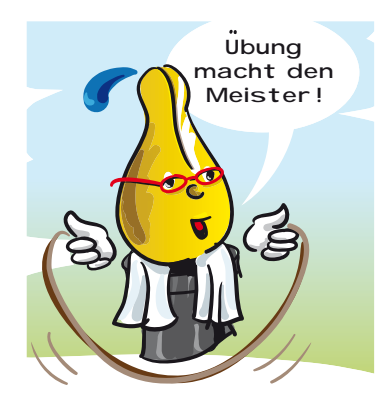

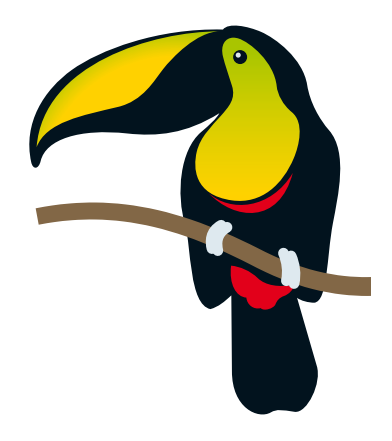

G **Abbildung 6.18**  Dieses Übungsmotiv wird nachgezeichnet.

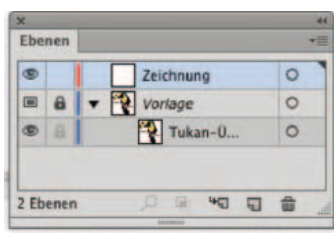

G **Abbildung 6.19**  Die Ebenen in der Vorlagendatei

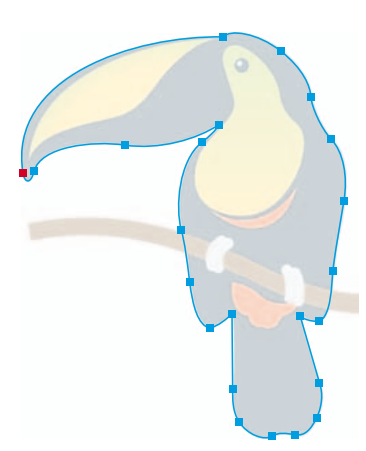

G **Abbildung 6.20** 

Mit Punkten an diesen Positionen lässt sich die Form zeichnen (Startpunkt in Rot).

### **Schritt für Schritt Einen stilisierten Tukan zeichnen**

Beim Erstellen von Pfaden mit dem Zeichenstift wird meist nach einer Vorlage gearbeitet, da man sonst die Proportionen des Gesamtobjekts allzu leicht aus dem Blick verliert. So halten Sie es auch in dieser Übung.

### **1 Planung**

Öffnen Sie die Illustrator-Datei »Tukan-Vorlage.ai« von der DVD. Die Vorlage für die Zeichnung ist bereits in der Datei enthalten. Sehen Sie sich die Vorlage an, und planen Sie, wie Sie die Zeichnung aus Einzelteilen aufbauen und wo Sie Punkte setzen wollen. In diesem Fall ist es günstig, folgende Teile einzeln zu zeichnen: die schwarzen, gelbgrünen und roten Flächen, den Ast und die Füße. Sie können Einzelteile zu einem späteren Zeitpunkt zu einer Form kombinieren.

Beim Nachzeichnen ist es vorläufig nicht so wichtig, dass Sie die vorgegebene Form genau treffen. Es kommt eher darauf an, dass Sie alle Punkte korrekt als Eck- oder Übergangspunkte setzen und möglichst die benötigten Grifflinien sofort mit erzeugen, denn so sparen Sie sich beim »Nacharbeiten« viel Mühe.

### **2 Vorbereitungen**

Rufen Sie Voreinstellungen • Auswahl- und Ankerpunktanzeige auf, und stellen Sie die Ankerpunkt- und Griffanzeige auf die jeweils untere – größte – Anzeigeform. So treffen Sie die Punkte besser.

In der Übungsdatei sind bereits zwei Ebenen angelegt: eine Vorlagenebene (s. Abschnitt 11.1.2) und eine weitere für die Zeichnung. Diese Organisation hat den Vorteil, dass Sie beim Zeichnen in der Pfadansicht arbeiten können und weder von Flächen noch von zu starken Konturen gestört werden. Mit  $\lceil \frac{1}{2} \rceil / \lceil \frac{1}{2} \rceil + \lceil \frac{1}{2} \rceil$  gehen Sie in die Pfadansicht. In der Vorlagenebene bleibt trotzdem das Bild zu sehen.

Jetzt klicken Sie noch einmal kurz auf das Direktauswahl-Werkzeug  $\lfloor k \rfloor$  im Werkzeugbedienfeld – damit Sie später temporär zu diesem wechseln können – und wählen dann das Zeichenstift-Werkzeug  $\mathbb{Z}$ .

### **3 Viele Kurven-, wenige Eckpunkte**

Punkte sollten an den Stellen gesetzt werden, an denen die Kurve ihre Steigung ändert (s. Abschnitt 6.7.8). Mit den in Abbildung 6.20 markierten Punkten können Sie die Form konstruieren. Beginnen Sie an der Schnabelspitze – hier wird ein Kurvenpunkt benötigt, der einen sehr langen und einen sehr kurzen Griff besitzt –, und zeichnen Sie im Uhrzeigersinn. Die Richtung, in der Sie zeichnen, wählen Sie nach Motiv und Ihren persönlichen Vorlieben – sie hat keine Bedeutung für das

Ergebnis. Klicken Sie mit dem Zeichenstift-Werkzeug den ersten Punkt, halten Sie die Maustaste gedrückt, und ziehen Sie die Griffe ein wenig heraus. Wenn Sie den Pfad schließen, müssen Sie beide Grifflinien ohnehin erneut anpassen. Es lohnt daher nicht, jetzt genauer zu arbeiten. Den Kurvenpunkt sollten Sie jedoch anlegen, denn das wäre nachträglich etwas komplizierter.

#### **4 Eckpunkte mit Kurvensegmenten zu beiden Seiten**

Am anderen Ende des Schnabels sitzt ein Eckpunkt – der zu beiden Seiten Kurven besitzt. Sie klicken also auf die Ecke und ziehen gleich die Griffe heraus. Achten Sie auf das in der Pfadrichtung nach hinten zeigende Pfadsegment, und ziehen Sie den Griff passend heraus: etwa ein Drittel der Pfadlänge. Lassen Sie die Maustaste jetzt nicht gleich los, sondern lernen Sie eine Abkürzung kennen: Sobald der nach hinten zeigende Griff »sitzt«, drücken Sie  $\sqrt{\det(A)}$ , um temporär zum Ankerpunkt-konvertieren-Werkzeug zu wechseln (der Cursor wechselt sein Symbol nicht!), und ziehen Sie damit den vorderen Griff in Richtung des Pfades – wieder auf etwa ein Drittel der Pfadlänge. Der Griff wurde abgebrochen, der Punkt ist jetzt ein Eckpunkt.

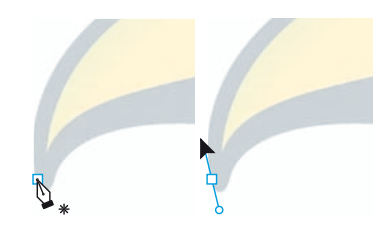

#### G **Abbildung 6.21**  Der Kurvenpunkt muss erzeugt, die Griffe jedoch nicht genau angelegt werden.

#### **Symmetrien**

Die Seiten dieses Tukanmotivs sind lediglich ähnlich aufgebaut. Falls ein Motiv spiegelbildlich konstruiert ist, sollten Sie selbstverständlich die Spiegelachse ermitteln und dann nur eine Seite zeichnen.

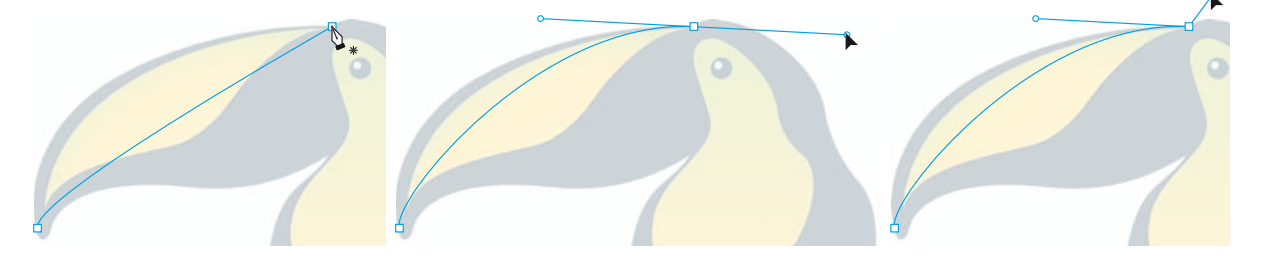

#### **5 Die Arbeitsfläche im Fenster verschieben**

Bei den folgenden Punkten müssen Sie sicher etwas weiter nach oben scrollen. Benutzen Sie entweder die Scrollbalken, oder drücken und halten Sie die Leertaste, und verschieben Sie mit dem Handcursor die Zeichenfläche auf dem Monitor. Klicken Sie erst, wenn die Hand erschienen ist, und lassen Sie nach dem Verschieben erst die Maustaste, dann die Leertaste los. Ansonsten würden Sie einen Ankerpunkt setzen.

#### **6 Etliche Kurvenpunkte … und die Flügelspitze**

Es folgen fünf Kurvenpunkte. Sie klicken jeweils auf die gewünschte Stelle, halten und ziehen die Griffe heraus, um einen Kurvenpunkt zu erstellen. Die Griffe sollten ungefähr so lang sein wie ein Drittel des Pfadsegments, an das sie grenzen.

#### G **Abbildung 6.22**

Am Übergang vom Schnabel zum Kopf setzen Sie einen Eckpunkt mit zwei Kurvensegmenten.

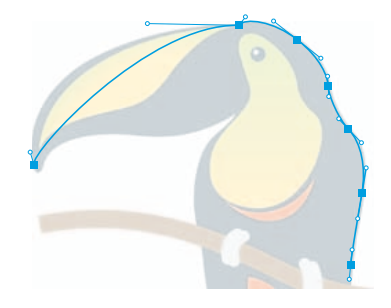

G **Abbildung 6.23**  Die Kurvenpunkte bis zur Flügelspitze

#### **Abbildung 6.24 ▶**

Beim Klicken und Ziehen eines Kurvenpunkts wird die Maustaste die ganze Zeit gedrückt.

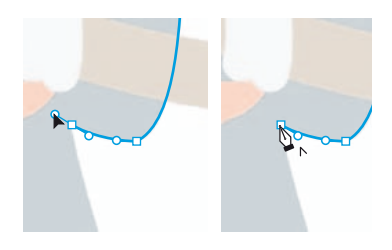

#### G **Abbildung 6.25**

Schwanzwurzel: Hier achten Sie vor allem darauf, den nach hinten zeigenden Griff passend zu setzen, und löschen anschließend den nicht benötigten Griff.

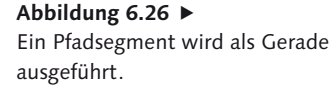

#### **Ups!**

Falls Sie beim Verschieben der Arbeitsfläche im Fenster doch versehentlich einen Ankerpunkt setzen, widerrufen Sie den Schritt sofort mit  $\sqrt{|\text{Strg}| + |Z|}$ . Normalerweise können Sie anschließend weiterzeichnen, als wäre nichts gewesen. Achten Sie jedoch trotzdem auf den Cursor: Zeigt dieser ein kleines Kreuz, würden Sie einen neuen Pfad anfangen. In diesem Fall müssen Sie noch einmal auf den vorherigen Punkt klicken und dort auch die Grifflinie noch einmal ziehen (s. dazu Abschnitt 6.6.3).

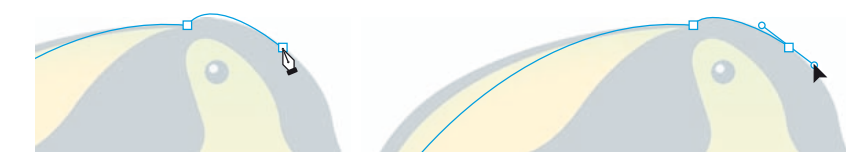

Die Flügelspitze wird dann wieder ein Eckpunkt mit zwei anschließenden gebogenen Segmenten. Beginnen Sie ihn also wie einen Kurvenpunkt (achten Sie auf das nach hinten zeigende Pfadsegment), drücken Sie dann  $\sqrt{\det(A)t}$ , um temporär zum Ankerpunkt-konvertieren-Werkzeug zu wechseln, und »brechen« Sie den bereits vorhandenen Griff ab.

### **7 Schwanz mit Geraden**

Auch der folgende Punkt ist ein Eckpunkt, zu dem zwar eine Kurve hinführt, dessen folgendes Segment jedoch eine Gerade ist. Daher beginnen Sie den Punkt wie einen Kurvenpunkt und achten darauf, den nach hinten zeigenden Griff richtig zu setzen. Dann lassen Sie die Maustaste los und klicken anschließend noch einmal auf den soeben gesetzten Punkt. Der nach vorne zeigende Griff wird dadurch gelöscht.

Der nächste Punkt ist ein Eckpunkt mit einer anschließenden Kurve. Klicken Sie, um diesen Punkt zu setzen, dann klicken Sie erneut auf den Punkt und ziehen eine Grifflinie heraus. Achten Sie darauf, dass diese Grifflinie in einer Flucht mit dem geraden Pfadsegment liegt.

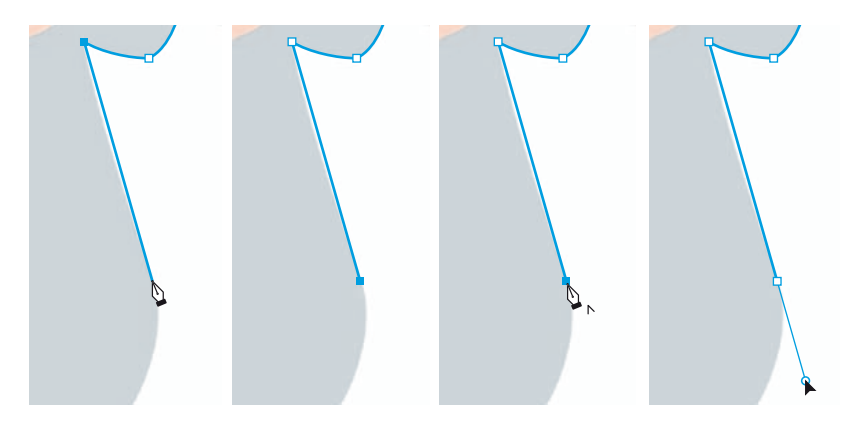

### **8 Weiter wie gehabt**

Die folgenden Punkte sind Kurvenpunkte. Auf der anderen Seite des Vogelkörpers müssen Sie dann wieder die gleichen Arten von Punkten setzen.

#### **9 Und wieder zum Schnabel**

Am Ansatzpunkt des Schnabels geht es nun in die letzte Runde. Beginnen Sie den Punkt wieder als Eckpunkt, und brechen Sie dann den Griff ab. Es folgt dann ein Kurvenpunkt an der Stelle, wo die S-Kurve die Richtung wechselt, und ein weiterer Kurvenpunkt an der Schnabelspitze. Seine Griffe sind unterschiedlich lang – am besten ziehen Sie sie zunächst in der Länge des nach vorne zeigenden Griffs. Dann lassen Sie die Maustaste los und wechseln mit  $\mathbb{R}/\sqrt{5}$ trg) temporär zum Direktauswahl-Werkzeug. Mit diesem verlängern Sie den nach hinten zeigenden Griff und passen seine Lage an.

#### ▼ Abbildung 6.27

Mit dem temporär aufgerufenen Direktauswahl-Werkzeug können Sie einzelne Griffe gleich korrigieren.

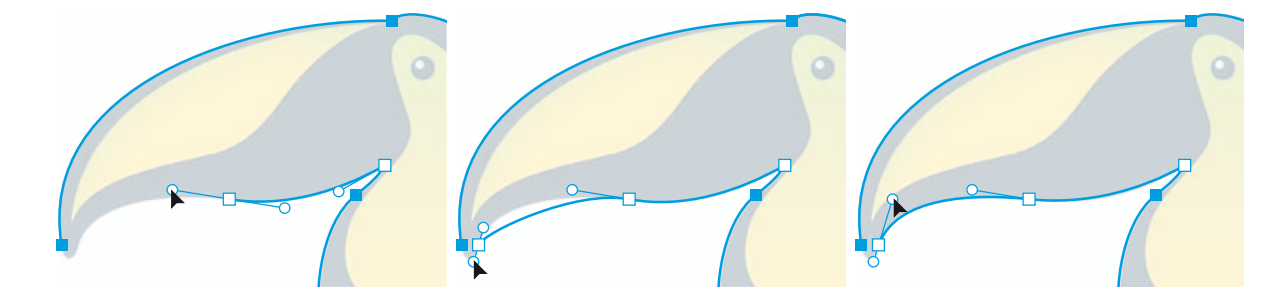

### **10 Pfad schließen**

Jetzt sind Sie wieder am Startpunkt angekommen. Bewegen Sie den Cursor über den Startpunkt – der Cursor  $\lambda$  signalisiert, dass Sie den Pfad hier schließen können. Klicken Sie auf den Startpunkt, und ziehen Sie gleich die Griffe heraus. Ziehen Sie beide Griffe zunächst nur kurz. Den nach vorne zeigenden Griff verlängern Sie nachträglich, indem Sie mit  $\mathbb{R}/\sqrt{5\text{trg}}$  temporär zum Direktauswahl-Werkzeug wechseln.

#### **11 Weitere Formen**

Der Tukan besteht aus einigen weiteren Formen. Die Methoden, um diese Formen zu zeichnen, enstprechen denen, die Sie bereits kennengelernt haben. Lediglich die Erstellung einer Form mit einem Eckpunkt als Startpunkt werden wir uns noch am Beispiel der gelben Innenform des Schnabels ansehen.

Diesen Pfad beginnen Sie an der unteren Ecke. Klicken Sie, um den ersten Punkt zu setzen, lassen Sie die Maustaste jedoch nicht los, drücken Sie  $\mathbb{R}/\sqrt{A^{\dagger}t}$ , um temporär zum Ankerpunkt-konvertieren-Werkzeug zu wechseln und ziehen Sie erst dann den Griff heraus.

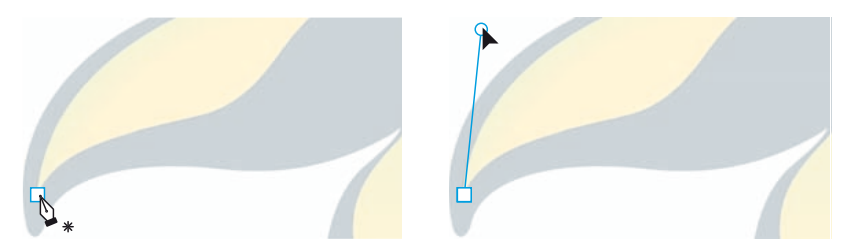

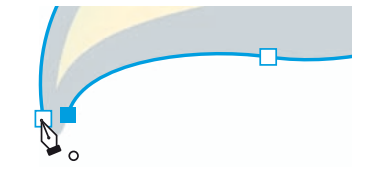

G **Abbildung 6.28**  Dieser Cursor zeigt an, dass der Pfad hier mit einem Klick geschlossen wird.

#### **Vorlagenfarbe**

Die Abbildungen hier im Buch zeigen eine sehr helle Vorlage. Diese wurde nur gewählt, damit der Pfad, die Punkte und die Griffe im Druck besser zu erkennen sind. Für das Nachzeichnen ist häufig eine kontrastreichere Vorlage besser geeignet. Um die Helligkeit der Vorlage einzustellen, rufen Sie die Ebenenoptionen auf (s. Abschnitt 11.2.2).

#### F **Abbildung 6.29**

Einen Startpunkt als Eckpunkt setzen: erst klicken, dann  $\sqrt{\det(A)t}$ drücken, dann ziehen

#### ▼ Abbildung 6.30

Zeichnen der Innenform des Schnabels: Dass der Startpunkt ein Eckpunkt ist, sieht man beim Schließen des Pfades.

Setzen Sie dann an der anderen Ecke zunächst einen Kurvenpunkt, drücken beim Ziehen der Griffe ebenfalls  $\sqrt{\det(A)t}$  und brechen den Griff ab. Setzen Sie anschließend an der Unterseite dieser Form noch zwei Kurvenpunkte. Jetzt kommen Sie zurück zum Anfangspunkt. Bewegen Sie den Cursor darüber – er zeigt das Symbol  $\ell$ . Wenn Sie ihn anklicken und den Griff herausziehen, merken Sie, dass Sie zu Beginn tatsächlich einen Eckpunkt erzeugt haben.

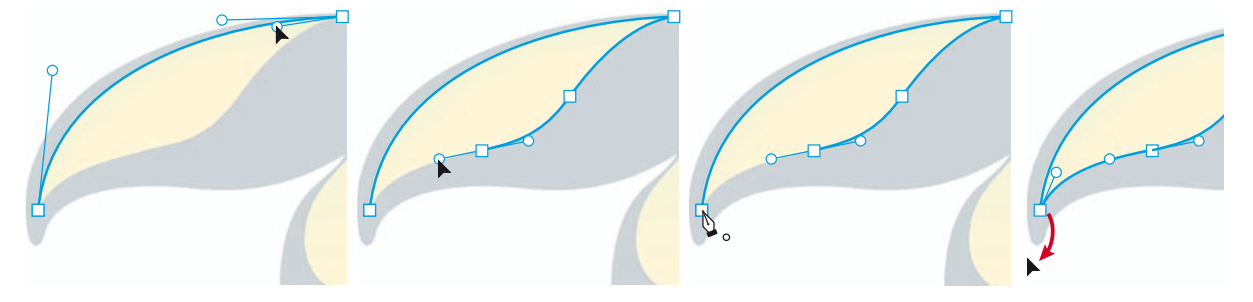

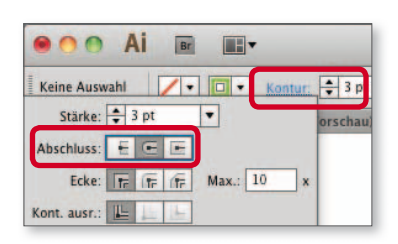

#### G **Abbildung 6.31**

Einstellen der Kontur direkt im Steuerungsbedienfeld und Aufrufen des Kontur-Bedienfeldes

#### ▼ Abbildung 6.32

Die Zehen wurden mit einer fetten Kontur versehen – jeweils zwei Zehen sind gleich.

### **12 Konturen für sich arbeiten lassen**

An den Füßen des Vogels können Sie sich Arbeit sparen, wenn Sie nicht außen um die Form herumfahren, sondern nur einen offenen Pfad zeichnen und die Form durch eine starke Kontur mit abgerundeten Enden erzeugen. Das ist hier möglich, weil die Füße über die gesamte Länge eine einheitliche Stärke haben.

Zeichnen Sie also einen Pfad in der Mitte der rechten Zehe. Dann geben Sie eine stärkere Kontur im Steuerungsbedienfeld ein – mit einem Klick auf das Wort Kontur rufen Sie das Kontur-Bedienfeld auf und aktivieren dort die runden Enden. Zoomen Sie an das Bein heran (mit (°)/(Strg)+Leertaste erhalten Sie die Lupe), und probieren Sie aus, mit welcher Konturstärke Sie die gewünschte Dicke erreichen (Umwandeln von Konturen in Flächen s. Abschnitt 10.5.1).

Wenn die eine Zehe fertiggestellt ist, wechseln Sie zum Auswahl-Werkzeug, halten Sie <a>[/[A]t] gedrückt, und klicken und verschieben Sie die Zehe, um eine Kopie zu erzeugen.

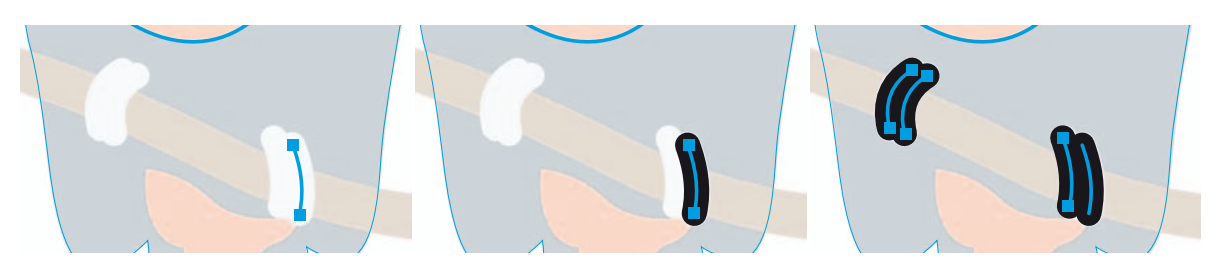

Anschließend werden die Zehen mit Objekt • Pfad • Konturlinie in eine Fläche umgewandelt.

### **13 Konturstärken nutzen**

Für den Ast nutzen Sie die gleiche Vorgehensweise und führen diese anschließend noch weiter. Zeichnen Sie den Ast, und weisen Sie ihm eine passende Konturstärke zu.

Dann wählen Sie Objekt • Pfad • Konturlinie. Der Ast wird in eine Fläche umgewandelt. Mit  $\boxed{\bigcirc}$  +  $\boxed{\times}$  vertauschen Sie Flächen- und Konturfarbe.

Jetzt wählen Sie das Direktauswahl-Werkzeug  $\boxed{k}$ , aktivieren die einzelnen Ankerpunkte und verschieben diese, um die gewünschte Form zu erreichen.

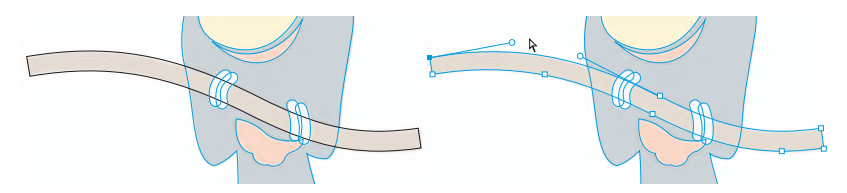

#### **Einen neuen Pfad beginnen**

Wenn Sie einen neuen Pfad beginnen möchten, deaktivieren Sie sicherheitshalber vorher alle noch ausgewählten Pfade. Wenn ein offener Pfad aktiviert ist, kann es sein, dass Sie diesen versehentlich fortführen, anstatt einen neuen Pfad zu zeichnen.

#### F **Abbildung 6.33**

Eine Kontur wird in eine Fläche umgewandelt und anschließend verformt.

### **6.3 Punkte und Pfadsegmente auswählen**

Pfade sind nach dem Erstellen selten in der optischen Form, die gewünscht ist. Zum Nacharbeiten müssen Sie Punkte bewegen oder umwandeln, Grifflinien nachrichten und Pfadsegmente verformen. Voraussetzung dafür ist, dass die entsprechenden Ankerpunkte bzw. Pfadsegmente ausgewählt werden.

Bei der Arbeit mit den Auswahl-Werkzeugen gibt Ihnen – wie beim Zeichenstift – der Cursor wertvolle Hinweise darauf, welche Aktion Sie an einer bestimmten Stelle ausführen können (s. auch Abbildung 5.35 und 5.36 auf den Seiten 111 und 112):

- ► der normale Cursor des Auswahl-Werkzeugs
- $\blacktriangleright$  das Objekt aktivieren  $\blacklozenge$ .
- ► das Objekt an einem seiner Ankerpunkte »greifen« ♦
- $\triangleright$  der normale Cursor des Direktauswahl-Werkzeugs  $\kappa$
- ► ein Pfadsegment oder das komplette Objekt aktivieren und verschieben k.
- $\triangleright$  einen Ankerpunkt aktivieren und verschieben  $\mathcal{F}_{\alpha}$

Beim Ausführen von Aktionen zeigt der Cursor weitere Symbole:

- ▶ Verschieben eines Objekts, Ankerpunkts oder Griffs
- $\blacktriangleright$  Einrasten an einem Punkt beim Verschieben  $\triangleright$
- **Duplizieren eines Objekts &**
- Einrasten an einem Punkt beim Duplizieren  $\&$

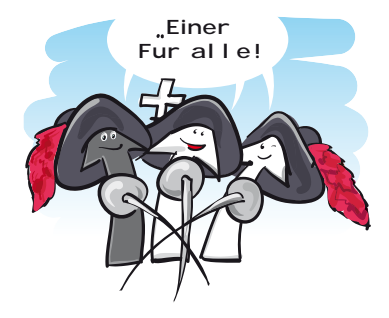

#### **FreeHand-Umsteiger**

Umsteiger, die die Werkzeuge von FreeHand gewohnt sind, werden die Auswahl-Werkzeuge als gewöhnungsbedürftig empfinden. Illustrator verwendet das Auswahl-Werkzeug und das Direktauswahl-Werkzeug sehr spezifisch, denn das Programm macht einen Unterschied zwischen der Auswahl eines Objekts und der eines Ankerpunkts.

### **6.3.1 Vorschau oder Pfadansicht**

Meist zeichnen Sie im Vorschaumodus. Pfade, die in der Vorschau verdeckt sind, können Sie in der Pfadansicht bearbeiten, dann sind die Farben, Konturen und Füllungen der Objekte nicht aktiv.

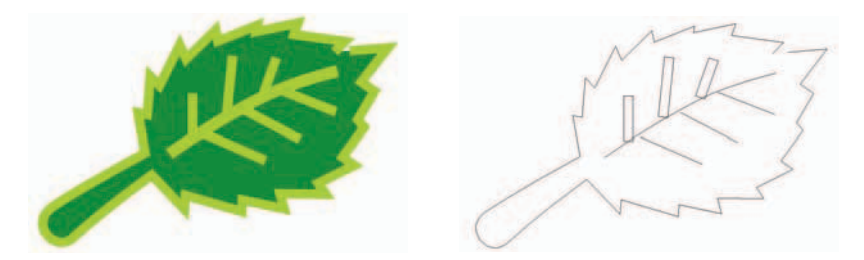

Auch für die Arbeit mit dem Auswahlrechteck oder dem Lasso an gefüllten Flächen oder breiten Konturen kann es sinnvoll sein, in die Pfadansicht zu wechseln und zur Weiterbearbeitung Ihrer Auswahl in den Vorschaumodus zurückzukehren – in beide Richtungen:  $\mathbb{R}/\sqrt{5\text{trg}}+\sqrt{Y}$ . Auswahlen gehen dabei nicht verloren.

#### **6.3.2 Aktive Pfade, Pfadsegmente und Ankerpunkte**

Illustrator zeigt in der Bildschirmdarstellung an, welche Pfade, Ankerpunkte und Grifflinien aktiv sind und bearbeitet werden können.

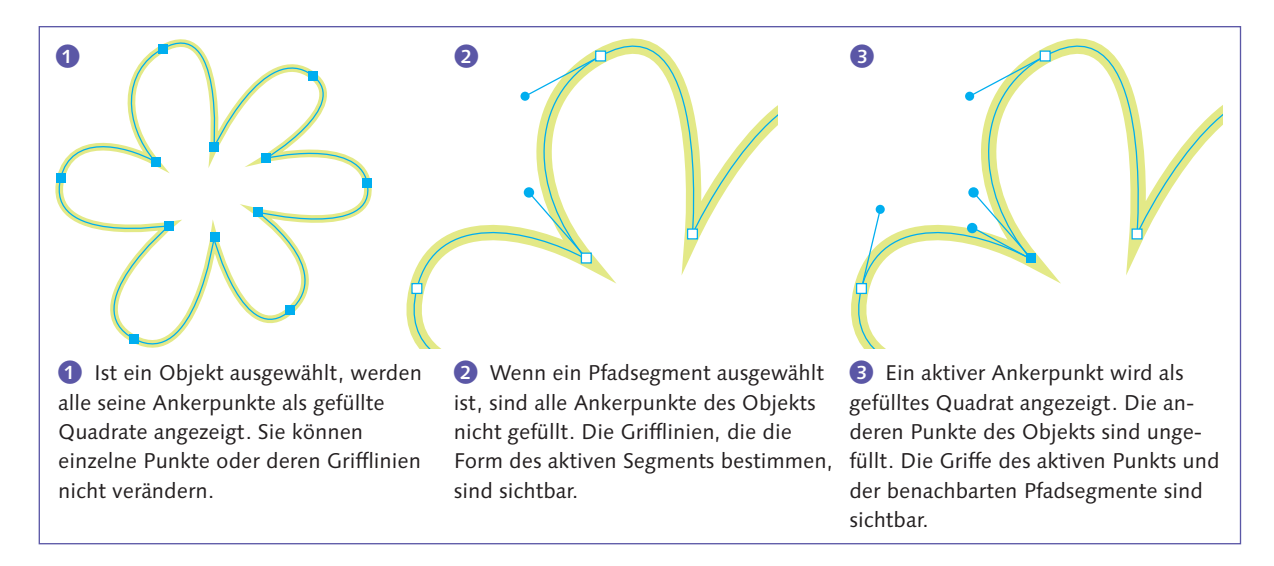

**Anzeige der Grifflinien |** Per Voreinstellung zeigt Illustrator nur die Grifflinien eines einzeln ausgewählten Punkts je Objekt an. Sind an einem Objekt mehrere Punkte ausgewählt, werden nur die Grifflinien dargestellt, die jeweils an die äußeren Pfadsegmente dieser Auswahl

#### **Abbildung 6.34 ▶**

In der Pfadansicht erkennen Sie auch von breiten Konturen den Pfadverlauf, Sie können Konturen von Flächen unterscheiden, und die Füllung stört nicht bei der Auswahl von Ankerpunkten.

#### **Auswahl wird nicht angezeigt**

Wenn Sie zwar etwas ausgewählt haben, die Auswahl jedoch nicht angezeigt wird, haben Sie vielleicht unabsichtlich die Ecken ausgeblendet.

Wählen Sie Ansicht · Ecken EINblenden, um die Anzeige wieder zu aktivieren.

angrenzen. Möchten Sie die Grifflinien aller ausgewählten Punkte anzeigen lassen, aktivieren Sie unter VOREINSTELLUNGEN · AUSWAHL UND Ankerpunkt-Anzeige die Option Bei Auswahl von mehreren Ankerpunkten Griffe anzeigen.

Dieselbe Einstellung können Sie auch über die Buttons Griffe im Steuerungsbedienfeld vornehmen, die eingeblendet werden, sobald Ankerpunkte ausgewählt sind. Drücken Sie den Button Griffe Einblenden (links) bzw. den Button Griffe ausblenden (rechts).

**Auswahl von Pfadsegmenten über das Menü |** Über das Auswahl-Menü haben Sie weitere Möglichkeiten, Punkte auszuwählen. Aktivieren Sie ein Objekt, und wählen Sie die Funktion Auswahl • Objekt • GRIFFLINIEN. Damit werden alle Pfadsegmente des Objekts aktiviert.

Dieser Befehl ist nützlich, wenn Sie ein Objekt in einem Schritt an allen Ankerpunkten zerschneiden möchten: Schneiden Sie zu diesem Zweck das Objekt nach dem Auswählen der Grifflinien aus [ $\mathcal{R}/\mathcal{C}$ ]  $[\text{Strg}]+\overline{X}$ , und fügen Sie es wieder ein  $\mathbb{R}/[\text{Strg}]+\overline{F}$ .

#### **6.3.3 Smart Guides – intelligente Hilfslinien**

Eine andere Möglichkeit, um Pfade – auch verborgene – zu identifizieren, ist die Option Ansicht · Intelligente Hilfslinien (s. Abschnitt 4.5.6). Wenn Sie diesen Modus einschalten, zeigt Illustrator alle Pfade unter dem Cursor an sowie in der Standardeinstellung die Position von Ankerpunkten. Der Shortcut zum Ein- und Ausschalten ist  $\mathbb{R}/\mathbb{Z}$  $\left[\text{Strg}\left|+\right| \cup \right]$ .

Intelligente Hilfslinien stehen nicht zur Verfügung, wenn die Option AM RASTER AUSRICHTEN aktiv ist.

#### **6.3.4 Pfade und Punkte ein- und ausblenden**

Wenn Sie die Anzeige der Grifflinien, Pfade und Punkte stört, wählen Sie die Menüoption Ansicht · Ecken ausblenden.

Sie haben dann zwar keinen Anhaltspunkt mehr, welche Elemente Ihrer Grafik gerade aktiv sind, unter dem Cursor liegende Ankerpunkte werden trotzdem weiterhin hervorgehoben. Bei ausgeblendeten Ecken ist auch die Textauswahl nicht zu sehen.

Aufgrund des in Photoshop sehr gebräuchlichen Shortcuts (\*) (Strg)+(H) wird die Pfadanzeige häufig unabsichtlich ausgeblendet. Möchten Sie sie wieder einblenden, rufen Sie Ansicht • Ecken einblenden auf.

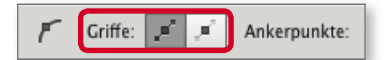

G **Abbildung 6.35**  Buttons zum Einblenden aller Griffe im Steuerungsbedienfeld

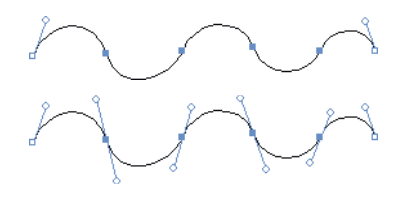

G **Abbildung 6.36**  Voreingestellte Darstellung der Grifflinien (oben) und mit Anzeige aller Griffe (unten)

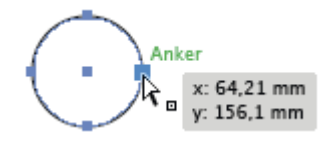

G **Abbildung 6.37**  Smart Guides zeigen Pfade, Punkte sowie Grifflinien an, und sie machen alle Objekte magnetisch.

### **6.4 Freihand-Auswahl mit dem Lasso**

Neben dem Auswahl-Rechteck, das Sie mit den Auswahl-Werkzeugen über mehrere Objekte aufziehen können, gibt es das Lasso-Werkzeug zur freihändigen Auswahl einzelner oder mehrerer Punkte bzw. Pfadsegmente – je nachdem, wie Sie das Werkzeug führen.

#### **Werkzeug-Hotspot**

Der aktive Punkt des Werkzeugs ist übrigens die Pfeilspitze, nicht mehr das Ende des Lassos.

Lasso-Werkzeug <sup>GR</sup> | Um einzelne oder mehrere Ankerpunkte mit dem Lasso zu aktivieren, gehen Sie wie folgt vor:

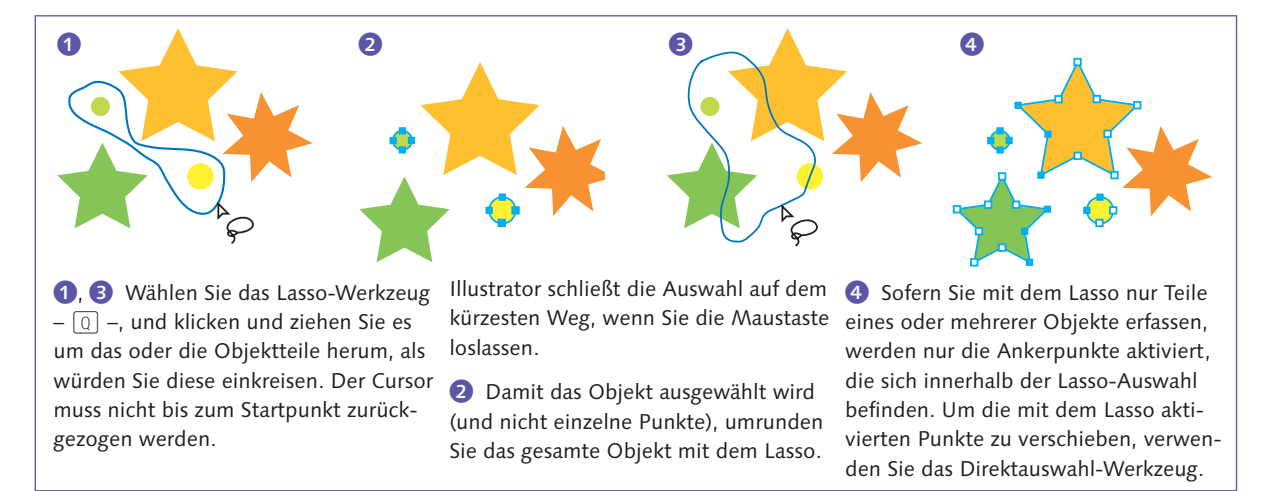

#### **Modifikationsmöglichkeiten |** Lasso-Werkzeug

- $\triangleright$  Mit  $\boxed{\circ}$  fügen Sie Ankerpunkte zur Auswahl hinzu.
- $\triangleright$  Mit  $\lceil \frac{1}{2} \rceil$  (Alt) werden ausgewählte Punkte deaktiviert.

### **6.5 Punkte und Pfadsegmente bearbeiten**

Sie können einzelne oder mehrere Ankerpunkte zusammen bewegen oder anderweitig transformieren, um die Form eines Pfades zu ändern. Pfadsegmente lassen sich direkt anfassen und bearbeiten, oder das Segment wird mithilfe der Grifflinien in die richtige Form gebracht.

#### **6.5.1 Ankerpunkte bewegen**

Um einen Ankerpunkt zu bewegen, aktivieren Sie ihn mit dem Direktauswahl-Werkzeug und ziehen ihn an die gewünschte Position. Solange nicht bereits das gesamte Objekt aktiviert ist, können Sie in einem Zug

#### **Pfeiltasten funktionieren nicht**

Wenn sich ein Objekt bei Betätigung der Pfeiltasten nicht bewegt, prüfen Sie, ob unter der Option SCHRITTE PER TASTATUR unter VOREINSTELLUNGEN · ALLGEmein der Wert 0 eingetragen ist.

## **Index**

1-Pixel-Linien 694 3D 601 *abgeflachte Kante* 599 *Abschluss* 600 *Animationen* 585 *Ausrichtung der Objekte im Raum*  603 *Beleuchtung* 605*,* 606 *Bildmaterial* 612 *Diffuse Schattierung* 605 *Drahtmodell* 605 *Drahtmodelldarstellung* 605 *Drehen* 603 *eigene Kantenprofile* 600 *Extrudieren* 597 *Extrusionsobjekt* 599 *Fehldarstellungen* 605 *Grundformen* 598 *Gruppen* 598 *in Vektorpfade umrechnen* 610 *Kantenprofile hinzufügen* 600 *Kreiseln* 601 *Kugel* 614 *Kunststoffschattierung* 605 *Lichtintensität* 606 *Lokale und globale Achsen* 602 *Mapping* 611 *Oberfläche* 605*,* 611 *Objekte erzeugen* 597 *Packungssimulation* 612 *Perspektive* 604 *Rotationsobjekt* 601 *Schattierung* 605 *Spiegelung* 604 *Spitzlicht* 606 *Spotlicht* 607 *Transparenz* 598 *Umgebungslicht* 606 3D-Grafik erstellen 615 9-Slice-Skalierung 714

### **A**

Abdunkeln (Füllmethode) 396 Abgeflachte Kante (3D) 600 Abgeflachte Linienecken 256 Abgeflachter Abschluss 256 Abgerundete Linienecken 256 Abgerundeter Abschluss 256 Abgerundetes-Rechteck-Werkzeug 107 Abpausen *s. Bildnachzeichner* 639 Absatz-Bedienfeld 495 Absätze *Abstand* 497 *Ausrichtung* 495 *Ausrichtung (Dialogbox)* 499 *Einzug* 496 *Format* 506 *formatieren* 495 *hängender Einzug* 496 Absatz-Formate *s. Zeichen- und Absatz-Formate*  505 Absatzmarken 479 Abschluss (3D) 600 Abspieloptionen 735 Abstand messen 81 Abstand verteilen 138, 140 Achse ersetzen 344 Achse umkehren 344 additive Farbmischung 202 Adobe AIR 748 Adobe Bridge 47 Adobe Ideas 627 Adobe Illustrator ClipBoard 659 Adobe Premiere 722 AfterEffects 722 *Wichtige Einstellungen* 726 AI *Was wird gespeichert?* 91

AICB 659 AI-Ebenen in SWF-Frames 713 Aktionen 733 *abspielen* 734 *Aufgaben per Menü hinzufügen*  736 *aufzeichnen* 735 *editieren* 735 *erstellen* 735 *Fehlersuche* 735 *Optionen* 738 *verwalten* 738 Aktionen-Bedienfeld 733 *Aktionen ersetzen* 739 *Schaltflächenmodus* 734 *Stapelverarbeitung* 739 *zurücksetzen* 739 Aktivieren 110 Alles einblenden 120 Alle-Zeilen-Setzer 498 Alpha-Kanal 350 Alter Gaußscher Weichzeichner 446 alter Text 477 *Ganzen alten Text aktualisieren* 477 Andockbereich 38 Anführungszeichen 479 Angleichen-Werkzeug 340 Angleichung 339, 340, 341, 344 *Achse* 341 *Drehen* 342 *Effekte angleichen* 342 *Gruppen angleichen* 342 *Mit Angleichungen illustrieren* 344 *Optionen* 343 *Symbole angleichen* 342 *Transparenzen angleichen* 341 *Umwandeln* 344 Angleichungsfarbe (Transparenz) 395 Ankerpunkte 55, 141 *Arten* 143 *ausrichten* 158 *auswählen* 153

*automatisch hinzufügen* 164 *bearbeiten* 156 *bewegen* 156 *Gitter* 296 *hinzufügen (Verlaufsgitter)* 299 *horizontal und/oder vertikal zentrieren* 158 *konvertieren* 159 *löschen* 161 *Merkmale* 146 *Position* 172 *transformieren* 157 *unter Mauszeiger hervorheben* 143 Ankerpunkt-hinzufügen-Werkzeug 164 Ankerpunkt-konvertieren-Werkzeug 159 Ankerpunkt-löschen-Werkzeug 162 Anordnen 115 An Pixel ausrichten 69, 694 An Pixelraster ausrichten 132, 695 Anschnitt 63 Ansicht *Ein- und Auszoomen* 68 *Ganze Zeichenfläche* 68 *Originalgröße* 68 Anti-Aliasing 349 Anti-Aliasing-Methode 516 Anwendungsrahmen 43 An Zeichenfläche ausrichten 137 AppleScript 744 Arbeitsbereich 727 *aufrufen* 728 *speichern* 727 *verwalten* 728 Arbeitsfarbräume 205 Arbeitsfläche 34 Art Box (PDF) 626 Asiatische Optionen 493 Attribute-Bedienfeld 313 *Füllregeln* 168 *Imagemap* 707 *Mitte aus/einblenden* 121 *Notiz* 737 *überdrucken* 670 Aufblasen-Werkzeug 197 Auf Grundform reduzieren 380 Aufhellen (Füllmethode) 396 Aufrauen-Effekt 436 Ausbuchten-Werkzeug 197 Ausgewählte Gruppe isolieren 330

Auslassungszeichen 481 Ausrichten *an Pfad (mit Angleichung)* 342 *an Pfad (mit Pinsel)* 270 *an Referenzobjekt* 138 *an Zeichenfläche* 136 *Punkte ausrichten* 158 *Schnittmasken* 139 *Text* 495 Ausrichten-Bedienfeld 135 *Punkte ausrichten* 158 *Übersicht* 140 Ausrichtung (Drucken) 682 Ausrichtungslinien 85 Ausrichtung (Zeichenfläche) 62 Ausschluss (Füllmethode) 397 Aussehen *Attribute* 373 *Gruppen, Ebenen, Symbole* 378 *Textobjekte* 508 *umwandeln* 379 Aussehen-Attribute (Auswahl) 280 Aussehen-Bedienfeld 373 *anzeigen* 373 *Darstellung* 373 *Effekte* 374 *Flächen anlegen* 375 *Konturen anlegen* 375 *Sichtbarkeit* 374 Aussehen-Eigenschaften 373 *anordnen* 377 *Ausdrucken* 379 *bearbeiten* 376 *duplizieren* 376 *Ebenen* 367 *löschen* 380 *Sichtbarkeit* 377 *speichern* 382 *Stapelreihenfolge* 378 *Textobjekte* 509 *übertragen* 381 *und Gruppen* 378 *vom Objekt entfernen* 380 *zuordnen* 376 Aussehen von Schwarz 674 Aussparungsgruppe 399 Auswahl *Alle Ankerpunkte eines Objekts*  112 *Alle Objekte* 114

*Ankerpunkt* 154

*auf der aktiven Zeichenfläche* 114 *auf Farb- und Objektbasis* 278 *aufheben* 114 *aus der Auswahl herausnehmen*  111 *Aussehen* 379 *bearbeiten* 115 *Darstellung* 154 *Darunter-/darüberliegende* 114 *Deckkraft oder Füllmethode* 398 *Erneut auswählen* 280 *Freihand* 156 *Gleich* 280 *Grifflinien* 155 *Instanzen eines Symbols* 568 *Kontextmenü* 114 *mehrere Objekte* 111 *Pfad* 154 *Pfade und Punkte ausblenden* 155 *Pfadsegment* 155 *speichern* 114 *Textobjekt* 470 *Textpfad* 473 *umkehren* 114 *Zeichen* 478 *Ziel* 364 Auswahl-Werkzeug 110 *Cursor-Anzeige* 153 *Modifikationstasten ,* 113 *temporär aufrufen* 157 Auszoomen 68 Automatisieren 733 Autotrace *s. Bildnachzeichner* 636

### **B**

Balkendiagramm 528 Banding 678 Barrierefreiheit *Farbkombinationen* 232 Batch 739 Bearbeitungsspalte 354 Bedienfelder 36 *abreißen* 35 *aktiv* 36 *alle ausblenden* 38 *andocken* 37 *aufrufen* 36

*bewegen* 36 *Größe* 36 *Gruppen* 36 *Helligkeit* 40 *schließen* 36 Begrenzungsrahmen 111 *ausblenden* 111 *Vorschaubegrenzungen verwenden*  111 *zurücksetzen* 111 Benutzerdefinierte Arbeitsbereiche 727 Beschnittzugabe 674, 684 *anlegen* 63 *ausdrucken* 683 *Bedeutung* 674 *PDF* 666 Bevel 599 Bézier, Pierre 54 Bézierkurven 54, 141 Bibliotheken 42 *Anzeigeoptionen* 43 *aufrufen* 42 *durchblättern ,* 42 *Inhalte ins Dokument übernehmen*  43 *laden ,* 42 *Überflüssige entfernen* 43 Bild *ausbetten* 626*,* 630 *beschneiden* 632 *einbetten* 630 *Einbettung aufheben* 630 *einfärben* 634 *einrahmen* 635 *importieren* 624 Bildachse 80 Bildauflösung 619 *Print* 667 Bildbearbeitungsfilter 442 Bildmaterial neu färben 234 *Farben verschieben* 241 *Farbreduktionsoptionen* 245 *in neuer Zeile zusammenfassen* 242 *Muster* 559 *Neue Farbe einstellen* 243 *Schwarz korrigieren* 250 *Sortierung* 240 *Symbole* 569 *vom Umfärben ausschließen* 244 *Zurücksetzen* 247

*Zuweisen* 238 Bildmaterial zuweisen (3D) 613 Bildnachzeichner 636, 639 *Aufbereitung der Bilder* 638 *EPS* 639 *erstellen* 639 *Farbfelder-Bibliothek* 642 *Funktionsweise* 636 *Live-Verknüpfung lösen* 647 *Mittellinien* 645 *Optionen* 640 *Original bearbeiten* 646 *Palette* 642 *Schwarz-Weiß-Umsetzung* 640 *Schwellenwert* 642 *Umwandeln* 647 *Verläufe* 637 *Vorlagen* 637 *Zurückwandeln* 647 Bildnachzeichner-Bedienfeld 640 Bildpinsel 179, 266 *Ecken* 268 *s. Pinsel* 266 *Überlappung* 268 *und Füllregeln* 269 Bildschirmaufbau beschleunigen 363 Bildschirmpräsentation 209 Bitmaps kolorieren 632 Bleed Box (PDF) 626 Blendenflecke 455 *Optionen* 456 *Umwandeln* 457 Blendenflecke-Werkzeug 455 Blend Modes 394 Blitzer 511, 668 Blob-Brush *s. Tropfenpinsel-Werkzeug* 188 Bogensegment 101 Bogen (Verzerrungshülle) 347 Bogen-Werkzeug 101 *Basisachse* 101 *Größe* 101 *Referenzpunkt* 101 Bokeh 446 Borstenpinsel 184 *Deckkraft ändern* 187 *Einstellungen* 186 *Größe ändern* 187 *Innen zeichnen* 185 *in Pixelbild umwandeln* 445 *malen* 184

*neu erstellen* 186 *Transparenz* 413 *Vorschau* 184 Bounding Box (PDF) 626 Breitenprofile 259 Breitenpunkte 259 Breitenwerkzeug 259 Bristle Brush *s. Borstenpinsel* 184 Buchfarben 216 *Optionen* 225 Buchstabenpaare 490 Buntstift-Werkzeug 175 *Ausgewählte Pfade bearbeiten* 179 *Genauigkeit* 178 *geschlossenen Pfad zeichnen* 177 *Glättung* 178 *korrigieren* 176 *Pfade ergänzen* 176 *Pfade verbinden* 177 *Schraffuren* 179 Button *erstellen* 511

### **C**

Carriage Return 495 Paul de Casteljau 55 CCITT 665 Cels 713 Color Burn (Füllmethode) 396 Color Dodge (Füllmethode) 396 Color (Füllmethode) 396 Color Management Modul 207 ColorSync 207 Comic *Vektorisieren* 638 Composite (Drucken) 684 Composite (Schriftformat) 483 Condensed (Schrift) 490 Copy & Paste 118 CorelDraw *Export* 662 *Importieren* 627 CR 495 Creative Cloud 627 Crop Box (PDF) 626

#### **D**

Dahinter auswählen 113 Dahinter/Davor einfügen 119 Dahinter zeichnen 115 *Perspektivenraster* 595 Darken (Füllmethode) 396 Darstellungsmodus 69 Darunter liegende Objekte teilen 321 Datei *erstellen* 61 *letzte Version* 90 *öffnen* 63 *öffnen (nicht nativ)* 622 *Speichern* 90 Dateiformat 90 *Auswahl* 96 *nativ* 90 *nicht nativ* 90 Dateiinformationen 94 Datensatz 750 *aktualisieren* 750 *erfassen* 750 *laden* 750 *speichern* 750 Daumennagel-Skizze 169 DCS 629 Deckkraft 394 Deckkraft definiert Aussparung 407 Deckkraftmasken 403 *Alpha-Kanal* 403 *bearbeiten* 407 *deaktivieren* 407 *Deckkraftmaskenverknüpfung* 405 *Ebenen* 404 *erstellen* 404 *Freistellung* 406 *invertieren* 406 *leere Maske erstellen* 404 *Maskengruppe bearbeiten* 407 *Maskengruppe ergänzen* 407 *Objekt in Maske umwandeln* 404 *Schnittmasken* 406 *Verknüpfung mit Objekt* 405 *vom Objekt entfernen* 408 Dem Formbereich hinzufügen 314 Details zeichnen 169 Deuteranopie 232 DeviceN *In Pixelbild umwandeln* 446

*Verläufe* 290 Diagramme *3D* 543 *Balkendesign* 528 *bearbeiten* 542 *Corporate-Design-Vorgaben* 543 *Daten ändern* 519 *Dateneingabe* 519 *Daten-Eingabefeld* 517 *Daten importieren* 519 *Dezimalzahlen* 518 *Diagrammdesign laden* 534 *Diagrammdesigns ändern* 534 *Ecke am Nullpunkt* 525 *Elemente* 520 *erstellen* 517 *Farben und Schriften ändern* 523 *Kategorien* 518 *Kombinieren* 538 *Legenden* 518 *Pipe* 519 *Punkte-Design* 537 *skalieren* 542 *Teilstriche* 525 *umwandeln* 546 *Werkzeuge* 517 *Zeilen und Spalten vertauschen* 520 Difference (Füllmethode) 396 Differenz (Füllmethode) 397 Distanz 80 Dock 38 Dokumentansicht *aufrufen* 70 *löschen* 70 *speichern* 70 *verwalten* 70 Dokumente 61 *in Dokumenten navigieren* 66 *Neu aus Vorlage* 63 *neu erstellen* 61 *öffnen* 63 Dokumenteinstellungen 64 Dokumentfarbmodus 209 *wechseln* 209 Dokumentfenster 33 *anordnen* 45 *Objekte kopieren* 46 *zusammenführen* 46 Dokumentinformationen 690 Dokumentprofile 729 *anpassen* 730

*auswählen* 62 *erstellen* 730 Dokumentraster 81 Dokument-Rastereffekt-Einstellungen 442 Doppel-Kontur 274 Downsampling 665 Drag & Drop 623 Drehen (3D) 603 Drehung (Grafiktablett) 183 Drehwinkel 81 Dreipunkt (Typografie) 481 »Drop Shadow«-Effekt 608 Druckaufteilung 66 druckbare Fläche anzeigen 66 Drucken 680 *Allgemeine Optionen* 681 *Anschnitt* 683 *auf mehrere Seiten aufteilen* 682 *Dokumentdruckfarbe-Optionen*  685 *Farbmanagement Optionen* 687 *Grafiken Optionen* 686 *Kurvennäherung* 686 *Limitcheck* 686 *Marken und Anschnitt Optionen*  683 *Pfade* 686 *Probleme* 690 *Schwarz überdrucken* 670 *seitenrichtig* 685 *seitenverkehrt* 685 *Skalierung* 682 *Überdrucken-Eigenschaft* 689 *Volltonfarben* 685 Druckermarken 678 Druckerprofil 688 Druckerweiterung 674, 683 Druckfarben 684 Druck (Farbmodus) 209 Druck (Grafiktablett) 183 Druckmarkentyp 683 Druckvorgabe 680 Duplex-Bilder 623 Durchschnitt berechnen 158, 167 Durchschuss 487 Durchsuchen 64

### **E**

Ebene kristallografische Gruppe 552 Ebenen 361 *After Effects* 361 *Alternative Versionen* 363 *Animation* 362 *beim Einfügen merken* 363 *Bilder abblenden* 359 *Drucken* 359 *erstellen* 357 *für Objekte erstellen* 361 *Gruppen* 356 *Hilfslinien* 363 *Hintergrund/Vordergrundtrennung*  363 *Optionen* 357 *Reinzeichnungselemente* 363 *Schnittmaske für* 369 *verschieben* 362 *Vorlage* 355 *zusammenfügen* 360 Ebenen-Bedienfeld 353 *Alle Objekte einer Ebene auswählen*  365 *Aufbau* 354 *Auge-Symbol* 354 *Aussehen verschieben* 367 *Auswahlspalte* 364 *Auswahl-Symbol* 365 *Bedienfeld-Optionen* 355 *Ebenen und Elemente verschieben*  362 *Elemente auswählen* 359 *Elemente duplizieren* 360 *Elemente löschen* 361 *Fixierung* 354 *Neue Ebene* 357 *Neue Unterebene* 357 *Objekt- und Ziel-Auswahl* 364 *Quadrate* 365 *Schloss-Symbol* 354 *Sichtbarkeit* 354 *Untergeordnete Objekte* 356 *Vorlagen-Symbol* 356 *Ziel-Symbol* 366 Ebenenkompositionen 70 Ecken *bei gestrichelten Linien* 257 Ecken abrunden (Effekt) 428 Ecken ausblenden 155

Eckenradius 107 Eckpunkte 141 *umwandeln* 160 Effekte 423 *anwenden* 424 *Auflösungsunabhängig* 445 *Aussehen-Bedienfeld* 425 *editieren* 377*,* 426 *erneut anwenden* 424 *Reihenfolge* 425 *umwandeln* 427 *vom Objekt löschen* 427 Effekte-Galerie 450 Eigenschaften 373 Einbetten 621 Einfache Leerzeichen 481 Einfärbe-Methode (Bildmaterial neu färben) 246 Einfärben 122, 211 Einfärben (Pinsel) 268 Einfügemarke 478 Einfügen *An Originalposition* 119 *Copy & Paste* 118 *Davor/Dahinter* 119 *In alle Zeichenflächen* 119 Einheiten und Anzeigeleistung 78 Einrasttoleranz 85 Einzeilen-Setzer 498 Einzeln transformieren 134 Einzoomen 68 Ellipse-Werkzeug 107 Encapsulated PostScript 657 *s. EPS* 657 Endpunkte 141 Entfernen von überlappenden Formbereichen 314 EPS *Importieren* 627 *Schriften einbetten* 658 *Speichern* 657 *Transparenz* 421*,* 658 *veraltet* 656 *Verknüpfen* 627 *Verknüpfte Dateien* 658 *Version* 657 *Vorschau* 658 *Was wird gespeichert?* 91 Ergebnisfarbe (Transparenz) 395 Erneut transformieren 133 Erneut verbinden 629

Erste Grundlinie 467 ESTK 744 Exclusion (Füllmethode) 396 Exportieren *AutoCAD* 661 *Bildbearbeitung* 656 *BMP* 662 *DWG/DXF* 661 *FXG* 721 *GIF* 705 *InDesign* 659 *JPG* 706 *Macintosh PICT* 662 *Microsoft Office* 662 *PDF* 663 *Photoshop* 659 *PNG* 707 *PSD* 659 *PSD-Exportoptionen* 660 *SVG* 708 *SWF* 715 *TARGA* 662 *TIFF* 661 *TXT* 662 *WMF/EMF* 661 ExtendScript Toolkit 744 Externe Dateien integrieren 621 Extrudieren und abgeflachte Kante 599

### **F**

Farbart 221 Farbe *Fläche* 211 *Füllung* 211 *Hintergrundfarbe* 65 *Kontur* 211 *nummerisch definieren* 213 *Schnittmaske* 369 *speichern* 219 *Tonwert* 217 *überdrucken* 670 *verwenden* 210 *websichere* 214 Farbe bearbeiten *s. Interaktive Farbe* 238 Farbe-Bedienfeld 212 *anzeigen* 212

*Farben einstellen* 212 *Schnell aufrufen* 213 *Vergleich Illustrator-FreeHand* 768 Farbe (Füllmethode) 397 Farbeinstellungen 204 *Synchronisierung* 205 Farbfehlsichtigkeit 232 Farbfeld-Arten 215 *Buchfarben* 216 *CMYK-Farben* 216 *Ohne* 216 *Prozessfarbe* 216 *Vollton* 216 Farbfelder 215 *aus anderen Dokumenten laden*  223 *aus Bibliotheken übernehmen* 43 *aus verwendeten Farben erstellen*  223 *Bedienfeld* 215 *duplizieren* 224 *ersetzen* 225 *finden* 218 *global* 221 *Graustufen definieren* 222 *im Bildnachzeichner verwenden*  642 *in der Creative Suite austauschen*   $228$ *in neuen Dokumenten* 223 *lokal* 221 *löschen* 228 *mehrere aktivieren* 227 *Modifikationstasten* 219 *Neu* 219 *nicht benutzte löschen* 228 *nicht vorhanden* 218 *Optionen* 220 *Pantone, HKS* 42 *sortieren* 218 *Suchfeld* 218 *Tonwert definieren* 222 *Verlauf anlegen* 222 *Volltonfarbe definieren* 221 *zusammenfügen* 225 *zuweisen* 224 Farbfelder-Bibliotheken *durchsuchen* 218 *laden* 223 *s. Bibliotheken* 42 *selbst erstellen* 228

Farbfeld-Konflikt 224 Farbfeld-Optionen 220 Farbfilter 251 *Farbbalance einstellen* 251 *Farben invertieren* 254 *Horizontal, Vertikal, Vorne->Hinten angleichen* 254 *in CMYK/RGB konvertieren* 253 *in Graustufen konvertieren* 253 *Sättigung erhöhen* 253 *Sättigung verändern* 253 Farbgruppen *auflösen* 227 *erstellen* 226 *Farbfeld hinzufügen* 227 *und Farbhilfe* 230 *und Interaktive Farbe* 235 Farbharmonie 229 *Analog* 229 *generieren* 230 *Monochromatisch* 229 Farbhilfe-Bedienfeld 229 Farbig abwedeln (Füllmethode) 396 Farbiges Papier simulieren 65 Farbig nachbelichten (Füllmethode) 396 Farbkontrollstreifen 678, 683 Farbmanagement 203 *Drucken* 687 *Rendermethode* 207 *Richtlinien* 205 Farbmetrisch 207, 688 Farbmodelle 201 *CMYK* 202 *HSB/HLS* 215 *L\*a\*b* 201 *RGB* 202 Farbmodus 63 Farbmusterbücher 207 Farbprofil 65, 208 *ändern* 209*,* 66 *eingebettetes Profil löschen* 66*,*  208 *eingebettetes Profil verwenden* 65*,*  208 *Farbprofil-Konflikt* 65*,* 208 *in den Arbeitsfarbraum konvertieren*  65*,* 208 *zuweisen* 209 Farbrad 236 Farbrichtung umkehren 344

Farbschemata 229 Farbspektrumleiste 213 Farbtafeln 42 Farbton (Füllmethode) 397 Farbwähler Farbwerteatlas 207 Filter 424 *anwenden* 424 Fischauge 347 Fläche aufteilen 316 Flächendiagramm 538 Flächenfarbe 58 Flächentext 464 *Abstand der ersten Zeile* 467 *erstellen* 464 *Form bearbeiten* 466 *Randabstände* 466 *Spalten und Zeilen* 468 *Textbereich skalieren* 466 *transformieren* 465 *transparente Fläche* 510 *umfließen* 468 Fläche- und Kontur-Feld 211 Flagge (Verzerrungshülle) 347 Flash 712 *9-Slice-Skalierung* 715 *angleichen* 718 *Animationen* 719 *Datei vorbereiten* 712 *importieren* 628 *in Flash importieren* 719 *Kontur-Strichelungen* 712 *speichern* 715 *SWF-Optionen* 715 *Symbole* 714 Flatness (Drucken) 668 Flattener 411 Flattening (Ebenen) 361 Flattening (Transparenz) 411 Fluchtebenen 586 Fluchtpunkt 587 Folienplot 334 Font 483 *Fehlende* 489 *Vorschau* 489 Form-ändern-Werkzeug 162 Format 62 Formatlage 62 Formerstellungswerkzeug 321 *Bereiche löschen* 323 *Bereiche zusammenfügen* 323

*Konturen auftrennen* 323 *Optionen* 322 Formmodus 314 Form-Werkzeuge 99, 170 *Modifikationstasten geschlossene Formen* 104 *Modifikationstasten offene Formen*   $102$ Fotorealistische Illustration *Angleichungen* 344 *mit Verlaufsgittern* 302 *vektorisieren* 638 Fotos *platzieren* 624 *vektorisieren* 638 Fräsen (Grafik vorbereiten) 334 FreeHand *äquivalente Begriffe* 775 *Auswahl-Werkzeuge* 153 *Dateien migrieren* 757 *Export* 662 *importieren* 622 *Innen einfügen* 766 *Kalligrafiestift* 770 *Variabler-Strich-Stift* 770 Adolph Freiherr von Knigge 463 Frei-transformieren-Werkzeug 130 Frei verzerren (Effekt) 429 Froschperspektive 588 Fülleimer *s. Interaktiv malen* 324 Füllmethoden 394 *Aussparungsgruppe auf Seite* 400 *isolieren* 399 *isolierte Füllmethode auf Seite* 400 *per Tastatur zuweisen* 394 *Schlagschatten* 447 *Schwarz* 398 *Volltonfarben* 397 Füllmuster 548 Füllregel 168, 313 Füllung 211 Für Ausgabe sammeln 691 Für Web und Geräte speichern 698 FXG 720 *Datei einrichten* 721 *Optionen* 721

### **G**

Ganze Zeichenfläche exportieren 697 Gaußscher Weichzeichner 446 *Alte Dateien* 446 Gebrochene Ankerpunkte 145 Geglättetes Bildmaterial 620 Gehe zu Verknüpfung 629 Gehrungsecken 256 Gehrungsgrenze 256 Geometrische Objekte *erstellen* 99 Gepunktete Linie 257 Gerade (Form) 100 Gerade-Ungerade (Füllmethode) 313 Gesamt-Farbauftrag 675 Geschlossene-Form-Werkzeuge *Modifikationstasten* 104 Gestapeltes horizontales Balkendiagramm 528 Gestapeltes vertikales Balkendiagramm 526 Gestrichelte Linie 257 Geviert-, Halbgeviertstriche 481 GIF 705 *Dither* 705 *Interlaced* 706 *Optionen* 705 *Transparenz* 705 Gitterfelder 296 *bearbeiten* 300 Gitterlinien 296 *hinzufügen* 299 Gitterobjekte 295 Gitterpunkte 296 *bearbeiten* 299 *hinzufügen* 299 *löschen* 300 Gitter-Werkzeug 298 Glätten-Werkzeug 191 *Voreinstellungen* 191 Glättungsmethode (Text) 492 Gleiche Eigenschaften suchen 280 Globale Farbfelder 211 globale Lineale 79 Glyphen-Bedienfeld 482 Glyphenschutz 478 Grafikattribute-Bedienfeld *s. Attribute-Bedienfeld* 313 Grafikdaten verwalten 628

Grafiken für den Druck vorbereiten 667 Grafik sichtbar machen 67 Grafikstil-Bibliotheken 383 *s. Bibliotheken* 42 Grafikstile 382 *Attribute ändern* 385 *auf Objekte anwenden* 382 *aufräumen* 385 *aus Bibliotheken übernehmen* 43 *duplizieren* 384 *durch Grafikstil ersetzen* 385 *einrichten* 388 *erstellen* 384 *kombinieren* 384 *löschen* 385 *neu definieren* 385 *Textobjekte* 383 *und Symbole* 569 *Verbindung lösen* 383 *Verlaufswinkelung* 290 *vom Objekt entfernen* 384 *Vorschau* 383 *zuweisen* 383 Grafikstile-Bedienfeld 382 Grafiktablett 175 Graustufen *Farbfeld* 217 *in Graustufen umwandeln* 252 *kolorieren* 632 Gravieren 680 Grifflinien 141 *aller ausgewählten Punkte* 155 *Kurvenverlauf anpassen* 158 *optimal* 173 Griffpunkte 141 Grobansicht (FreeHand) 758 Grundfarbe (Transparenz) 395 Gruppe 117 *aufheben* 118 *Aussehen* 378 *gruppieren* 117 *hierarchisch verschachtelt* 117 *Isolationsmodus* 371 *Objekte auswählen* 113 *Objekte hinzufügen* 117 Gruppenauswahl-Werkzeug 113 Guillochen 339 Gummiband 147

### **H**

Haarlinie 258, 318 Handskizzen 169 Hand-Werkzeug 68 *temporär* 69 Hard Light (Füllmethode) 396 Harmonieregeln 229 Hartes Licht (Füllmethode) 396 Hart mischen 410 Hexadezimalwerte 214 Hilfslinien 81 *an Linealunterteilungen einrasten*  83 *duplizieren* 83 *fixieren* 83 *generieren* 82 *horizontal* 83 *intelligente* 85 *löschen* 84 *lösen* 83 *sperren* 83 *und Ebenen* 82 *und Raster* 82 *vertikal* 83 Hintere auswählen 113 Hinteres Objekt abziehen 318 Hinzufügen zum Formbereich 314 Hochgestellt 492 Horizontales Balkendiagramm 528 Hue (Füllmethode) 396 Hüllen *s. Verzerrungshüllen* 347 Hüllen-Optionen 349 Hunspell 498

## **I**

ICC-Profile einbetten 93 ICC-Profil speichern 209 Imagemaps 707 *erstellen* 707 *Hotspot* 707 Importieren 476, 621 *CorelDraw* 627 *DOC* 476 *Drag & Drop* 623 *EPS* 627 *Flash* 628

*FreeHand* 622 *PDF* 626 *Photoshop* 624 *platzieren* 622 *RTF* 476 *TIFF* 624 *TXT* 476 *über die Zwischenablage* 622 In den Hintergrund 116 In den Vordergrund 117 Indexziffern 492 Ineinander kopieren (Füllmethode) 396 In Fenster einpassen 68 Inferenzmodus 593 Info-Bedienfeld 80 Infografik 292 In Form umwandeln 428 *Optionen* 428 Inkling 180 Inkpad (App) 627 Innen einfügen 368, 766 Innen zeichnen 368 *Borstenpinsel* 185 In Pixelbild umwandeln 445, 515 In Profil konvertieren 208 In Raster teilen 88 Instanzen *neues Symbol zuordnen* 568 intelligente Hilfslinien 85 *und Auswahl von Pfaden* 155 Interaktiv Abpausen *s. Bildnachzeichner* 639 Interaktive Farbe *Pinsel* 272 *s. Bildmaterial neu färben* 234 Interaktiv malen *Lücken mit Pfaden schließen* 325 *Lückensuche* 325 *Lückenvorschau* 325 *Malgruppe* 325 *Malgruppe erstellen und bearbeiten*  326 *Mallücken einblenden* 325 *Pfade ändern* 328 *umwandeln* 328 *Verläufe* 327

*Werkzeug* 326 *zurückwandeln* 328

327

Interaktiv-malen-Auswahlwerkzeug

Interaktiv-malen-Werkzeug 327 Interaktiv nachzeichnen *s. Bildnachzeichner* 639 Interpolieren *s. angleichen* 340 Inverse Kinematik 141 Invertieren 214 Isolationsmodus *aufrufen* 371 *Gruppen* 118 *Hierarchien navigieren* 372 *im Isolationsmodus arbeiten* 372 *interaktiv malen* 328 *Pfadansicht* 372 *Symbole* 570 Isometrie 128 Isometrische Extrusion 608

### **J**

Japanische Postersonne 105 JavaScript 744 Joint Photographic Expert Group 706 JPG 706 *Baseline-optimiert* 706 *Optionen* 706 *Qualität* 706 jsx 745

### **K**

Kachelfüllungen *s. Muster* 770 Kalligraphiepinsel 179 *Optionen* 181 Kanten (Interaktiv malen) 325 Kapitälchen 491 Kategorienachse 526 Kerning 487, 488, 490 Klonen 132, 766 Knuth, Donald E. 498 Kombinationspunkte 145 Kompatibel 92 Komplementär *Farbe-Bedienfeld* 214 *Farbharmonie* 229

Komplexe Bereiche beschneiden 415 Komplexität (Druckvorstufe) 667 Konischer Verlauf 307 Konnektorpunkt 173 Konstruktionsfilter und -effekte 427 Konstruktionshilfe 81 Konstruktionslinien 85 Kontextmenü 41 Kontur 255 *ausrichten* 257 *Breitenprofile* 259 *Eckenform* 256 *Flash* 712 *Gehrungsgrenze* 256 *mehrere Konturen für einen Text*  433 *Optionen* 255 *Perspektivenraster* 596 *Schnittmaske* 369 *variabel* 259 *Verlauf* 288 *zu einer Seite ausrichten* 262 Kontur aufteilen (Pathfinder) 318 Kontur-Bedienfeld 255 Konturen nachzeichnen 644 Konturen und Effekte skalieren 132 Konturierter Text 433 Konturlinie 333 Konturlinie (Effekt) 431 Kontur nachzeichnen (Effekt) 430 *für Textobjekte* 513 Kontur-Optionen 266 Konturschrift 510 Konturstärke variieren 259 Koordinatensystem 78 Kopie *beim Transformieren* 122 Kreis 107 Kreisdiagramm 521 *Diagrammattribute* 522 Kreiseln 601 Kreuzende Formen (Zeichnen) 171 Kristallisieren-Werkzeug 197 Krümmung 55 Kuler 232 *Bedienfeld* 232 *in Kuler veröffentlichen* 234 Kurven-Algorithmen 55

Kurvenpunkte 141 *mathematische Grundlagen* 55 Kurventangenten 141 Kurvenverlauf 55

### **L**

Lasso-Werkzeug 156 Layout-Features (OpenType) 481 Layoutraster erstellen 88 Leere Fläche (Dokument) 67 Leerzeichen 479 Legacy Text 477 Legende (Diagramm) 522 Letzte Dateien öffnen 64 Letzte Version 90 Ligaturen 480 Lighten (Füllmethode) 396 Limitcheck 667, 686 Lineale *einblenden* 79 *Standard-Nullpunkt* 79 Lineal-Nullpunkt *Muster* 79 *Pixelraster* 79 *Vergleich mit FreeHand* 756 Linie füllen 100 Liniendiagramm 535 Linien in Flächen umwandeln 333 Liniensegment-Werkzeug 100 Linien-Werkzeuge 99 Live Color 234 Live Paint *s. interaktiv malen* 324 Live Trace *s. Bildnachzeichner* 639 Löcher stanzen 320 Logos *Checkliste Vektorisierung* 652 *nachzeichnen Workshop* 648 *reinzeichnen* 335 *vektorisieren* 638 Lokale Farbfelder 210 Löschen-Werkzeug 195 Lückenoptionen 325 Luminanz (Füllmethode) 397 Luminosity (Füllmethode) 396 LZW 705

### **M**

Magnetische Hilfslinien *s. intelligente Hilfslinien* 85 Mapping (3D) *auf der Rückseite* 615 *Bildmaterial passend anlegen* 613 *Flächenaufteilung* 612 *Kugel* 614 *Probleme* 612 *Symbol-Auswahl* 614 Maschendraht 561 Maskenobjekt 368 *Aussehen-Eigenschaften* 369 Maßeinheiten 40, 62 *Abkürzungen* 41 *Dialogboxen* 62 *Dokument* 78 *Konturstärken* 78 *Lineale* 78 *Seitenlineale* 62 Media Box (PDF) 626 Media-Unterlagen 675 Medienneutraler Workflow 210 Mehrere Dokumentfenster 71 Mehrkanal-Bilder 623 Messer-Werkzeug 193 Mess-Werkzeug 81 Metadaten 94 *Autor* 95 *Bearbeitungsverlauf* 95 *Copyright-Status* 95 *Dokumentinhalt* 95 *Nutzungsrechte* 95 *speichern* 95 Mischung (FreeHand) 771 Mit anderem Gitter erstellen 351 Mit anderer Verkrümmung erstellen 350 Mit dem obersten Objekt verzerren 349 Mittelpunkt 121 Mobile Medien 693 Modifizierungstasten 100 *Auswahl-Werkzeuge* 113 *geschlossene-Form-Werkzeuge* 104 *offene-Form-Werkzeuge* 102 *Symbol-Werkzeuge* 577 *Transformieren-Werkzeuge* 123 *Zeichenstift* 147 Moirée 685

Monitorkalibrierung 203 Montagefläche 34, 67 *verschieben* 68 Mosaik (Filter) 457 Multiple Master (Schrift) 483 Multiplizieren (Füllmethode) 396 Multiply (Füllmethode) 396 Muster *3D-Effekte* 551 *Alternativen* 563 *anwenden* 548 *Aufbau* 554 *Ausrichtung* 548 *Ausrichtung der Kachelung* 549 *bearbeiten* 559 *Begrenzungsrechteck* 554 *Erlaubte Objekte* 554 *erstellen* 555 *handgemachte Strukturen* 564 *Hexagon* 553 *horizontaler/vertikaler Versatz* 553 *in einem Symbol* 550 *Konturen* 548 *Kopieren und einfügen* 550 *Linealkoordinaten* 550 *löschen* 552 *Lücken in gemusterten Flächen* 552 *mit Objekten transformieren* 549 *Musterfeld-Begrenzung* 554 *Musterfelder* 548 *Mustertheorie* 552 *Muster transformieren* 549 *nur Muster transformieren* 549 *Optimierung* 559 *Performance* 559 *Perspektivenraster* 596 *Pinsel* 277 *planen* 561 *Probleme* 552 *Rapport* 561 *Raster* 553 *Sechsseitiger Versatz* 553 *speichern* 558 *Speicherplatz* 551 *transformieren* 550 *umfärben* 559 *umwandeln* 551 *Variationen* 560 *Verschiebung* 550 *Verzerrungen* 551 *Wabenmuster* 553

*Wallpaper Group* 552 *weiße Linien* 548 *Ziegel* 553 *zurücksetzen* 550 *zuweisen* 548 Musterelement 557 Musterfeldbegrenzung 554 Musterfelder *laden* 548 *optimieren* 559 *speichern* 558 Musteroptionen-Bedienfeld 556 Musterpinsel 271, 277 *Musterelemente vorbereiten* 277 *schneller erstellen* 274 Musterseiten 119 *anlegen* 756 *mit Symbolen* 566

### **N**

Nächstes Objekt darunter/darüber 114 Nachzeichnen *s. Bildnachzeichner* 639 Nachzeichnervorgabe 646 *löschen* 646 *speichern* 646 Nadir 587 Natürliches Farbsystem 229 Navigator-Bedienfeld 68 Negativ multiplizieren (Füllmethode) 396 Neigung (Grafiktablett) 183 Netzdiagramm 541 Neue Ansicht 70 Neues Farbfeld 220 New Document Profile 729 Nicht-Null (Füllregel) 313 Normal (Füllmethode) 396 Normal zeichnen 115 Nullpunkt 78 *verschieben* 79 *zurücksetzen* 80

### **O**

Oberflächen-Mapping (3D) 611 Objektauswahl nur durch Pfad 111 Objekt 56 *Abstände* 81 *aktivieren* 110 *an Hilfslinien ausrichten* 84 *an Punkten ausrichten* 85 *ausblenden* 120 *ausrichten* 135 *ausschneiden* 118 *auswählen* 110*,* 364 *beschneiden* 390 *drehen* 124 *duplizieren* 120 *Eigenschaften* 58, 767 *einfügen* 118 *Farbe* 210 *Farbfelder zuweisen* 224 *fixieren/lösen* 120 *gleichmäßig nach allen Seiten skalieren* 126 *gleichmäßig verteilen* 138 *gruppieren* 117 *kombinieren* 311 *kopieren* 118 *löschen* 118 *mit Text umfließen* 468 *skalieren* 125 *spiegeln* 125 *transformieren* 120 *überblenden* 339 *verbiegen* 127*,* 131 *verdeckt* 113 *verschieben* 124 *verteilen* 135*,* 138 *verzerren* 347 *zerteilen (Pathfinder)* 316 Objekt-Eigenschaften 767 Objekte parallel verschieben (Perspektivenraster) 595 Objektinformationen 80 Objektorientierte Arbeitsweise 57 Objektschnittmarken 683 Objekt suchen (Ebenen-Bedienfeld) 360 Offene-Form-Werkzeuge *Modifikationstasten* 102 Öffnen *Illustrator-Dokumente* 63

*Pixeldateien* 622 *Textdateien* 477 Ohne (Farbe) 212 OpenType *Bedienfeld* 482 *bedingte Ligaturen* 482 *Brüche* 482 *Formatvarianten* 482 *kontextbedingte Varianten* 482 *Ordinalzeichen* 482 *Position* 482 *Schwungschriften* 482 *Standardligaturen* 482 *stilistische Varianten* 482 *Tabellenziffern* 482 *Titelschriftvarianten* 482 OPI *und Transparenz* 414 Optischer Randausgleich 497 Organische Formen (zeichnen) 175 Original bearbeiten 629 Ortung (Grafiktablett) 183 Oval 107 Overlay (Füllmethode) 396 Override (Textformate) 507

### **P**

Paletten 36 Pantone + 226 Papierfarbe simulieren 65 Papierformat 682 Passermarken *Druckvorstufe* 683 *Farbfeld* 216 *Tiefschwarz* 216 Passerungenauigkeit 668 Pathfinder *Anwendungen* 319 *Bedienfeld* 316 *Effekte* 320*,* 432 *Funktionen* 316 *Funktionen oder Effekte?* 433 *Optionen* 319 PDF *Allgemeine Optionen* 664 *Ausgabe-Optionen* 666 *Bearbeitungsfunktionen beibehalten*  664

*Druckvorstufe* 663 *erstellen* 663 *Farbmanagement* 666 *importieren* 626 *JPEG2000* 665 *kompatible Datei erstellen* 92 *Komprimierung-Optionen* 664 *Transparenz* 421 *Was wird gespeichert?* 91 Perspektive (3D) 604 Perspektivenauswahl-Werkzeug 593 Perspektivenraster 586 *anpassen* 588 *besondere Objekte* 596 *Bezugspunkt* 591 *Bodenebene* 587 *erneut transformieren* 595 *Fußpunkt* 587 *Horizonthöhe* 587 *im Raster zeichnen* 591 *Objekte auf andere Rasterebenen*  595 *Objekte bearbeiten* 593 *Objekte platzieren* 592 *Rasterebene an Objekt ausrichten*  589 *Scheitelpunkt* 587 *Texte* 591 *und 3D-Effekte* 597 *Werkzeugoptionen* 593 *Widgets* 586 Perspektivenraster-Werkzeug 588 Perspektiven-Werkzeuge *Optionen* 593 perspektivisch verzerren 131 Perzeptiv 207, 688 Pfadansicht 69, 154 *Bilder ,* 628 Pfade 141 *Abzweigungen* 141 *Ankerpunkte hinzufügen* 163 *deformieren* 197 *Endpunkte zusammenfügen* 167 *füllen 101,* 211 *geschlossen* 141 *glätten* 191 *nachbearbeiten* 163 *offen* 141, 165 *schließen* 166 *selbst überschneidend* 168 *verbinden* 165

*vereinfachen* 192 *vereinfachen (Druckvorstufe)* 667 *verformen* 197 *verlängern* 164 *zerschneiden* 167, 193 *zusammenfassen von Pfaden (Free-Hand)* 766 Pfadrichtung 142 *umkehren* 165 Pfadsegment 141 *auswählen* 112 *löschen* 161 *verschieben* 161 Pfadtext 464 *erstellen* 465 *Laufweite* 471 *mit Verzerrung* 473 *Optionen* 470 *Richtung* 142 *Text am Pfad verschieben* 470 *Textpfad Aussehen-Eigenschaften*  510 *Text um den Pfad spiegeln* 470 *transformieren* 465 *vertikale Position* 470 Pfadtext-Werkzeug 465 Pfad verschieben 127 Pfad verschieben (Effekt) 432 Pfad zoomen 126 Pfeilspitzen 258 Photoshop *Ebenen in Objekte konvertieren*  625 *Ebenenkomposition* 625 *Ebenen zu einzelnem Bild reduzieren*  625 *Filter* 442, 449 *importieren* 624 *platzieren* 624 *Smart-Objekt* 659 *weiße Randsäume* 675 *Zwischenablage* 659 Photoshop-Effekte *Rastereffekt-Auflösung* 445 Pinsel *aus Bibliotheken übernehmen* 43 *duplizieren* 266 *Einfärbe-Optionen* 268 *Keine Pinsel?* 622 *Konturstärke-Option* 266 *speichern in alte Versionen* 93

*umfärben* 272 Pinselarten 265 Pinsel-Bedienfeld 179, 265 Pinsel-Bibliotheken 272 *s. Bibliotheken* 42 Pinselkontur 264 *einfärben* 268 *entfernen* 265 *in Pfade umwandeln* 278 *und Konturstärke* 266 *zuweisen* 265 Pinsel-Optionen 266 Pinselspitzen *selbst erstellen* 273 *und Pinsel-Werkzeug* 179 Pinsel-Werkzeug 179 *Pfad erstellen* 180 Pipette-Werkzeug 380, 493 *Farbe aufnehmen* 381 *Genauigkeit* 381 *Optionen* 381 *Textformatierung* 493 Pixel 54 Pixelbilder 619 Pixelbild-Vektor-Abgleich 414 *Beispiel* 419 Pixeldaten *als Deckkraftmasken* 632 *bearbeiten* 631 *beschneiden* 634 *Freiform-Masken* 634 *maskieren* 634 *platzieren* 624 *Schmuckfarben* 623 *vektorisieren* 636 Pixeleffekt 620 Pixelgrafik 53 Pixelorientierte Arbeitsweise 57 Pixel-Seitenverhältnis *in After Effects* 723 *in Illustrator* 75 Pixelvorschau 69, 694 Place-Gun (Zeichenflächen) 73 Pläne *vektorisieren* 637 Platzieren *Farbprofil* 620 *Schmuckfarben* 623 *s. Importieren* 621 Platzierungscursor (Zeichenflächen) 73

Platzierungs-Optionen 630 Plug-ins *installieren* 751 *programmieren* 752 PNG 707 *Optionen* 707 *Transparenz* 707 Polygon *Mittelpunkt* 108 Polygon-Werkzeug 108 Portable Network Graphics 707 Positionieren 81 PostScript Type 1 483 PPD 680 Prägung 772 Pre- und Post-Effekte Print *Bildauflösung* 667 *Effekte, Filter* 678 *Registerungenauigkeit* 668 *Transparenzen* 678 *Verläufe* 678 Priorität 207 Private Data 664 Profil-Abweichungen 206 Profil zuweisen 66, 209 Programmvorgaben anpassen 732 Proof einrichten 676 Protanopie 232 Protokoll 60 Protokoll-Bedienfeld 89 Prozessfarben 216, 221 *anlegen* 221 Punktdiagramm 540 Punkte *s. Ankerpunkte* 141 Punktraster 458 Punkttext 463 *erstellen* 464 *transformieren* 465

## **Q**

QR-Codes *vektorisieren* 458 Quadrat 107

### **R**

Radardiagramm 541 Radiales-Raster-Werkzeug 105 Radiergummi 194 Rand, Paul 463 Rapport 548 Raster 81 *als Objektfüllung* 547 *am Raster ausrichten* 82 *definieren* 82 *einblenden* 82 *Layoutraster* 88 *Unterteilungen* 82 Rasterbilder *s. Pixeldaten* 619 Rastereffekt-Auflösung 443 Rasterwinkelung 685 Rechteckiges-Raster-Werkzeug 105 Rechteck-Werkzeug 107 Rechtschreibprüfung 479, 484 Reduziertes Bild 660 Reduzierungsvorschau 417 *hervorheben* 417 Referenzpunkt 121 *Transformieren-Effekt* 429 *Zeichenflächen skalieren* 74 Registerkarten 44 Registerungenauigkeit 668 Registrierungspunkt 131 Reinzeichnung eines Logos 335 Rektangularprojektion 615 Rendermethode 688 Renderpriorität 688 Rückgängig 90 Rundheit (Kalligrafiepinsel) 182 Run-Length 666

### **S**

Sämtliches Bildmaterial darüber ausblenden 120 Sättigung (Füllmethode) 397 Sättigung (Priorität) 207 Saturation (Füllmethode) 396 Satzzeichen 480 Säulendiagramm 523 Scalable Vector Graphics 708 Schattierung (3D) 605

Schattierungsfarbe (3D) 607 Schein nach außen 448 Schein nach innen 449 Scheren (Transformation) 127 Schere-Werkzeug 167 Schichtseite 684 Schlagschatten 447 *Füllmethode* 447 *Objekt drehen* 448 *speichern in alte Versionen* 93*,* 449 Schneid-Plotten 680 **Schnitthereich** *s. Zeichenflächen* 71 Schnittmarken 678, 683 Schnittmaske 367 *Aussehen* 369 *endgültig umwandeln* 371 *erstellen* 346, 368 *Konturen* 369 *mit Schnittmasken arbeiten* 370 *Perspektivenraster* 596 *zurückwandeln* 371 Schnittmenge mit dem Formbereich 314 Schnittmengenfläche 317 Schnittsatz 368 *editieren* 369 Schraffur *mit Mustern* 547 Schreibschutz-Symbol 361 Schrift *als Maske* 512 *Darstellung am Bildschirm verbessern* 492 *Drehung* 491 *durchgestrichen* 491 *Effekt* 507 *einbetten* 92 *Füllung* 507 *Glättungsmethode* 492 *Größe* 488 *Grundlinienversatz* 491 *Grunge-Look* 512 *Hinting* 516 *Kegelhöhe* 487 *Kontur* 507 *Laufweite* 490 *Outline* 510 *Proportionalschriften* 501 *Schriftdarstellung Pixelformate* 694 *stauchen* 490

*strecken* 490 *suchen* 493 *überdrucken* 511 *Umbruch verhindern* 493 *unterstrichen* 491 *Verläufe* 509 *von rechts nach links* 463 Schriftart 488 Schriften *druckerresident* 686 *Untergruppe* 686 Schriftfamilie 488 Schriftgrad 489 Schriftkegel 487 Schriftschnitte 488 *Buchstabenbreite* 488 *italic* 488 *kursiv* 488 *Strichstärke* 488 Schwarzdefinitionen korrigieren 677 Schwarz überdrucken 670, 685 *Schwarz-überdrucken-Funktion*  670 Schwungvoll (zeichnen) 170 Screendesign 694 Screen (Füllmethode) 396 Scribble-Effekt 435 *Optionen* 435 *umwandeln* 436 Seitenbeschreibung 60 Seiteninformationen 683 Seitenminiaturen einbetten 664 Seitenzahl 72 Separationen 684 Separationenvorschau 676 Shortcut 41, 730 Sicherer CMYK-Workflow 206 Sichtbarkeitsspalte (Ebenen) 354 Signet *nachzeichnen* 648 Silbentrennung 498 Skalieren 125 *Konturen und Effekte* 126 *nach allen Seiten* 126 *Werkzeug* 125 Skripte 744 *Entscheidungsfindung* 747 Slices 696 *Anzeige* 696 *Ausrichten-Palette* 698 *auswählen* 697

*Auto-Slices* 697 *Bild* 698 *HTML-Text* 698 *importieren* 625 *kein Bild* 698 *kombinieren* 698 *löschen* 698 *Optionen* 697 *Stapelreihenfolge* 698 *und Zeichenflächen* 697 *Unter-Slices* 697 *zurückwandeln* 698 Slice-Werkzeug 696 Smart Guides *s. intelligente Hilfslinien* 85 Soft Light (Füllmethode) 396 Soft-Proof 676 Software Development Kit 752 Sonderzeichen 480 Spanne (Flächentext) 468 Special Effects 455 Speichern 90 *ältere Illustrator-Formate* 93 *EPS* 657 *für Web* 698 *Kopie speichern unter* 91 *Metadaten* 95 *PDF* 663 *s. Exportieren* 656 *Speichern unter* 91 *SVG* 708 *Vorlagen* 729 *Zwischenspeichern* 94 Spezialpinsel 270 *Drehung* 270 *Streuung* 270 Spiegelungswinkel 81 Spiekermann, Erik 463 Spirale *Archimedische Spirale* 105 *Dichte der Windungen* 105 *Verjüngung* 105 Spirale-Werkzeug 105 Spitzlicht (3D) 606 Spotlicht (3D) 607 Sprachen 479 Sprühdose 572, 764 Standardschriftart 506 Standardvorgaben 61 Stanzen (Pathfinder) 314

Stanzen (zusammengesetzter Pfad) 312 Stapelreihenfolge 115 *ändern* 115 Stapelverarbeitung 739 *Optionen* 740 *umfärben von Objekten* 741 Statusleiste 67 Stern-Werkzeug 108 Steuerungsbedienfeld 39 *Farben zuweisen* 224 *interaktiv abpausen* 640 *platzierte Dateien* 628 Strahlen konstruieren 105 Straßenkreuzungen 389 Streifenmuster 560 Streudiagramm 540 *Dateneingabe* 540 Strichstärke 256 Strudel-Werkzeug 196 *und Verzerrungshüllen* 196 Stylus-Rad (Grafiktablett) 183 Subset-Schriften 92 Subtrahieren vom Formbereich 314 Subtraktive Farbmischung 202 Suchen und ersetzen 485 Supersampling 516 SVG *Datei einrichten* 709 *Interaktivität* 710 *JavaScript* 710 *Objekt-ID* 709 *Optionen* 710 *Slicing-Daten einbeziehen* 712 *SVG-Filter* 459*,* 709 SWF 715 *Frames* 713 *Optionen* 715 *s. Flash* 712 *speichern* 715 Symbol-Bibliotheken *laden* 567 *s. Bibliotheken* 42 *speichern* 580 *Symbol in die Symbole-Palette übernehmen* 567 Symbole *an Pixelraster ausrichten* 695 *auf der Zeichenfläche platzieren*  568 *aus Bibliotheken übernehmen* 43

*aus platzierten Bildern* 578 *Aussehen* 378 *auswählen* 566 *bearbeiten* 569 *Bedienfeld* 566 *Deckkraft* 577 *Dichte* 574 *duplizieren* 567 *einheitliche Konturen* 569 *ersetzen* 580 *erstellen* 578 *Gemischter Symbolsatz* 571 *löschen* 567 *nichtskalierende Konturen* 581 *Optionen* 579 *Registrierungspunkt* 579 *Stapelreihenfolge ändern* 574 *umfärben* 569 *Verknüpfung aufheben* 570 *verwenden* 568 Symbol-aufsprühen-Werkzeug 573 Symbol-drehen-Werkzeug 576 Symbol-färben-Werkzeug 576 Symbol-gestalten-Werkzeug 578 Symbolinstanz 568 Symbolsatz 571 Symbol-skalieren-Werkzeug 575 Symbol-stauchen-Werkzeug 574 Symbol-transparent-gestalten-Werkzeug 577 Symbol-verschieben-Werkzeug 574 Symbol-Werkzeuge *Intensität* 572 *Modifikationstasten* 577 *Optionen* 572 Symmetrisch gestalten 430 Systemlayout (Schrift) 492

### **T**

Tabbing (Dokumente) 44 Tablet 627 Tabulatoren 501 *anzeigen* 479 *Bedienfeld* 501 *einsetzen* 503 *Einzüge* 504 Tangenten-Endpunkte 55 Tastaturbefehle 730

*Aufstellung* 779 Tastaturbelegung 731 *ändern* 731 *bearbeiten* 731 Technische Raster 547 Teilflächen (Interaktiv malen) 325 TEX 498 Textausrichtung 464 Text-Cursor 478 Texte *Abstände* 499 *asiatische Optionen* 493 *aus alten Illustrator-Dateien* 477 *Ausrichtung* 495 *Aussehen* 507 *Auto-Zeilenabstand* 500 *Blocksatz* 496 *editieren* 478 *Einzelwortausrichtung* 500 *Einzug* 496 *Fremdsprachentexte* 478 *Glättung* 515 *Glyphenabstand* 499 *Groß- und Kleinschreibung ändern*  480 *hängende Interpunktion* 497 *importieren* 475 *in Pfade umwandeln* 513 *Konturenführung* 468 *Kopieren/Einsetzen* 476 *laden* 476 *linksbündig* 496 *Nicht druckbare Zeichen* 479 *optische Randausrichtung* 497 *Ornament-Schriften* 482 *platzieren* 476 *rechtsbündig* 496 *Schnittmaske* 512 *Silbentrennung* 498 *Tabulatoren* 501 *Textspalten* 468 *umfließen* 468 *Warichu* 493 *Wortabstand* 499 *Zeichenabstand* 499 Text in Pfade umwandeln 679 Textobjekte 463 *alle auswählen* 465 *erzeugen* 463 *Flächentext* 464 *Pathfinder* 511

*Pfadtext* 465 *Punkttext* 464 *Vektorobjekte umwandeln* 465 *verketten* 473 *vertikal ausrichten* 513 Textur 547 Text-Werkzeug 464 Tiefe der Extrusion 599 Tiefgestellt 492 Tiefschwarz 674 *ausgeben* 675 Time-Tunnel 602 Tonwert 217 Tooltips 36 Tortendiagramm 521, 527, 543 Transformationsgriffe 765 Transformations-Werkzeuge *Modifikationstasten* 123 Transformieren-Bedienfeld 131 Transformieren-Effekt 429 Transparenz 393 *Aussehen-Bedienfeld* 397 *Bedienfeld* 393 *Borstenpinsel* 413 *Gruppen* 398 *Interaktion von Text* 413 *Pixelbasierte Effekte* 413 *reduzieren* 411 *Reduzierung: Problemfälle* 412 *Schmuckfarben* 413 *speichern* 420 *Transparente Objekte* 411 *Transparenz-Effekte* 410 *Transparenzquellen* 411 *Transparenzreduzierungsfarbraum*  413 *überdrucken* 413 *weiße Linien* 419 *zurücksetzen* 400 *zuweisen* 397 Transparenzraster einblenden 57, 399 Transparenzreduzierungs-Einstellungen 414 Transparenzreduzierungsvorgaben 416 Trapping 669 Trennregeln 479 Treppeneffekt 53 Trim Box (PDF) 626 Tropfenpinsel-Werkzeug 188

*Arbeitsweise* 190 *Grafikstile* 190 *malen* 188 *mit Auswahl zusammenfügen* 189 TrueType 483 Tweak (Verzerrungsfilter) 438 Typografische Anführungszeichen 479

### **U**

Überblenden *s. Angleichen* 339 *mit Überblendungen illustrieren*  344 Überdrucken 669 Überdruckenvorschau 69, 676 Überfüllen 669 Überfüllen-Effekt 673 Überfüllungen anlegen 671 *umkehren* 673 *Volltonfarbe* 673 Übergangspunkte 141 *s. Ankerpunkte* 141 *umwandeln* 160 Übergangspunkte (Verlauf) 282 Überlappende Formbereiche ausschließen 314 Überlappungsbereich entfernen 316 Überschrift einpassen 468 Überstehender Abschluss 256 Umfärben 239 *Zufallsprinzip* 241 Umfließen *aufheben* 469 *Effekte* 469 *Optionen* 469 *Pixelbilder* 469 *Umfließen-Objekt* 469 *und Stapelreihenfolge* 469 Umgebungslicht (3D) 606 Umgekehrte Reihenfolge (Ebenen) 362 Umkehren 214 Umrisslinien 669 Unterfüllen 669 Untermenüs 42 Unterschneiden 491 Unterteilungen Asymmetrie 106

Ursprung *s. Referenzpunkt* 131

*s. Registrierungspunkt* 131

## **V**

Variablen 748 *Bedienfeld* 748 *Typ* 749 *verknüpfen* 749 Variation (Pinseloptionen) 182 Variationsschema (Farbe) 230 VBScript 744 Vektorbasierte Formate 622 Vektorgrafik *malen* 324 *Transparenz* 57 Vektorisieren *Comic* 638 *Fotorealistische Illustration* 638 *Fotos* 638 *Logos* 638 *Pläne* 637 *QR-Codes* 458 *Vorlage* 638 Verbiegen-Werkzeug 127 Verbiegungsachse (Info) 81 Verborgene Zeichen einblenden 479 Verdeckte Fläche entfernen 317 Vereinfachen 192 Vereinigen 314 Verflüssigen-Werkzeuge 195 *Optionen* 198 *zusätzliche Optionen* 200 Vergrößerung 67 Vergrößerungsfaktor 80 Vergrößerungsstufe 67 Verkettete Textobjekte 473 *anzeigen* 475 *dazwischen einfügen* 475 *lösen* 475 Verknüpfen (Dateien) 621 Verknüpfte Dateien einbeziehen 92 Verknüpfung 628 *aktualisieren* 630 *automatisch aktualisieren* 631 Verknüpfungen-Bedienfeld 628 Verknüpfungsblockreihen 280 Verknüpfungsinformationen 630

Verkrümmen-Werkzeug 196 Verkrümmung *anwenden* 347 *Optionen* 347 *s. Verzerrungshülle* 347 Verkrümmungsfilter 440 Verlauf 217 *Deckkraft* 282 *editieren* 287 *horizontal auf Kontur* 288 *illustrieren mit Verläufen* 292 *in das Farbfelder-Bedienfeld übernehmen* 290 *in Kontur* 288 *konisch* 307 *Optionen* 281 *Seitenverhältnis* 282 *speichern in alte Versionen* 93 *stufig (Banding)* 678 *transparent* 283 *überfüllen* 671 *über mehrere Objekte anlegen* 287 *umwandeln* 291 *und Volltonfarben* 290 *Ursprung* 286 *vertikal auf Kontur* 288 *zurücksetzen* 287 Verlauf-Bedienfeld 281 *Farbübergang* 283 *Verlaufsfarbe ändern* 282 *Zwischenfarben* 283 Verlaufsanmerkungen *s. Verlaufsoptimierer* 285 Verlaufsgitter 295 *aus einem Verlauf* 299 *aus Verzerrungshülle* 298 *automatisch generieren* 297 *bearbeiten* 299 *Corner nodes* 296 *Deckkraft reduzieren* 301 *Eckpunkte* 296 *Einstiegstipps* 306 *Knoten* 296 *Knots* 296 *mit Verlaufsgittern illustrieren* 302 *transparente Gitterpunkte* 301*,*  404 *Transparenz* 301 *Vertexpunkte* 296 Verlaufsobjekte verformen 290 Verlaufsoptimierer 285

Verlaufsregler 282 Verlaufstop 282 Verlaufswinkel 284 *exakt nachbauen* 285 *im Farbfeld speichern* 290 Verlauf-Werkzeug 284 Verpacken 691 Versatzabstand 467 Verschieben 124 Verteilen 135 Vertikales Balkendiagramm 523 *Diagrammattribute* 524 Verzerrungshülle 347, 348 *als Effekt anwenden* 352 *Aussehen verzerren* 350 *bearbeiten* 350 *eigene Vektorform* 348 *Gitter* 348 *Gitter einstellen* 348 *Hülle nachbearbeiten* 351 *Inhalt bearbeiten* 352 *Konturen* 350 *lineare Verläufe verzerren* 350 *Musterfüllungen verzerren* 350 *Optionen* 349 *Perspektivenraster* 596 *Pixelbild* 348 *umwandeln* 351 *zurückwandeln* 351 Video 722 Video-Safe-Areas 722 Vielecke (Polygone) 108 VisualBasic 744 Volltonfarbe 216 Volltonfarben beibehalten (3D) 607 Vom Formbereich subtrahieren 314 Voreinstellungen *Anzahl der zuletzt verwendeten Schriften* 489 *asiatische Optionen einblenden* 493 *Auswahl dahinterliegender Objekte*  114 *Auswahl und Ankerpunkt-Anzeige*  142 *Bedienfelder automatisch auf Symbole minimieren* 38 *bei Auswahl von mehreren Ankerpunkten Griffe anzeigen* 155 *Bildachse* 80 *Einheit* 78*,* 256

*fehlenden Glyphenschutz aktivieren*  478 *geglättetes Bildmaterial* 620 *intelligente Hilfslinien* 86 *Konturen und Effekte skalieren* 126 *Mac OS* 41 *Maßeinheiten* 78 *Maßeinheit für Schriftgröße* 487 *Objektauswahl nur durch Pfad* 111 *Objekte erkennen anhand von XML-ID* 709 *Pfeiltasten* 156 *Quadranten* 756 *QuickInfo* 36 *Registerkarten* 44 *Schriftvorschau* 489 *Schritte per Tastatur* 156 *Textobjektauswahl nur über Pfad*  478 *verknüpfte EPS-Dateien* 627 *Verknüpfungen aktualisieren* 629*,*  631 *Vorschaubegrenzungen verwenden*  80*,* 132 *Windows* 41 *zum Isolieren doppelklicken* 371 *Zwischenablage* 755 *Zwischenablage beim Beenden* 659 Vorlagen 169, 728 *erstellen* 729 *nachzeichnen* 344 *öffnen* 729 *speichern* 729 *Tontrennung* 169 *vektorisieren* 636 *zum Nachzeichnen* 356 Vorlagenebenen 355 Vorschau 69 Vorschaubegrenzungen verwenden 80, 136 Vorschaumodus 69, 154

### **W**

Wacom *Airbrush* 183 *ArtMarker* 182 *GripPen* 182 *Grip Pen Thick Body* 182

*Stifteingabe* 182 Wagenrücklauf 495 Webentwicklung 693 Webgrafik *Datei einrichten* 693 Websafe 214 Weiche Kante 446 Weiches Licht (Füllmethode) 396 Weich mischen 410 Weiß ignorieren 645 Welle 347 Wellenlinie 436 Werkzeugbedienfeld 35 *Farbe* 211 *verborgene Werkzeuge* 35 Werkzeuggruppe *als eigenes Bedienfeld* 35 Wertachse (Diagramm) 525 Werte eingeben 40 Widerrufen *Anzahl der widerrufbaren Arbeitsschritte* 90 *von Arbeitsschritten* 89 Widgets *Musterelement* 554 *Perspektivenraster* 586 Wiedergabeabsicht 207 Wiederholen 90 Wie viele Punkte? 171 Winkel 81 Wirbel 439 Wörterbücher 479 *bearbeiten* 485 WYSIWYG 477

## **X**

XMP-Informationen 94

### **Z**

ZAB 487 Zauberstab *Bedienfeld* 278 *Einschränkung auf Zeichenfläche*  279 *Werkzeug* 278

Zeichen-Bedienfeld 487 Zeichenfarbe überschreiben 383 Zeichenfeder 141 Zeichenflächen 66, 71 *anpassen* 74 *ausblenden* 66 *Bedienfeld* 71 *blättern* 77 *duplizieren* 73 *exportieren und Speichern* 656 *in der Dokumenthierarchie* 756 *in InDesign platzieren* 94 *leere löschen* 77 *löschen* 76 *Modus* 71 *neu anordnen* 76 *neu erstellen* 72 *Optionen* 74 *Reihenfolge* 71 *skalieren* 74 *Ursprung* 74 *verschieben* 68 *Werkzeug* 72 Zeichenflächenlineale 79 Zeichenstift-Werkzeug 142 *Cursor* 142 *Eckpunkt* 143 *Korrektur* 147 *Modifikationstasten Pfad beenden* 143 *Pfadsegmente rechtwinklig zeichnen*  143 *Polygon* 143 *Übergangspunkte* 144 Zeichen (Text) *auswählen* 478 *drehen* 488 *Format* 506 *formatieren* 487 *Skalierung* 488 Zeichen- und Absatz-Formate 505, 506 *anlegen* 506 *anwenden* 507 *editieren* 506 *löschen* 506 Zeichnerische Effekte 435 Zeichnung planen 59 Zeilenabstand 487 Zeilenumbrüche 479 Zenit 587

Zerknittern-Werkzeug 197 Zickzack-Effekt 436 Ziel-Auswahl 364 Zifferblatt 133 Zoom-Stufe 67 *Monitorauflösung* 67 Zoom-Werkzeug 67 *Auswahlrahmen* 68 *herauszoomen* 68 *temporär wechseln* 68 Zusammenfügen (Pfade) 166 Zusammengesetzte Form 313 *auflösen* 315 *editieren* 315 *erstellen* 314 *Photoshop-Export* 660 *umwandeln* 315 Zusammengesetzter Pfad 312 *Aussehen-Eigenschaften* 313 *erzeugen* 312 *Füllregel-Eigenschaft* 313 Zusammenziehen und aufblasen (Effekt) 439 Zusammenziehen-Werkzeug 197 Zuschneidungspfad 368 Zwischenablage 118